## *Introducción a Power BI*

#### Jan Flores Guzmán

*Actualizada 2024-02-11*

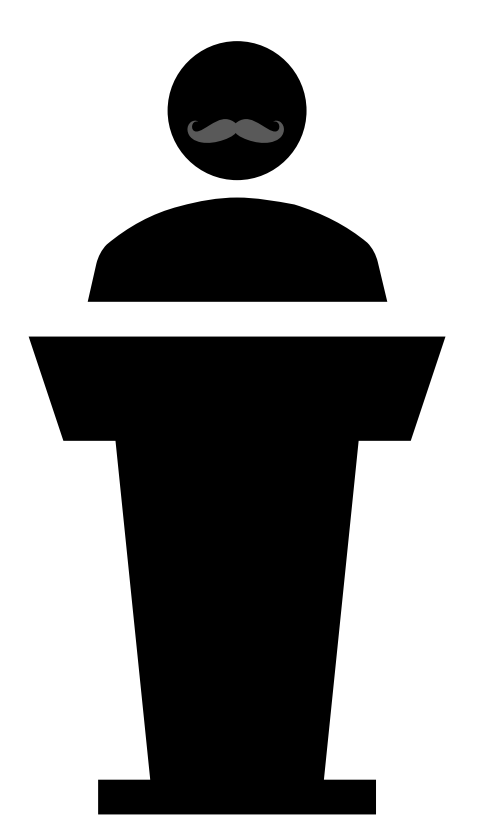

### *Información de contacto*

### **Jan Flores Guzmán**

Coordinador de Servicios Técnicos al Usuario División de Investigación Institucional y Avalúo (DIIA) [jan.flores1@upr.edu](mailto:jan.flores1@upr.edu) 787-764-0000 Ext. 83206

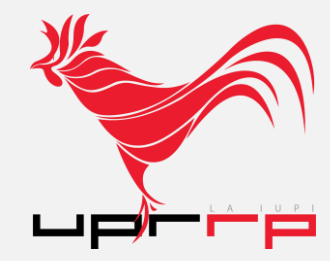

# *Inteligencia de negocios*

- La **inteligencia de negocios** o **"business intelligence – BI"** incluye una variedad de aplicaciones, prácticas y tecnologías para extraer, transformar, integrar, analizar y visualizar datos, para apoyar la toma de decisiones en una organización.
- Los datos que se utilizan para BI pueden surgir de múltiples fuentes. Estas fuentes de datos pueden ser internas y/o externas a la organización. Muchas organizaciones utilizan estos datos para construir sistemas de información conocidos como almacenes de datos o "data warehouses", para que éstos sirvan como fuente de datos para herramientas de BI.
- El objetivo de BI es lograr obtener el mayor valor de la información y presentar los resultados de los análisis en una forma fácil de entender.

# *Analítica de datos*

- La **analítica de datos** o **"data analytics"** es el uso de datos y análisis cuantitativos para apoyar la toma de decisiones basadas en hechos.
- La analítica de datos se puede utilizar para lograr un mejor entendimiento del desempeño actual de la organización, descubrir nuevos patrones o relaciones relevantes para la organización, explicar la causa de ciertos resultados, optimizar las operaciones, y pronosticar futuros resultados.

## *Power BI*

- Power BI es una herramienta de Microsoft para cargar, transformar, analizar y visualizar datos.
- Según el estudio anual por la firma de consultoría Gartner, Power BI es actualmente la herramienta líder en el mercado de plataformas de analítica de datos y BI.
- Pueden obtener más detalles del Cuadrante Mágico realizado por Gartner a través de su página web:

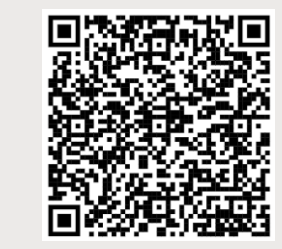

<https://www.gartner.com/en/research/methodologies/magic-quadrants-research>

#### Figure 1: Magic Quadrant for Analytics and Business Intelligence Platforms

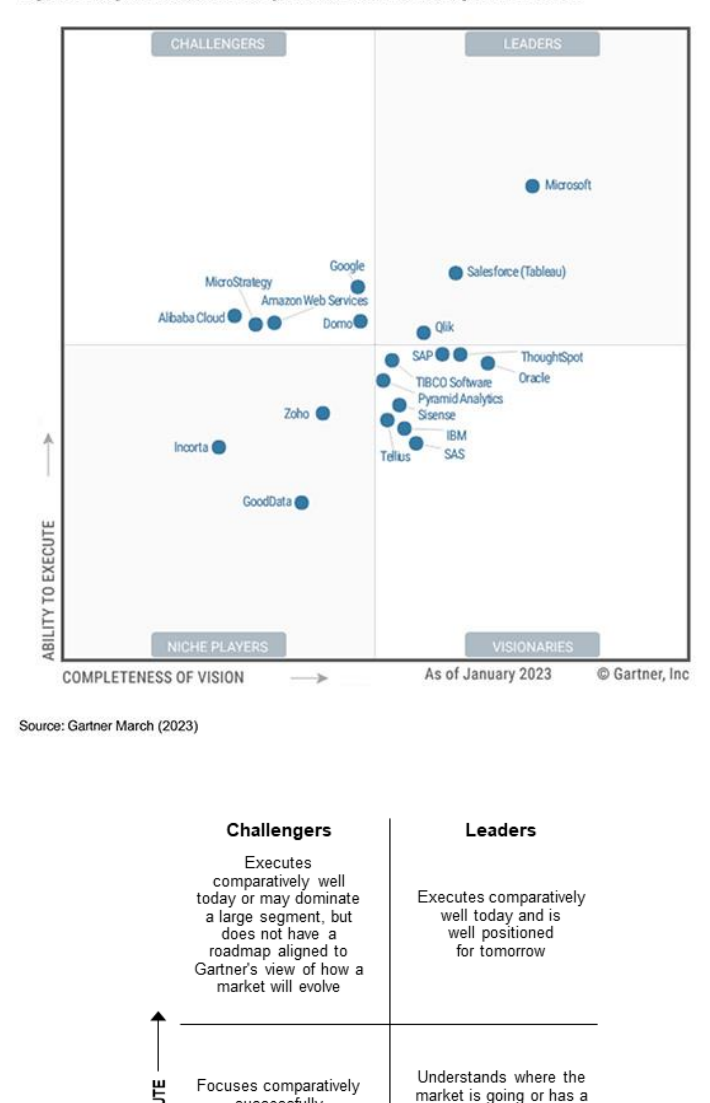

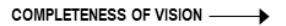

vision for changing

market rules, but does

not yet execute

comparatively well

or does so inconsistently

Visionaries

successfully

on a small segment

or is unfocused and

does not out-innovate

or outperform others

**Niche Players** 

ABILITY

## *¿Cómo descargar Power BI?*

- Power BI Desktop está disponible gratuitamente para computadoras PC.
- Los estudiantes y empleados del Recinto de Río Piedras de la UPR tienen acceso a la licencia Pro de Power BI al conectarse con su cuenta institucional "@upr.edu" en la herramienta.
- Pueden descargar Power BI Desktop en la siguiente dirección web:

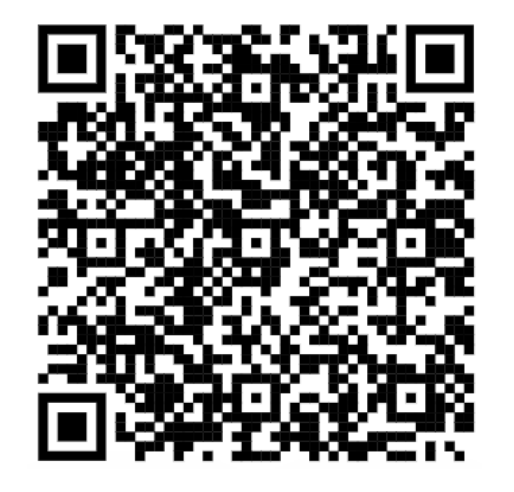

#### <https://www.microsoft.com/en-us/download/details.aspx?id=58494>

### *Power BI: Ventana principal*

- En la ventana principal de Power BI podemos:
	- Visualizar y analizar datos
	- Iniciar la funcionalidad para compartir informes de Power BI

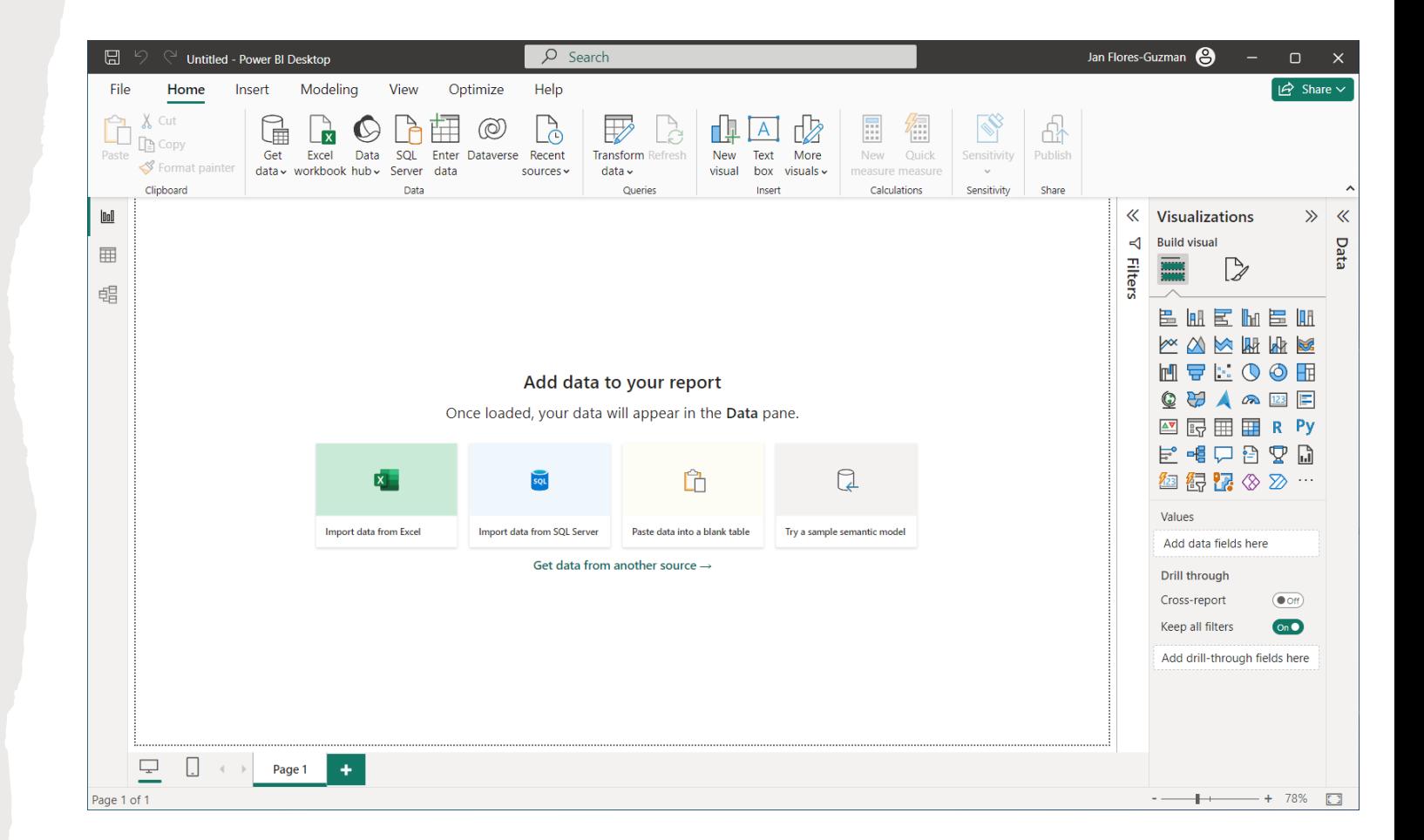

### *Power BI: Power Query Editor*

- En la ventana **Power Query Editor** podemos:
	- Cargar datos
	- Limpiar y transformar datos

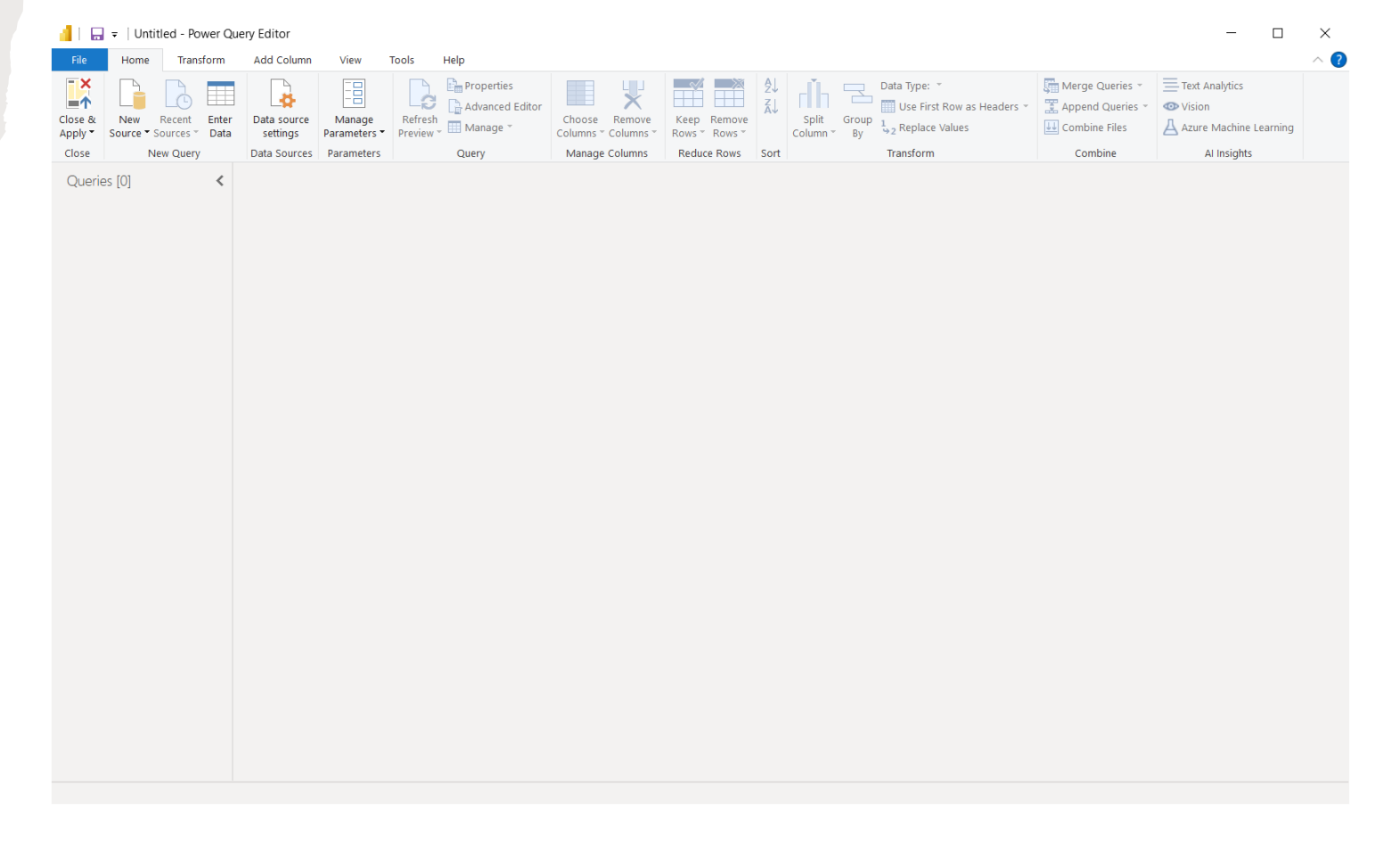

## *"Power BI Workflow"*

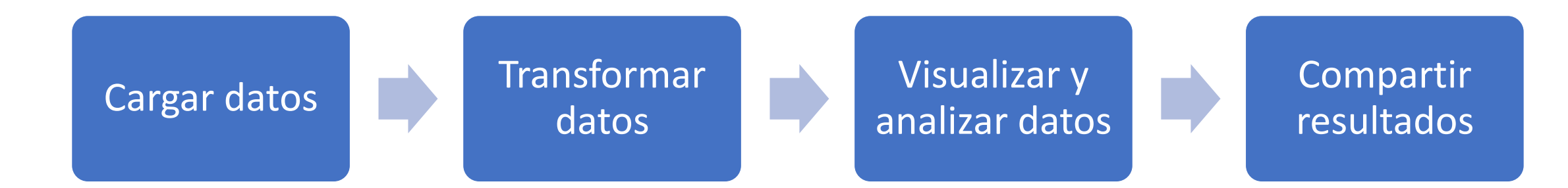

## *"Power BI Workflow"*

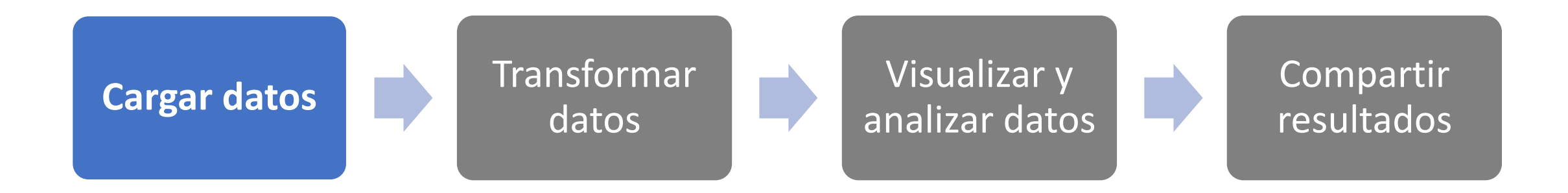

# *Power BI: Cargar datos*

- Cuando trabajamos en informe nuevo de Power BI, la primera tarea es cargar datos a la herramienta.
- Power BI, siendo una herramienta para el análisis de datos, nos permite conectarnos y cargar datos provenientes de una gran variedad de fuentes y con formatos diversos.
- Al poder trabajar con múltiples fuentes y formatos diferentes, podemos combinar datos que no integramos comúnmente, lo que puede llevarnos a descubrir nuevos conocimientos o "insights" valiosos para la organización.

## *Power BI: Cargar datos (2)*

- Tenemos varias maneras de cargar datos en Power BI.
- Al abrir la herramienta, ésta nos muestra un "splash screen" con informes recientes, videos informativos y otras opciones.
- En este "splash screen" tenemos una opción para cargar datos: **[Get data]**

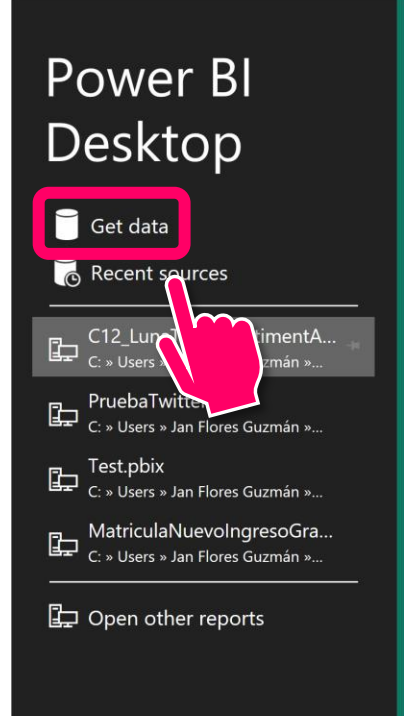

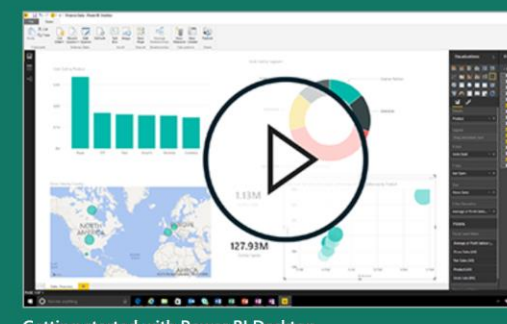

**Getting started with Power BI Desktop** 

**Building reports** 

**Query view concepts Uploading your reports** 

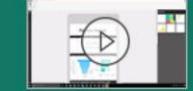

**Create a Phone report** 

 $\checkmark$  Show this screen on startup

#### Jan Flores-Guzman

#### **WHAT'S NEW**

Take a look at what's new and improved in Power BI in this month's update.

#### **FORUMS**

Visit the Power BI Forum to ask questions or interact with other users in the Power BI community.

#### **POWER BI BLOG**

Keep up to date with the latest news, resources, and updates from the Power BI team.

#### **TUTORIALS**

Ready to learn more about Power BI?

- Get started with Power BI Desktop
- Download a sample
- Watch our training videos
- See what others have built
- All quided learning

**VIEW ALL VIDEOS** 

## *Power BI: Cargar datos (3)*

- En la ventana principal de Power BI también tenemos la misma opción para cargar datos: **[Get data]**
- Se encuentra en el "program group" llamado **[Data]**, en la pestaña **[Home]**.

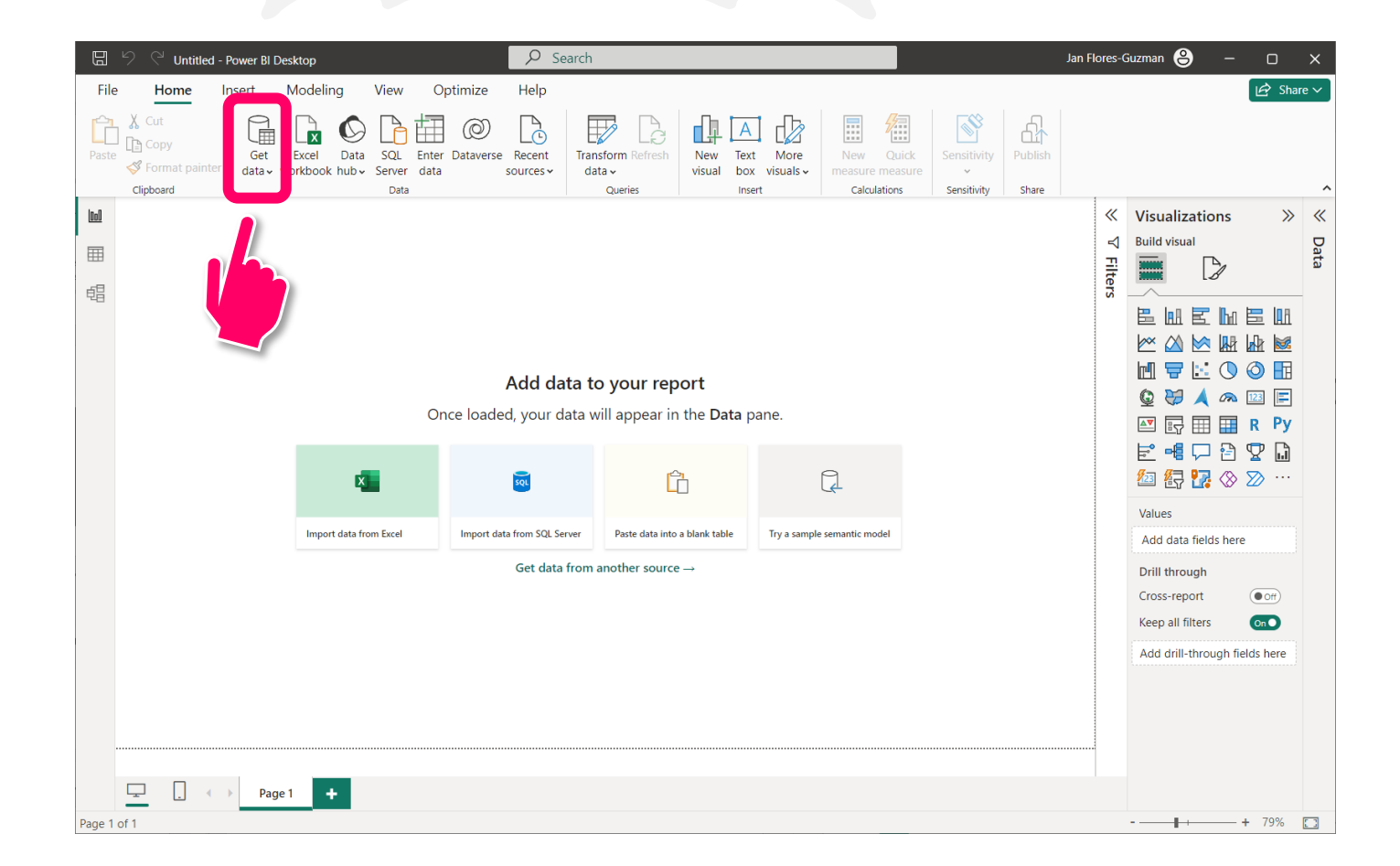

### *Power BI: Cargar datos (4)*

- Al hacer clic sobre **[Get data]**, Power BI nos muestra la lista de todos los formatos y fuentes de datos que podemos utilizar en la herramienta.
- Dependiendo del formato o fuente de datos que escojamos, tendremos que proveer detalles para conectarnos a la fuente particular, la ubicación de los datos que vamos a cargar y/o otros detalles relevantes.

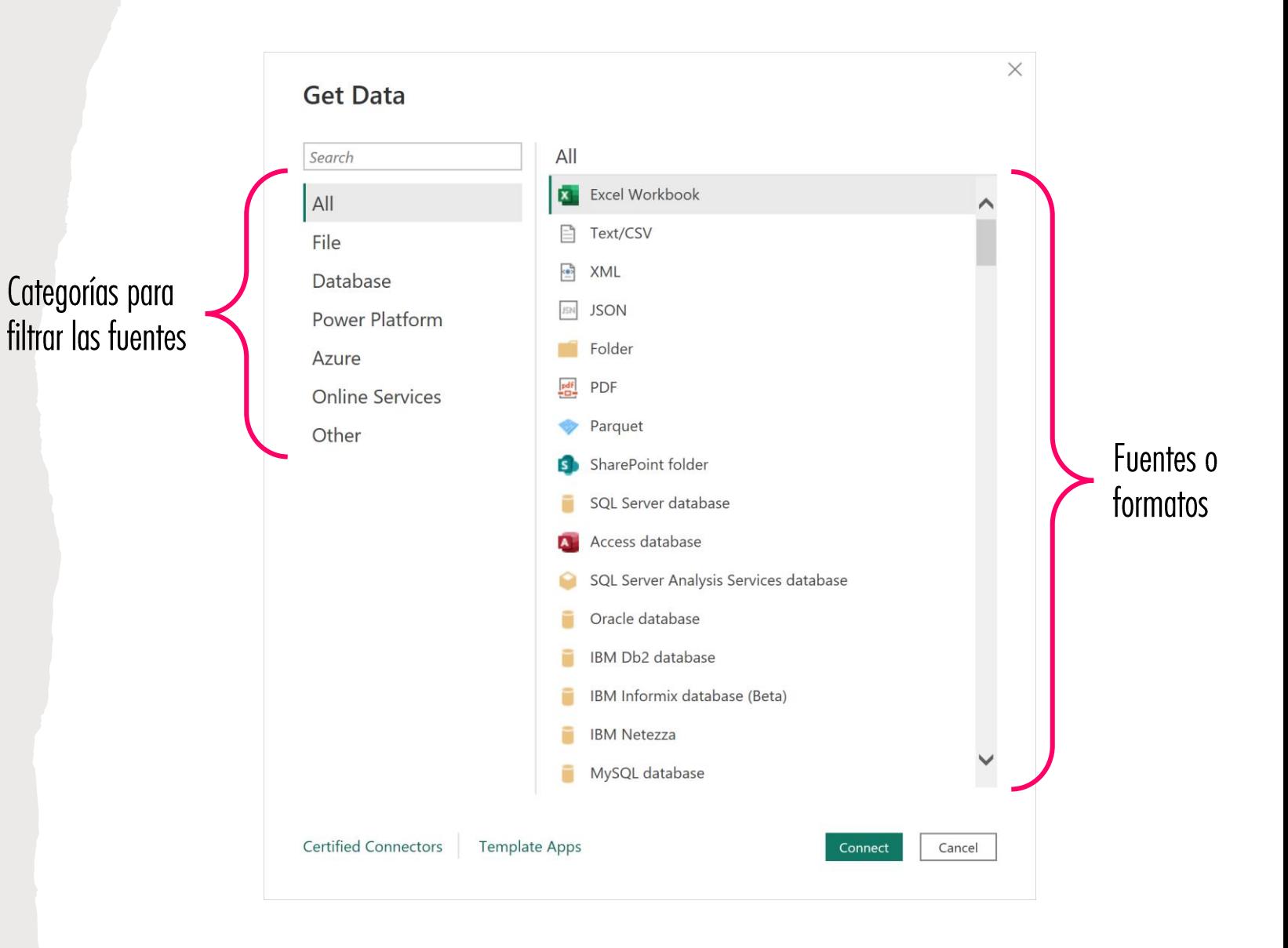

### *Power BI: Cargar datos (5)*

- Luego de ubicar los datos o conectarnos a la fuente de datos, podemos hacer clic en **[Load]** cargar los datos a la aplicación e inmediatamente pasar a trabajar las visualizaciones y análisis.
- Sin embargo, lo recomendable es utilizar el botón **[Transform Data]** para comenzar el proceso de limpieza y transformación de los datos, antes de trabajar con las visualizaciones.

#### **Navigator**

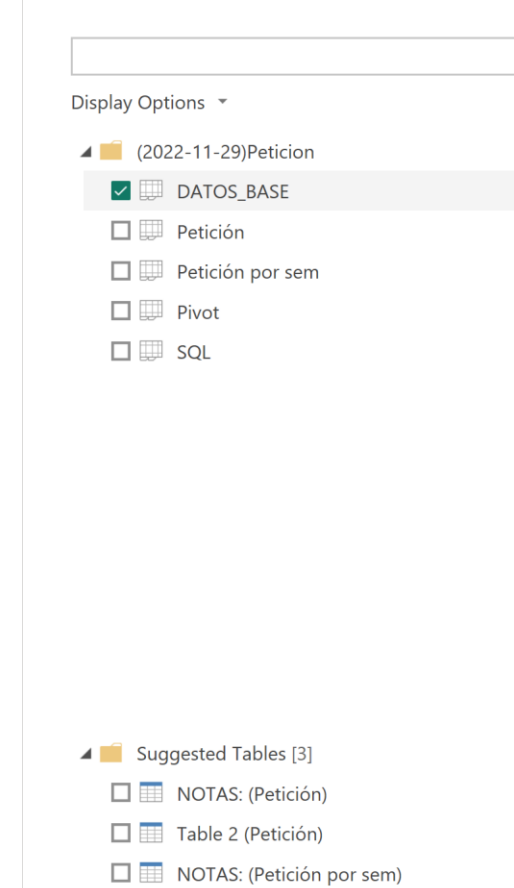

#### DATOS BASE

 $\alpha$ 

 $\Gamma$ 

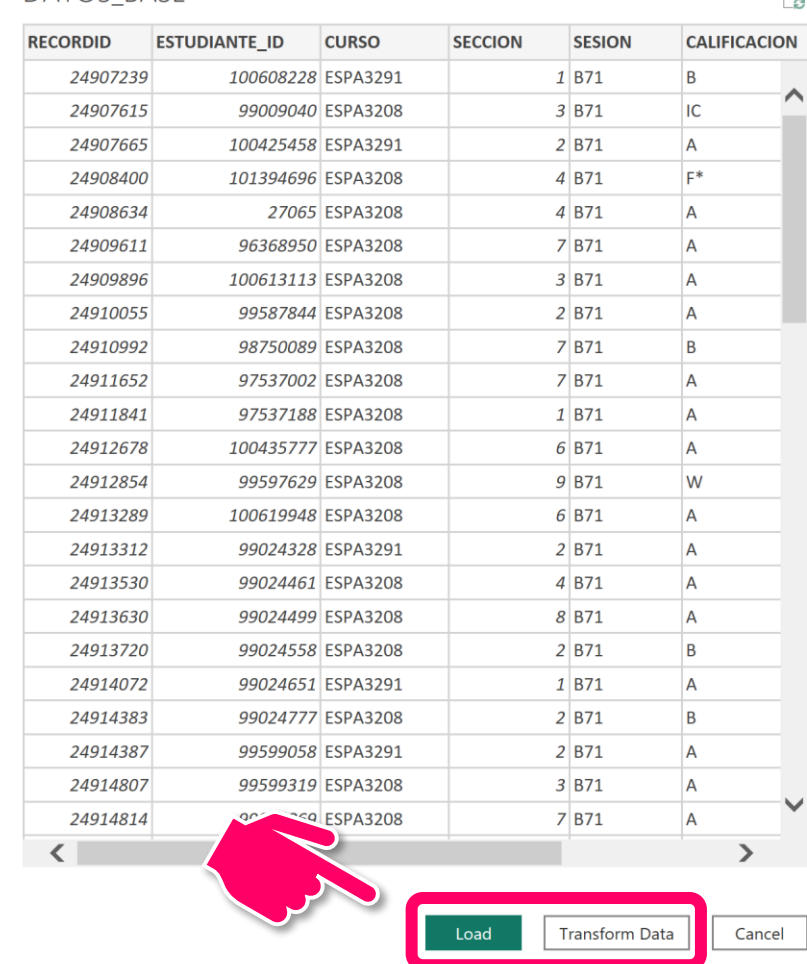

 $\Box \quad \times$ 

 $\Box$ 

## *"Power BI Workflow"*

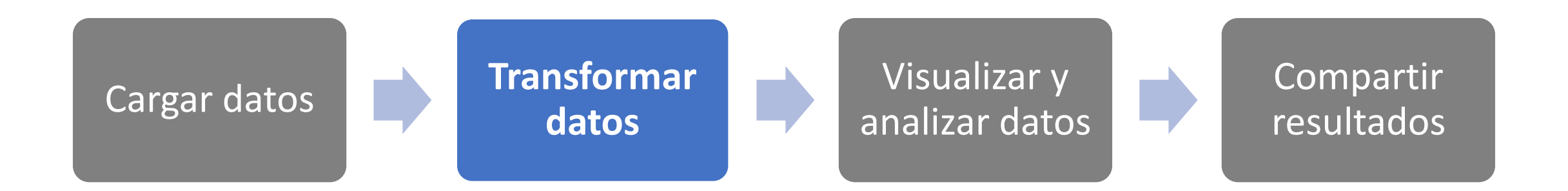

# *Power BI: Transformar datos*

- Luego de cargar los datos a Power BI, podemos comenzar a transformar los datos.
- El proceso de transformación incluye tareas como:
	- Limpiar los datos
		- Identificar, corregir y/o eliminar datos con valores ausentes, inválidos o erróneos
		- Ajustar los tipos de datos de los campos y títulos de columnas
		- Filtrar los datos
	- Convertir valores y computar nuevos valores
	- Integrar múltiples fuentes de datos entre sí
- Estas tareas de transformación se realizan a través del **Power Query Editor**.

#### *Power BI: Transformar datos (2)*

- Tenemos varias maneras de acceder al **Power Query Editor** en Power BI.
- Cuando identificamos los datos que vamos a cargar a Power BI, el botón **[Transform Data]** nos llevará al **Power Query Editor** para comenzar el proceso de limpieza y transformación de los datos.

#### $\alpha$ DATOS BASE  $\Box$ Display Options \* **CURSO SECCION RECORDID ESTUDIANTE\_ID** 100608228 ESPA3291 24907239 4 (2022-11-29) Peticion 24907615 99009040 ESPA3208  $\triangleright$   $\blacksquare$  DATOS BASE 24907665 100425458 ESPA3291  $\square \ \overline{\boxplus} \ \mathsf{Petición}$ 24908400 101394696 ESPA3208  $\Box$  Petición por sem 24908634 27065 ESPA3208  $\Box \Box$  Pivot 24909611 96368950 ESPA3208  $\square \square$  sql 24909896 100613113 ESPA3208 24910055 99587844 ESPA3208 24910992 98750089 ESPA3208 24911652 97537002 ESPA3208 24911841 97537188 ESPA3208 24912678 100435777 ESPA3208 24912854 99597629 ESPA3208 24913289 100619948 ESPA3208 24913312 99024328 ESPA3291 24913530 99024461 ESPA3208 99024499 ESPA3208 24913630 24913720 99024558 ESPA3208 Suggested Tables [3] 24914072 99024651 ESPA3291 24914383 99024777 ESPA3208  $\Box$  NOTAS: (Petición) 24914387 99599058 ESPA3291  $\Box$  Table 2 (Petición) 24914807 99599319 ESPA3208  $\Box$  NOTAS: (Petición por sem) 99024869 ESP 24914814 Load

**Navigator** 

 $\Box$   $\times$ 

 $\Gamma_{\mathcal{O}}^{\mathcal{A}}$ 

**CALIFICACION** 

B

IC

 $\overline{A}$ 

 $F^*$ 

 $\overline{A}$ 

 $\overline{A}$ 

 $\overline{A}$ 

 $\overline{A}$ 

B

 $\overline{A}$ 

 $\overline{A}$ 

 $\overline{A}$ 

W

 $\overline{A}$ 

 $\overline{A}$ 

 $\overline{A}$ 

 $\overline{A}$ 

B

 $\overline{A}$ 

 $\overline{B}$ 

 $\overline{A}$ 

 $\overline{A}$ 

 $\overline{A}$ 

 $\mathbf{v}$ 

Cancel

**SESION** 

 $1|B71$ 

 $3|B71$ 

2 B71

4 B71

4 B71

7 B71

3 B71

2B71

7 B71

7 B71

 $1$  B71

 $6|B71$ 

 $9|B71$ 

6 B71

 $2$  B71

4 B71

8B71

 $2|B71$ 

 $1$  B71

 $2$  B71

2B71

3 B71

 $7|B71$ 

**Transform Data** 

## *Power BI: Transformar datos (3)*

- En la ventana principal de Power BI también tenemos la misma opción para acceder al **Power Query Editor** y transformar los datos: **[Transform data]**
- Se encuentra en el "program group" llamado **[Queries]**, en la pestaña **[Home]**.

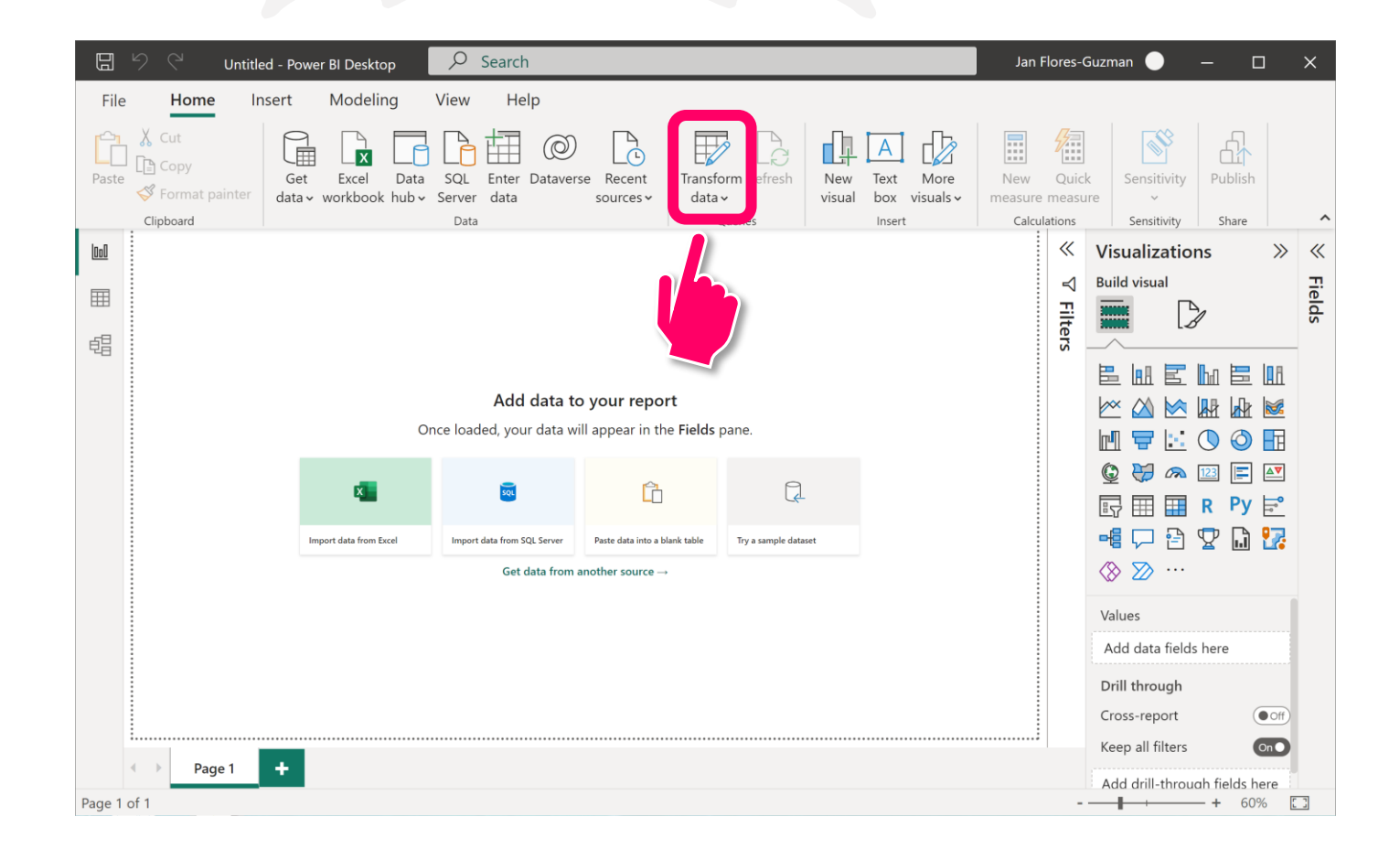

### *Power BI: Transformar datos (4)*

- El **Power Query Editor** nos permite trabajar con los datos que vamos a cargar a Power BI, para completar su limpieza y/o transformación.
- La ventana consiste de varias partes:
	- En la parte superior tenemos el **[Ribbon]** con varias pestañas y opciones.
	- A la izquierda tenemos los **[Queries]**.
	- A la derecha tenemos los **[Query Settings]**.
	- En el centro tenemos el área **[Data Preview]** que nos muestra un **avance de los datos** que corresponden al "query" seleccionado en el área **[Queries]** a la izquierda.

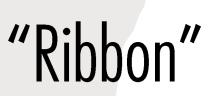

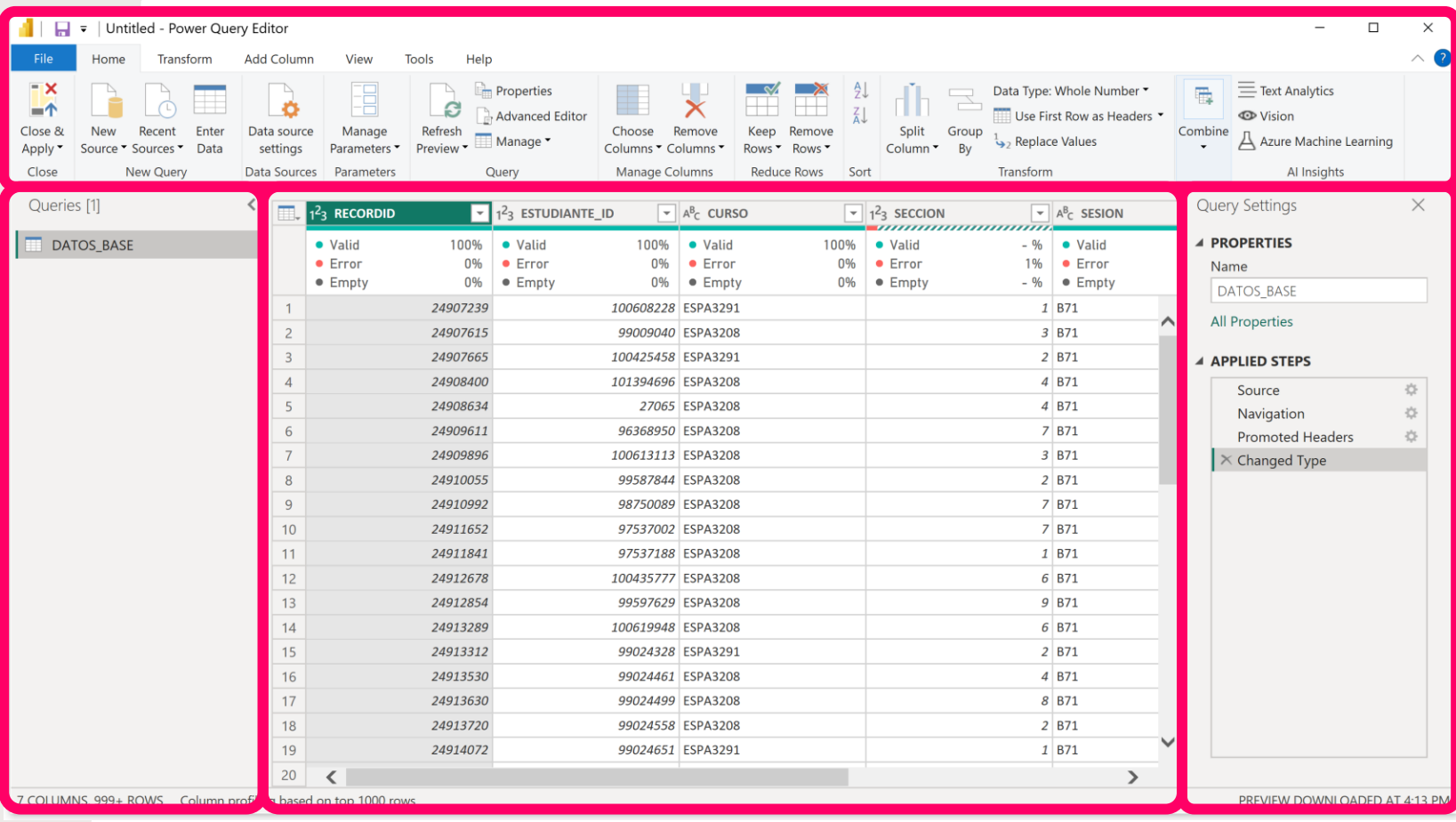

"Data Preview"

"Query Settings"

### *Power BI: Transformar datos (5)*

- En la pestaña **[Home]** del **Power Query Editor** tenemos opciones para:
	- Cargar más datos
	- Trabajar con columnas y filas
	- Realizar transformaciones comunes
	- Integrar "queries"
	- Efectuar análisis basados en técnicas de "machine learning"

#### $\blacksquare$   $\blacksquare$  = | Untitled - Power Query Editor Add Column ransform View Help **Em** Properties  $\equiv$  Text Analytics ١ö  $-4$ e Advanced Editor Use First Row as Headers \* **CD** Vicion Close & Enter Recent Data source Manage Refresh  $\Delta$  Azure Machine Learning Manage Apply Sources T Data **Close** Data Sources Quen Transform Combine Al Insights Paramete Manage Column

#### Cargar más datos

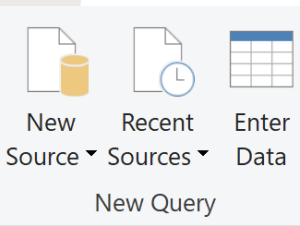

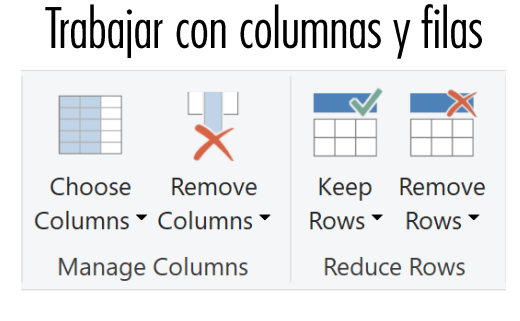

#### Realizar transformaciones comunes

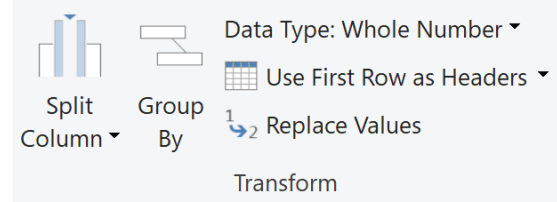

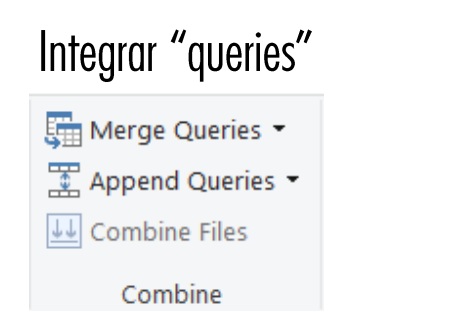

#### Análisis asistidos por "machine learning / AI"  $\equiv$  Text Analytics **I** Vision Azure Machine Learning Al Insights

### *Power BI: Transformar datos (6)*

- En la pestaña **[Transform]** del **Power Query Editor** tenemos varias transformaciones que resultan en cambios a los datos.
- Las transformaciones en esta pestaña tienen efecto directamente en la misma columna en la que efectuamos dicha transformación.

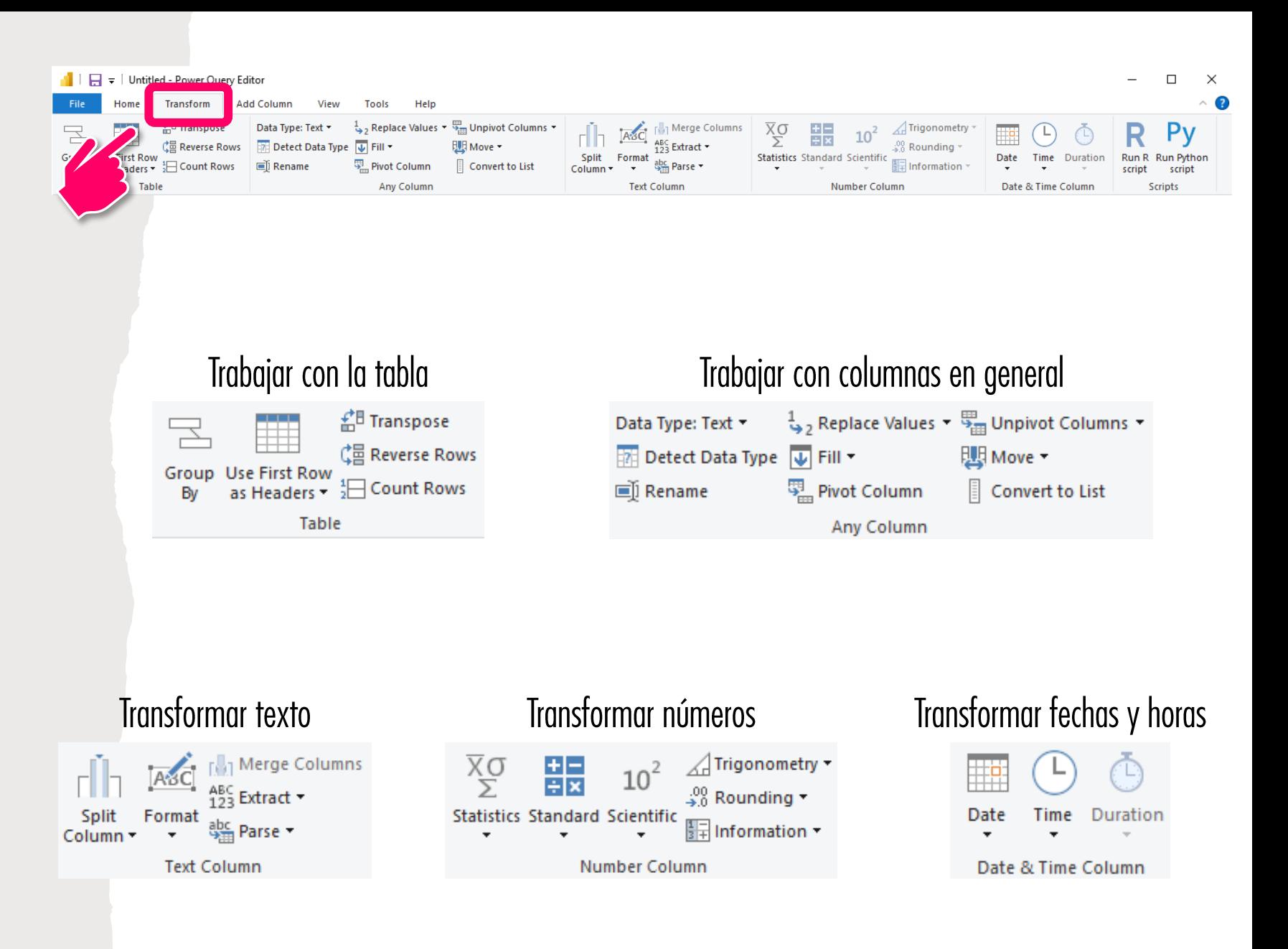

### *Power BI: Transformar datos (7)*

- En la pestaña **[Add Column]** del **Power Query Editor** tenemos transformaciones que resultan en una columna nueva en nuestro "query".
- Las transformaciones en esta pestaña tienen el efecto de crear una nueva columna con el resultado de la transformación, dejando la columna original intacta.

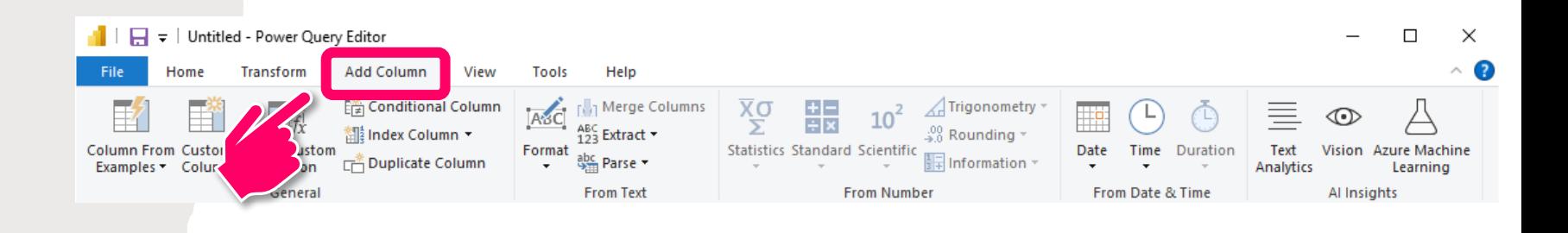

#### Varias opciones para añadir columnas

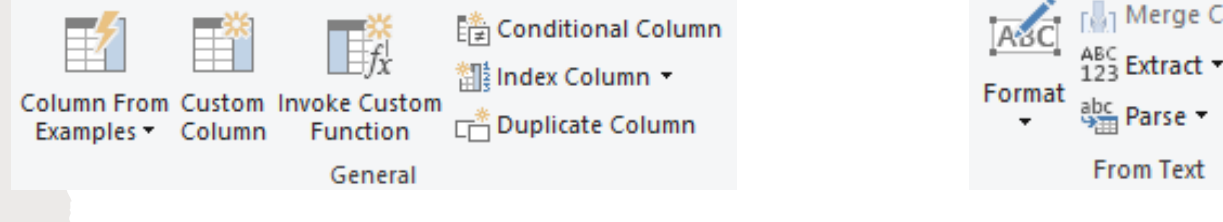

#### Crear columnas basadas en números Trigonometry 띖  $10^2$  $\frac{.00}{2.0}$  Rounding  $\bullet$ **Statistics Standard Scientific**  $\frac{1}{3+}$  Information **From Number**

### Crear columnas basadas en fechas y horas

**From Text** 

Parse -

Crear columnas basadas en texto

Merge Columns

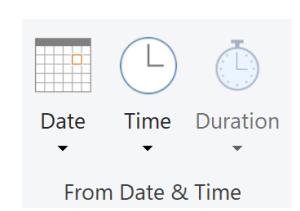

Crear columnas resultado de análisis asistidos por "machine learning / Al"

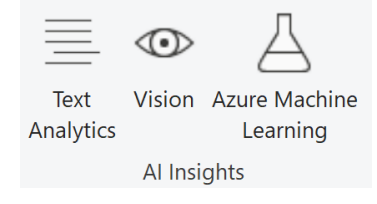

### *Power BI: Transformar datos (8)*

- En la pestaña **[View]** del **Power Query Editor** tenemos opciones para habilitar ciertas capacidades en el área del avance de datos.
- Una de las opciones más útiles es **[Column quality]**, que nos muestra un resumen de la calidad de los datos en cada columna.

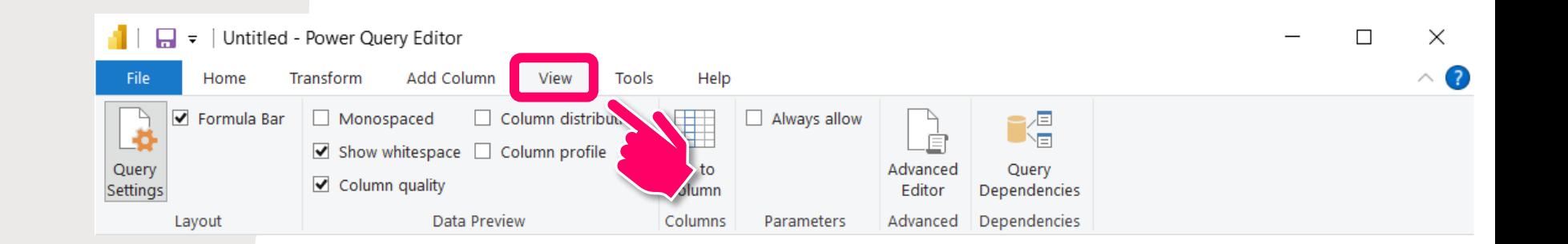

#### Para habilitar ciertas opciones en el área de [Data Preview]

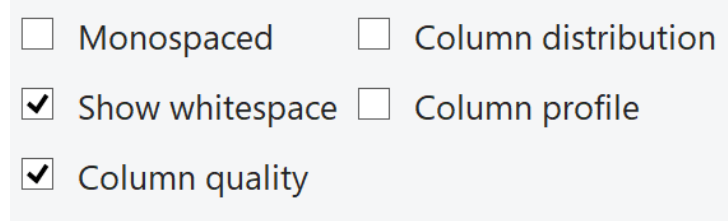

Data Preview

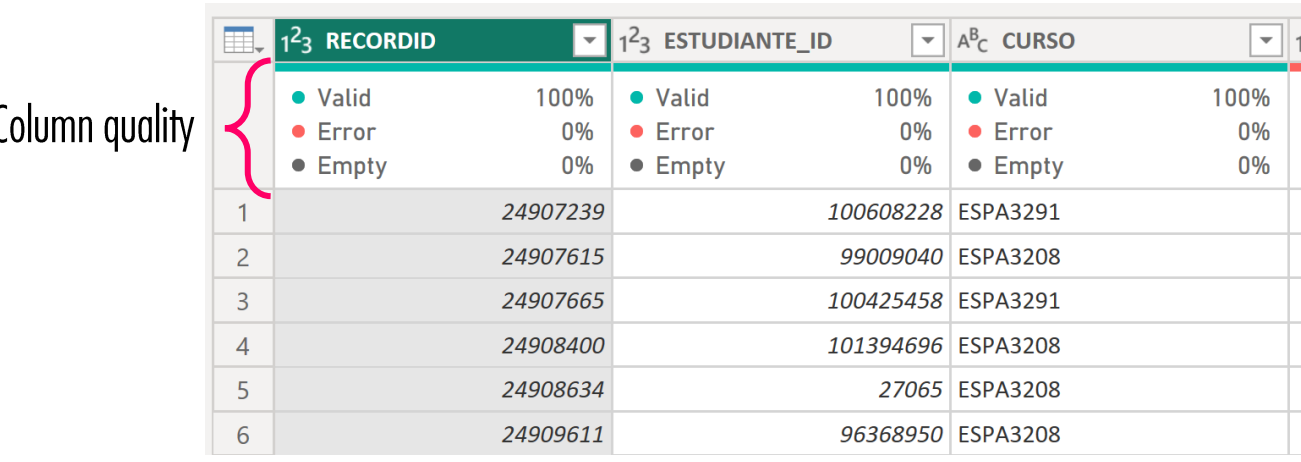

#### *Power BI: Transformar datos (9)*

- En la pestaña **[Help]** del **Power Query Editor** tenemos recursos para obtener ayuda con la herramienta
- Los recursos incluyen adiestramientos en-línea autodirigidos y videos educativos.

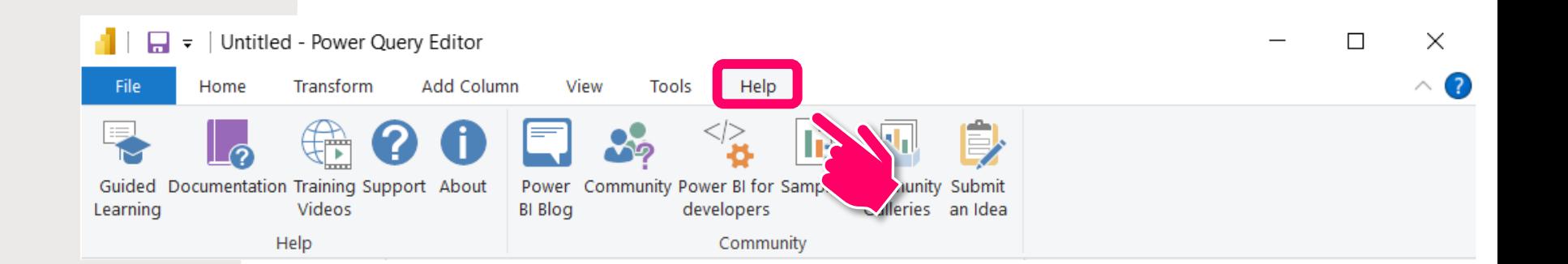

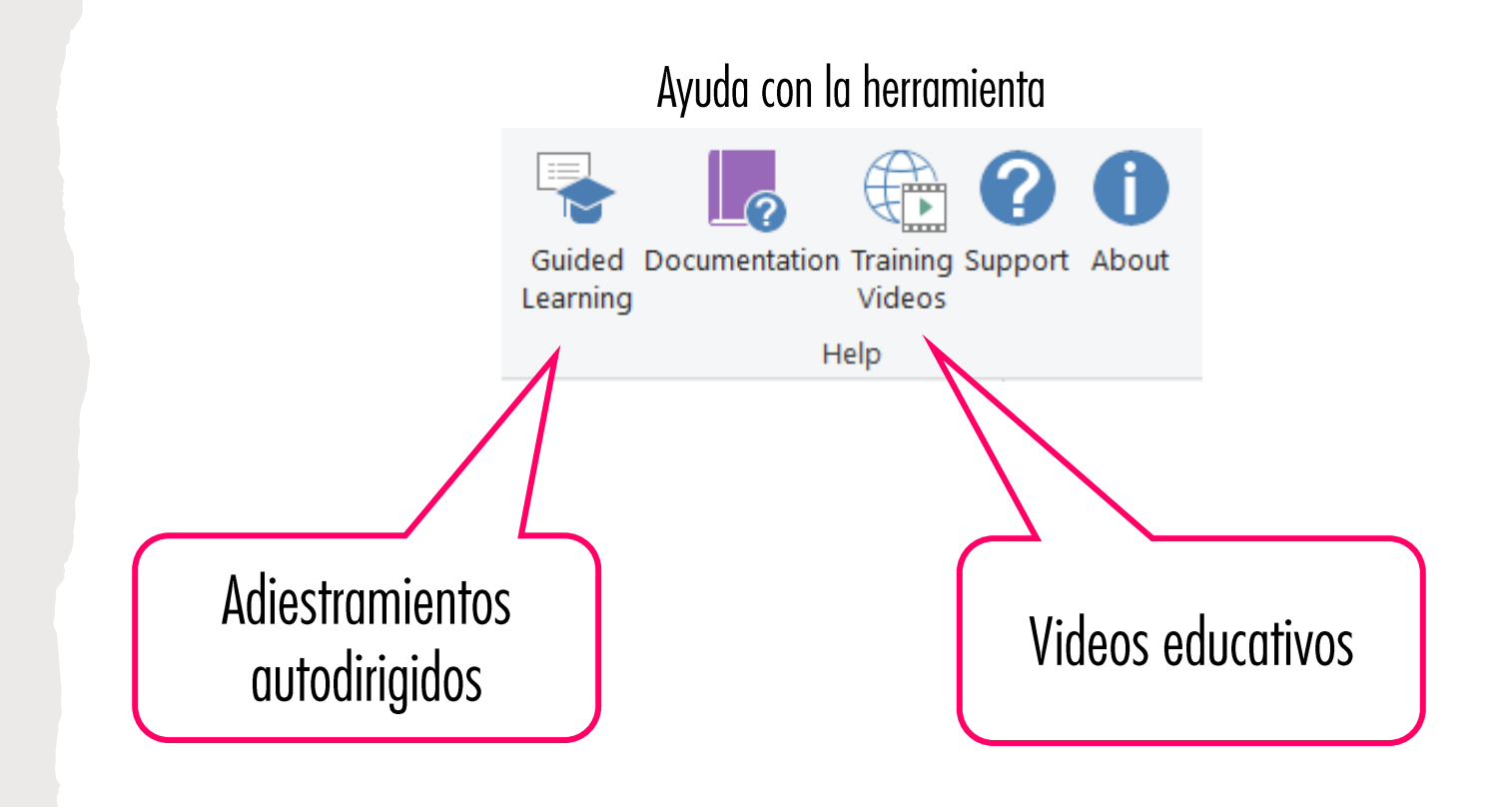

### *Power BI: Transformar datos (10)*

- En Power BI, un **"query"** representa una **tabla con datos**.
- Cada vez que cargamos datos a Power BI, se creará un nuevo "query" con los datos cargados.
- Cuando seleccionamos un "query", podemos revisar y trabajar con una **muestra de los datos** que contiene el "query" **en la parte central** de la ventana.

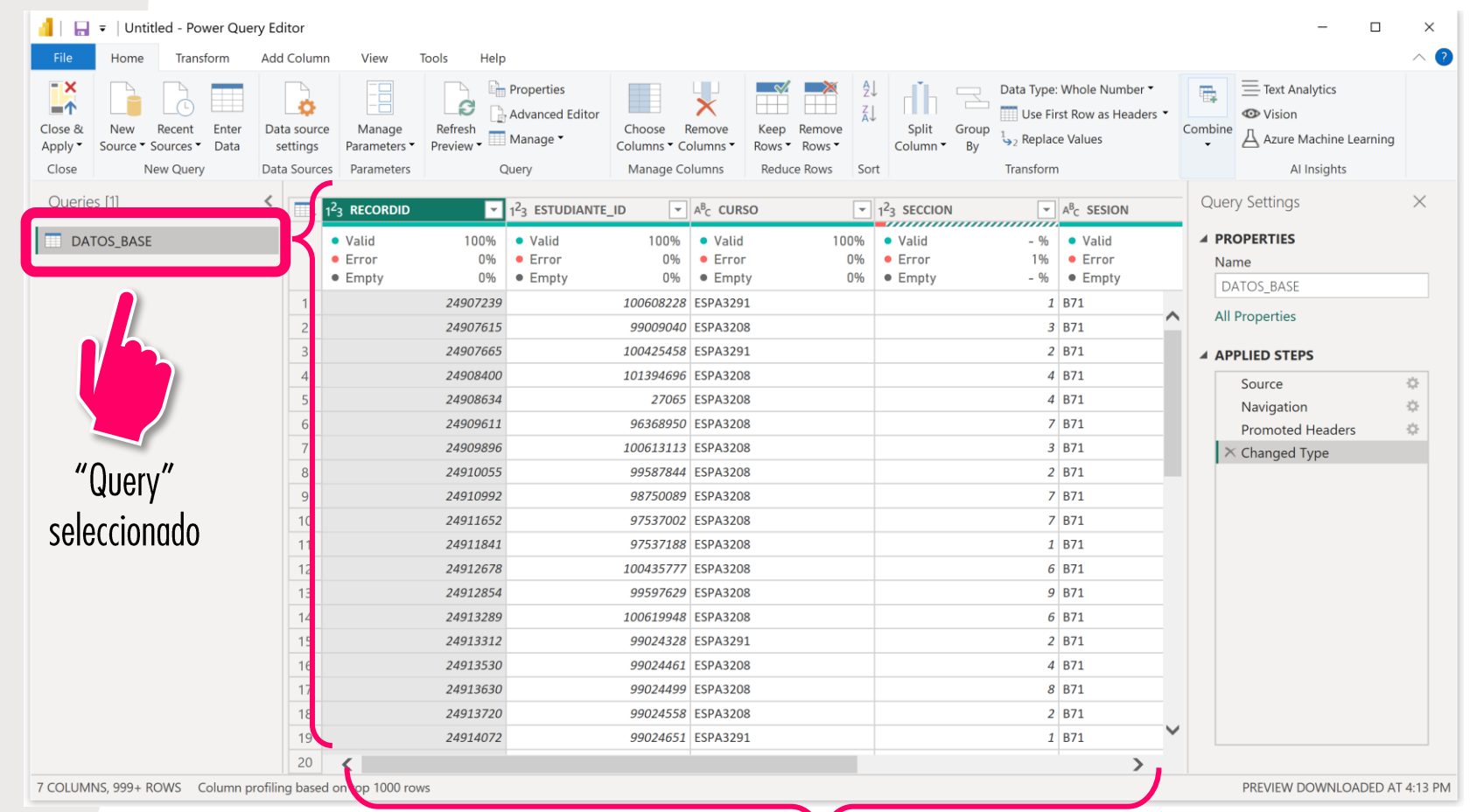

Muestra de los datos en el "query" seleccionado

Y

### *Power BI: Transformar datos (11)*

- Cada **"query"** en Power BI tiene su propia área **[Query Settings]** correspondiente.
- En el área **[Query Settings]** podemos **cambiar el nombre** de cada "query".
- **[Query Settings]** también nos permite **trabajar con las transformaciones** realizadas a los datos del "query" correspondendiente.

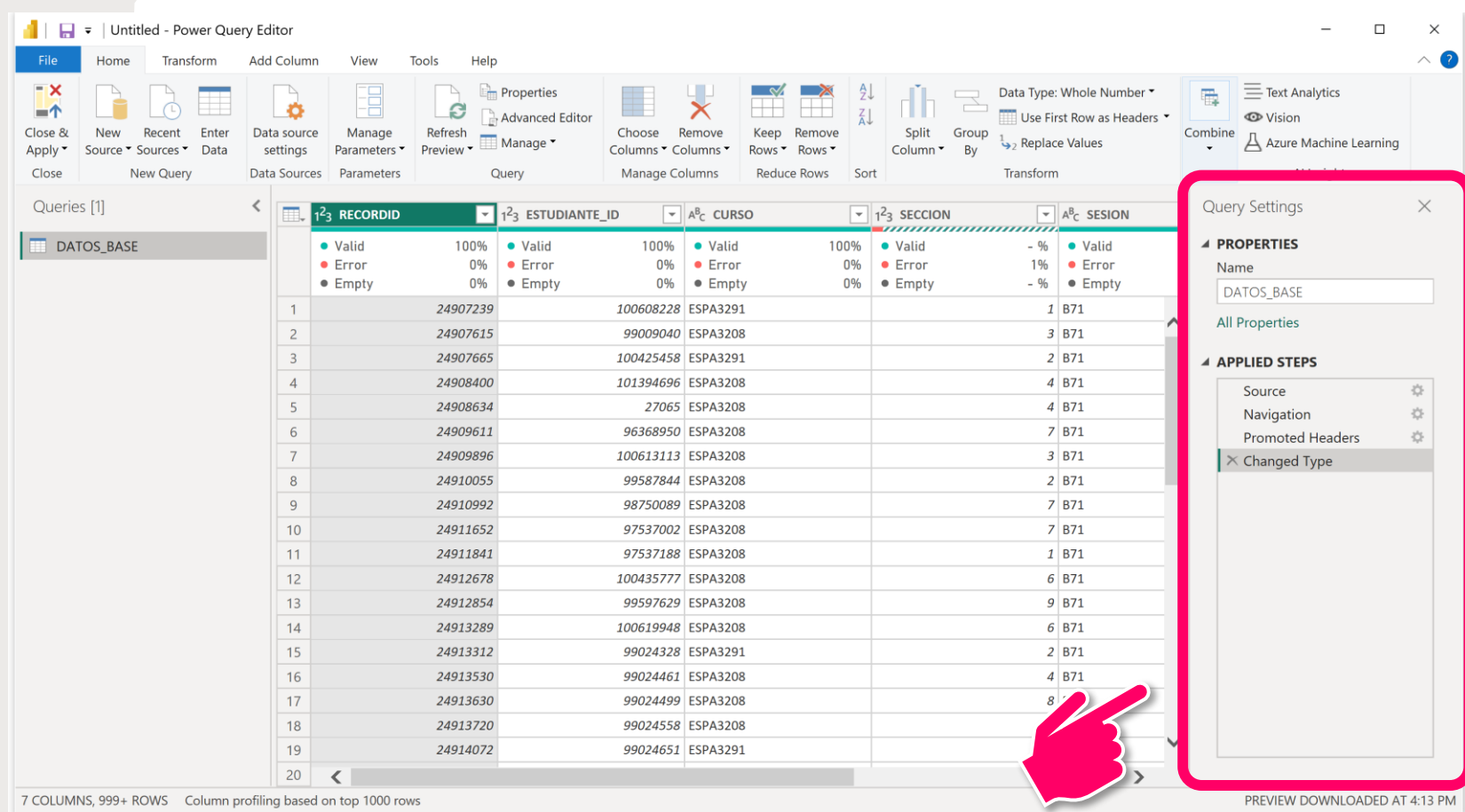

"Query Settings"

#### *Power BI: Transformar datos (12)*

- A medida que trabajamos con los datos en un "query", **Power Query Editor** construye una **lista de todos los cambios y transformaciones** que efectuamos en de la sección **[Applied Steps]**.
- La idea de esto es que **cada vez que actualicemos los datos** en nuestro informe, Power BI **repetirá**, paso a paso, **las mismas transformaciones** en el mismo orden **a los datos actualizados**.
- Podemos seleccionamos cualquier transformación en la lista, para mostrar cómo estaban los datos al realizar la transformación seleccionada.

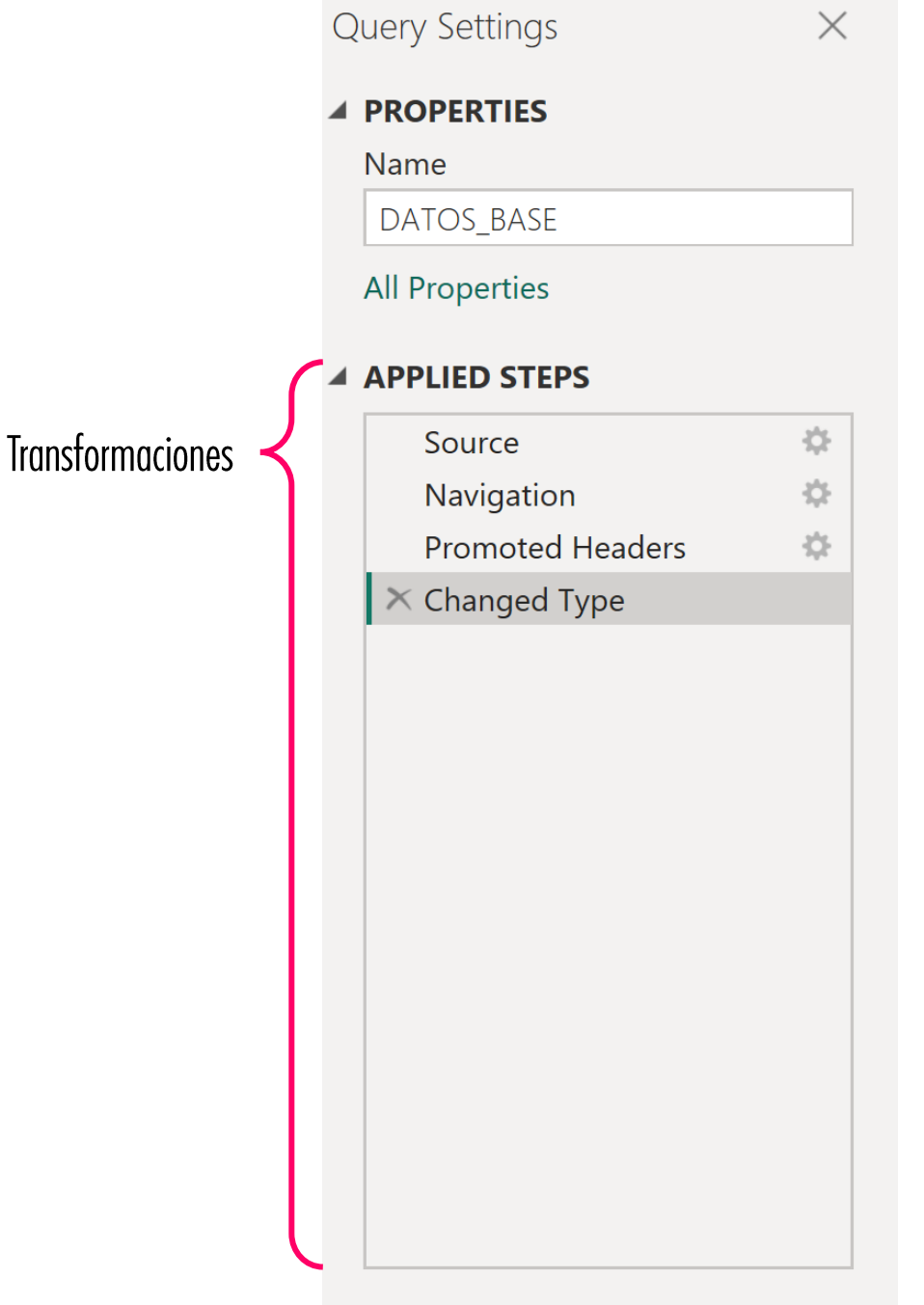

#### *Power BI: Transformar datos (13)*

- En la sección **[Applied Steps]**, cada línea o ítem es una **transformación**.
- El botón que luce como un **[engrane]** se usa para **revisar o cambiar** los detalles de la transformación.
- El botón que luce como una [**x**] se usa para **eliminar** un paso o transformación.
- Podemos hacer **"right-click"** sobre cualquier paso para **ver más opciones**, como cambiar el nombre del paso, por ejemplo.
- También podemos arrastrar los pasos dentro de la sección **[Applied Steps]** para **cambiar el orden** en que se realizan los pasos.

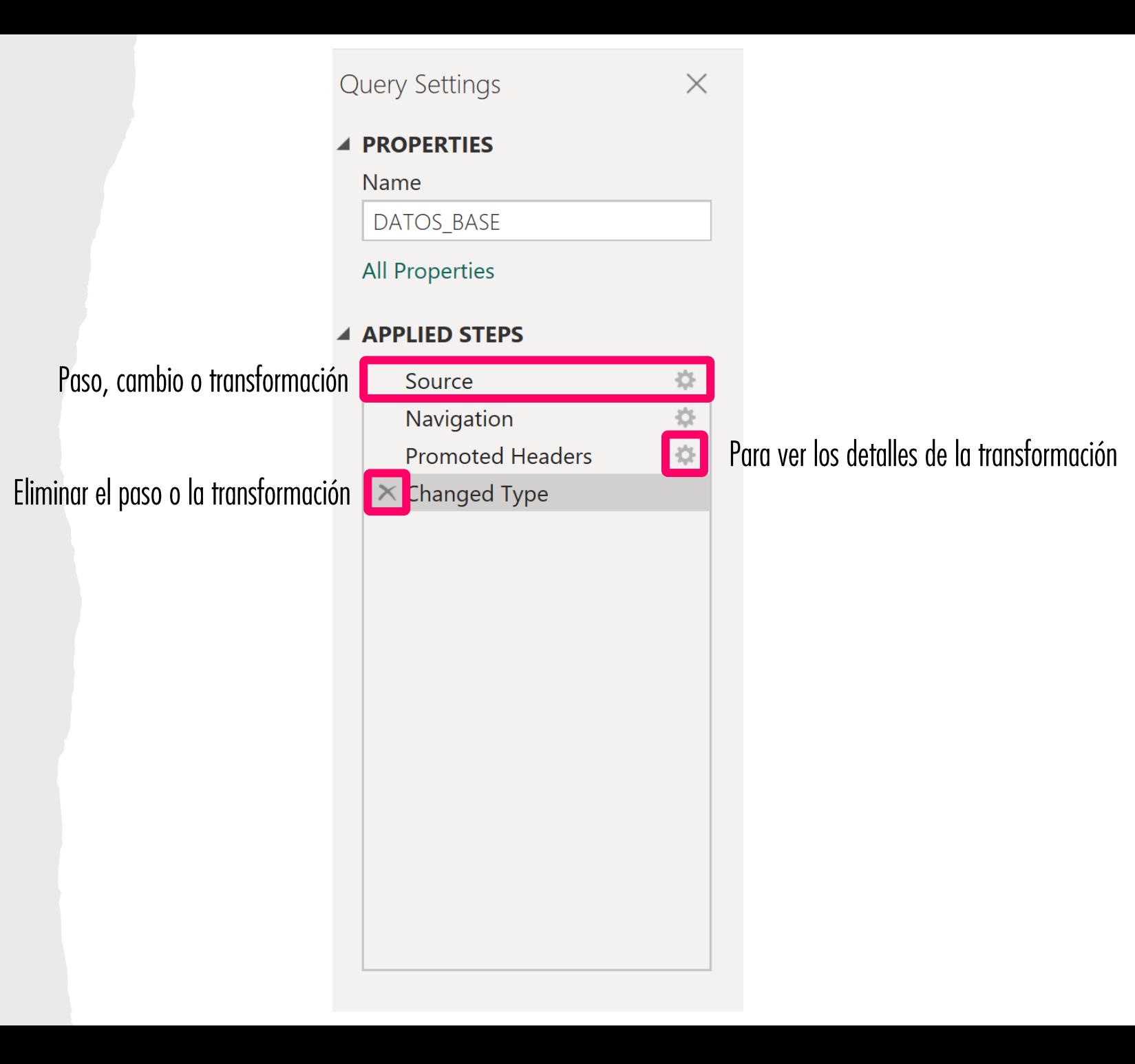

### *Power BI: Transformar datos (14)*

- A medida que vamos trabajando cambios o transformaciones, se irá creando una **cadena de pasos** en la sección **[Applied Steps]**.
- Debemos tener **cuidado al cambiar pasos de orden o al eliminar pasos** en nuestra cadena.
- En ocasiones, tendremos una serie de pasos que dependen de pasos previos. Si eliminamos o hacemos cambios en un paso y existen otros pasos posteriores que dependen del paso que acabamos de cambiar, esto podría resultar en un error.
- Errores también pueden ocurrir si cambiamos el orden de pasos que dependen unos de otros y los colocamos en un orden que no tiene sentido.

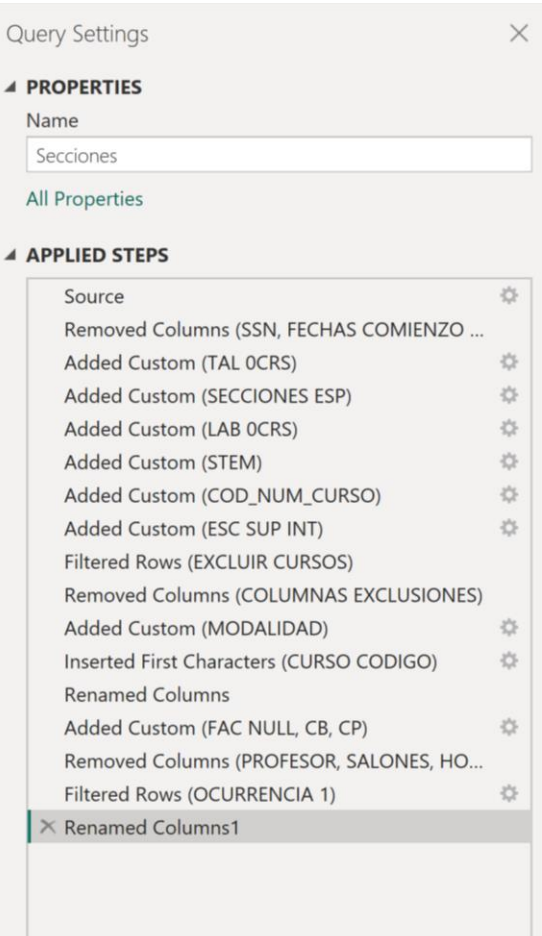

### *Power BI: Transformar datos (15)*

- **Cambiar los títulos y el orden de las columnas** son un par de **transformaciones** básicas que podemos hacer fácilmente en el **Power Query Editor**.
- **Para cambiar el título** de una columna, solo debemos hacer **"double-click" sobre el título.**
- **Para cambiar el orden** de las columnas, solo debemos **arrastrar las columnas por su título.**

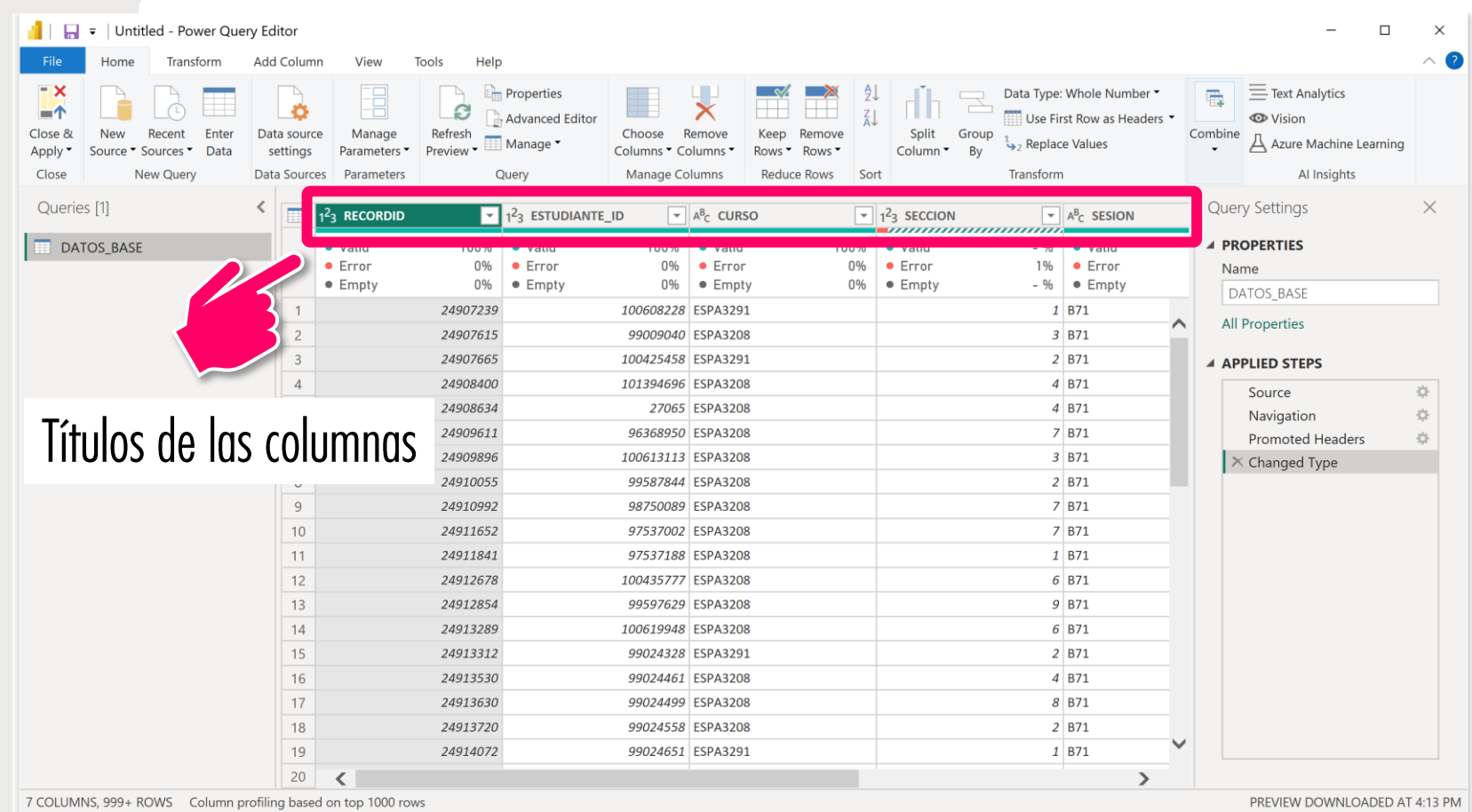

#### *Power BI: Transformar datos (16)*

- Dependiendo de la fuente de datos, Power BI le asigna un **tipo de dato** a cada columna.
- Siempre **es recomendable revisar el tipo de dato** que se asignó a cada una de las columnas y hacer los cambios necesarios.
- **El icono a la izquierda** del título de cada columna **representa el tipo de dato** asignado a la columna.
- **Para cambiar el tipo de dato**, podemos **hacer clic sobre el icono**, y seleccionar el nuevo tipo de dato de la lista.

#### Tipo de dato

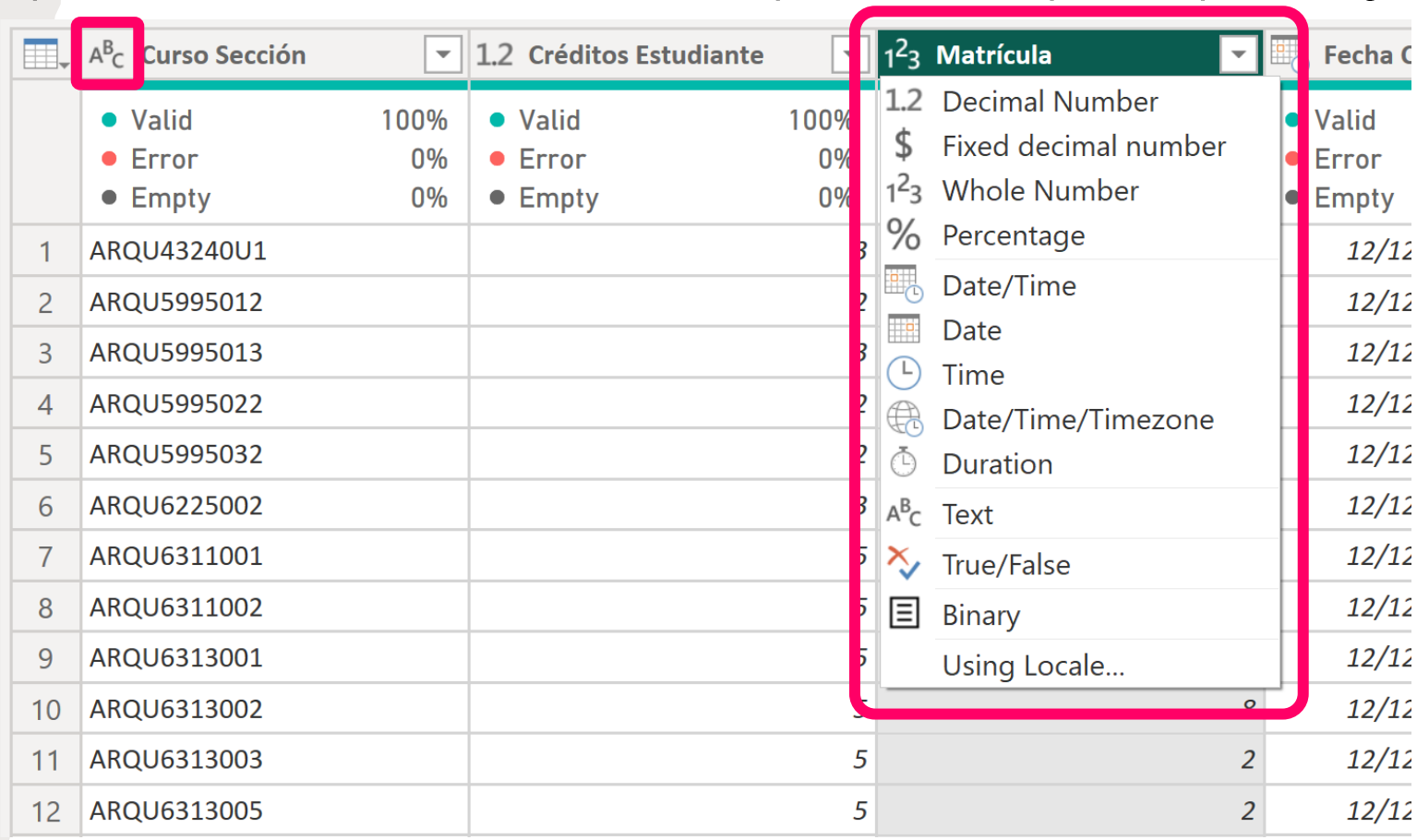

Tipos de datos disponibles para escoger

### *Power BI: Transformar datos (17)*

- Si queremos **eliminar** ciertos casos del conjunto de datos que vamos a analizar, los **filtros** nos permiten lograrlo.
- **El botón a la derecha** de cada título de columna **nos muestra las opciones para filtrar** los datos.
- Inicialmente, el menú **despliega solo una muestra** de los valores que contiene dicha columna. Si queremos la **lista completa**, podemos hacer clic en la opción **[Load more]**
- Para **eliminar las filas** que contienen un valor en particular, solo debemos **quitar las marcas de cotejo** al lado de los valores correspondientes.

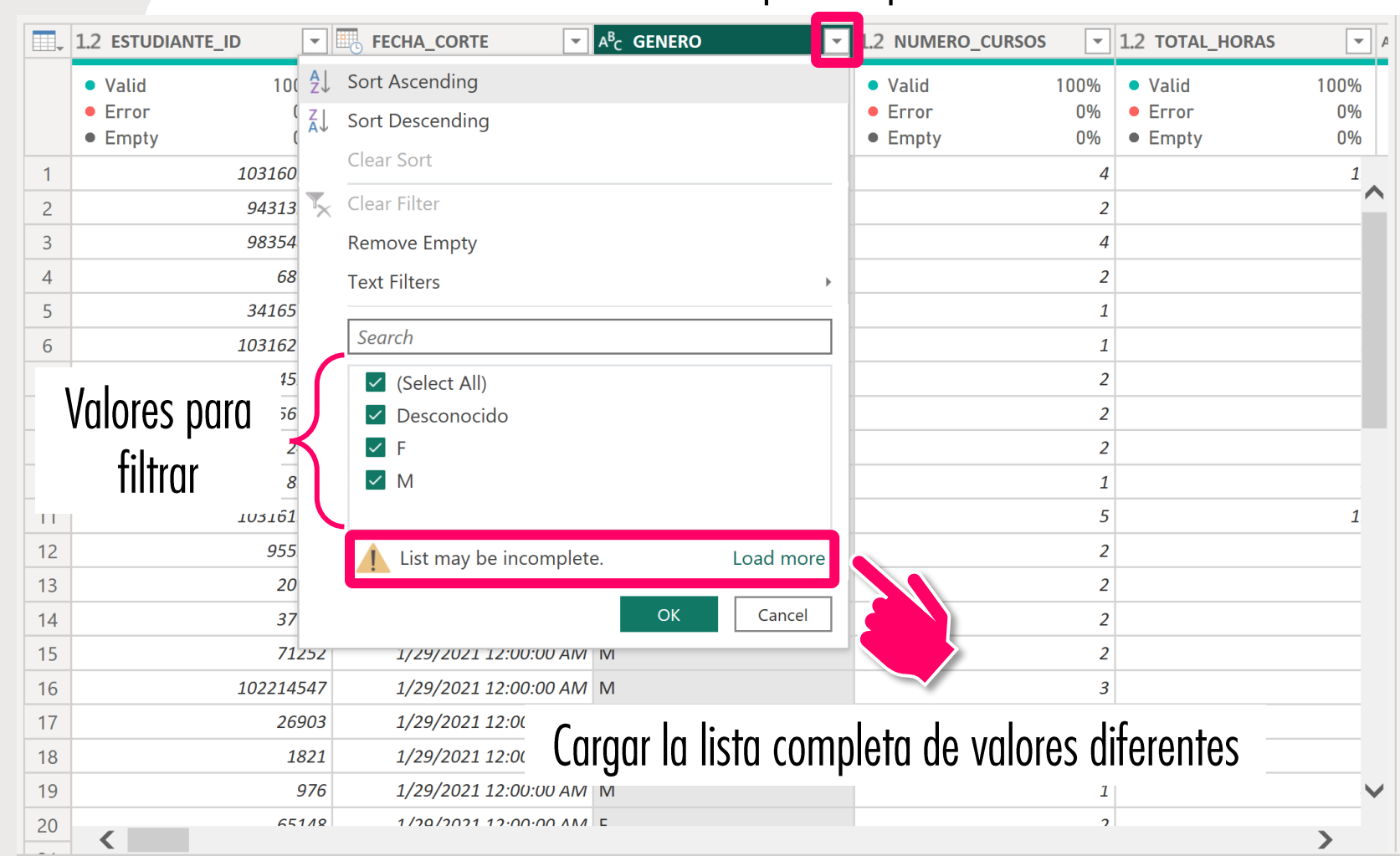

#### Ver las opciones para filtrar

### *Power BI: Transformar datos (18)*

• Una vez **terminemos** de trabajar con la transformación y limpieza de los datos, podemos utilizar la opción **[Close & Apply] para aplicar las transformaciones y regresar a la ventana principal** de Power BI para comenzar a visualizar los datos transformados.

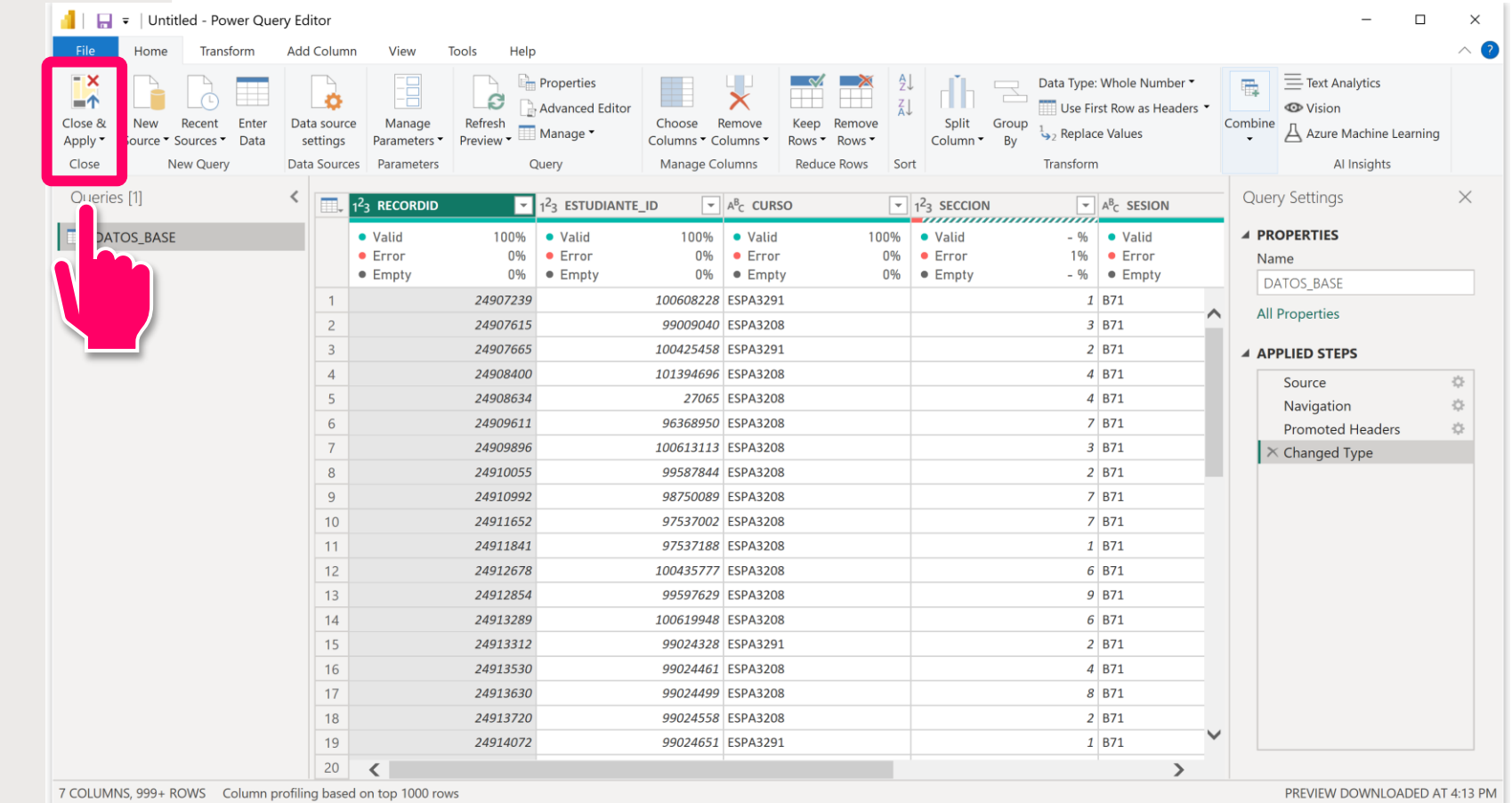

## *"Power BI Workflow"*

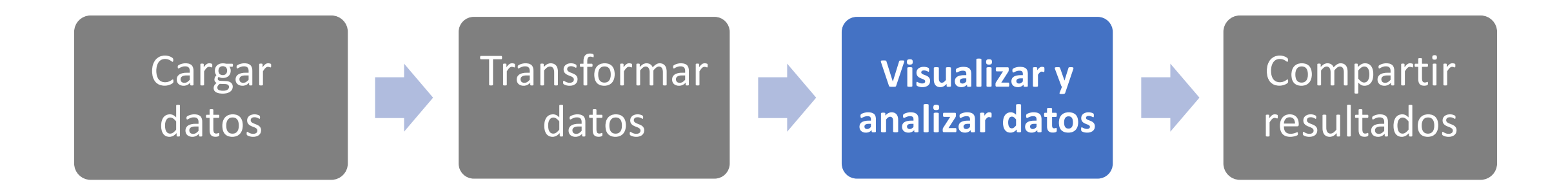

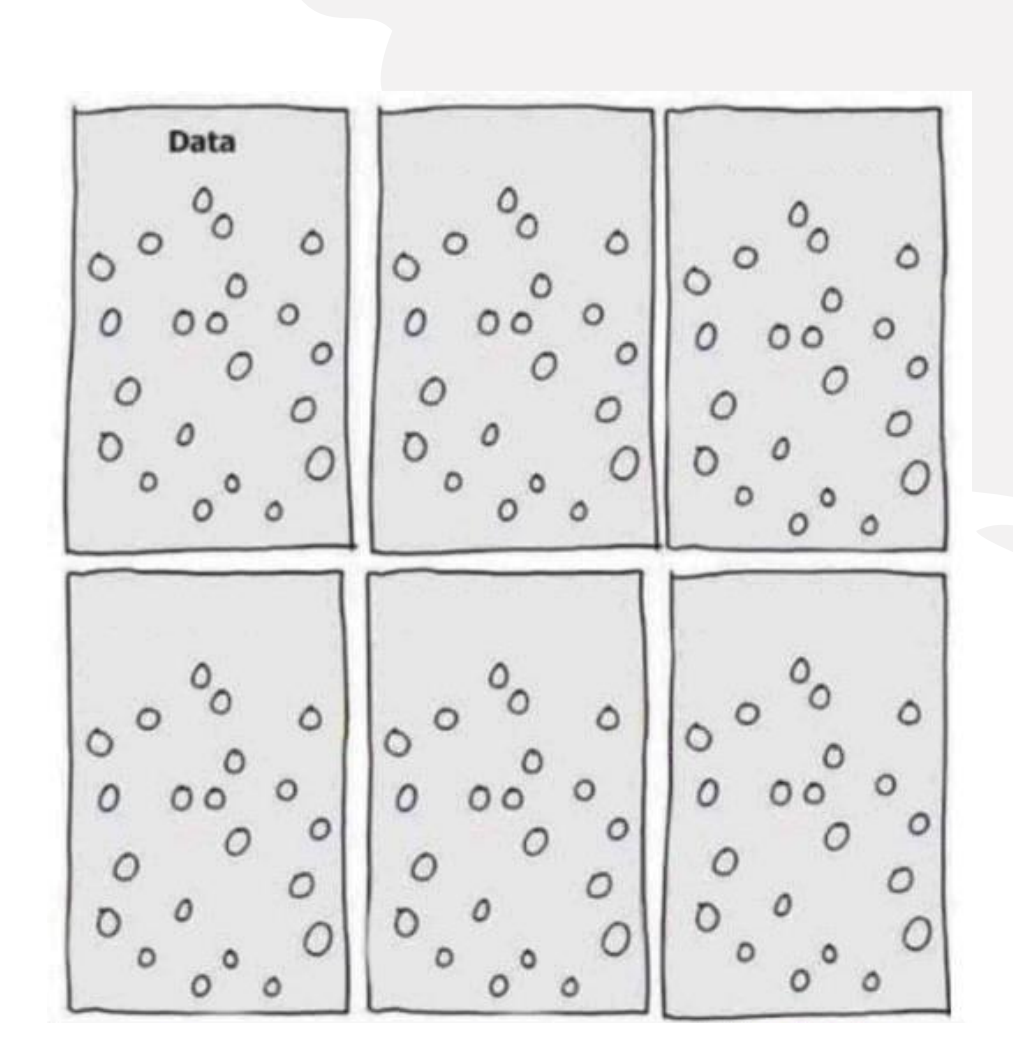

## *Uso de gráficas en el análisis de datos*

- Cuando trabajamos con el análisis de un **conjunto de datos** (también conocido como un **"dataset"**), nos interesa identificar algún **"insight" o conocimiento**.
- En este proceso de análisis, podemos utilizar gráficas complejas para **explorar** el conjunto de datos y ayudar en las tareas de **limpieza** del "dataset".
- Sin embargo, **una vez identificamos el conocimiento o descubrimiento** que queremos transmitir a otros, **conviene utilizar gráficas más simples** para comunicar los resultados.
## *Tipos de gráficas*

- Cuando queremos comunicarnos con una audiencia variada, podemos utilizar gráficas básicas para explicar los conocimientos de manera clara y rápida.
- Al momento de seleccionar qué tipo de gráfica vamos a utilizar, debemos considerar tres aspectos principales:
	- ¿Con qué tipos de datos contamos?
	- ¿Qué queremos comunicar sobre los datos?
	- ¿Con qué audiencia nos queremos comunicar?

### Gráficas básicas

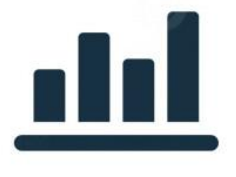

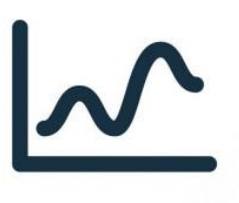

Gráficas de barras

Gráficas de línea

Gráficas de pastel "Pie charts"

Compare sales strategy Product A Product B Product C Product D 200 150 100 50  $\circ$ Strategy 1 Strategy 2 Strategy 3 Strategy 4 Strategy 5

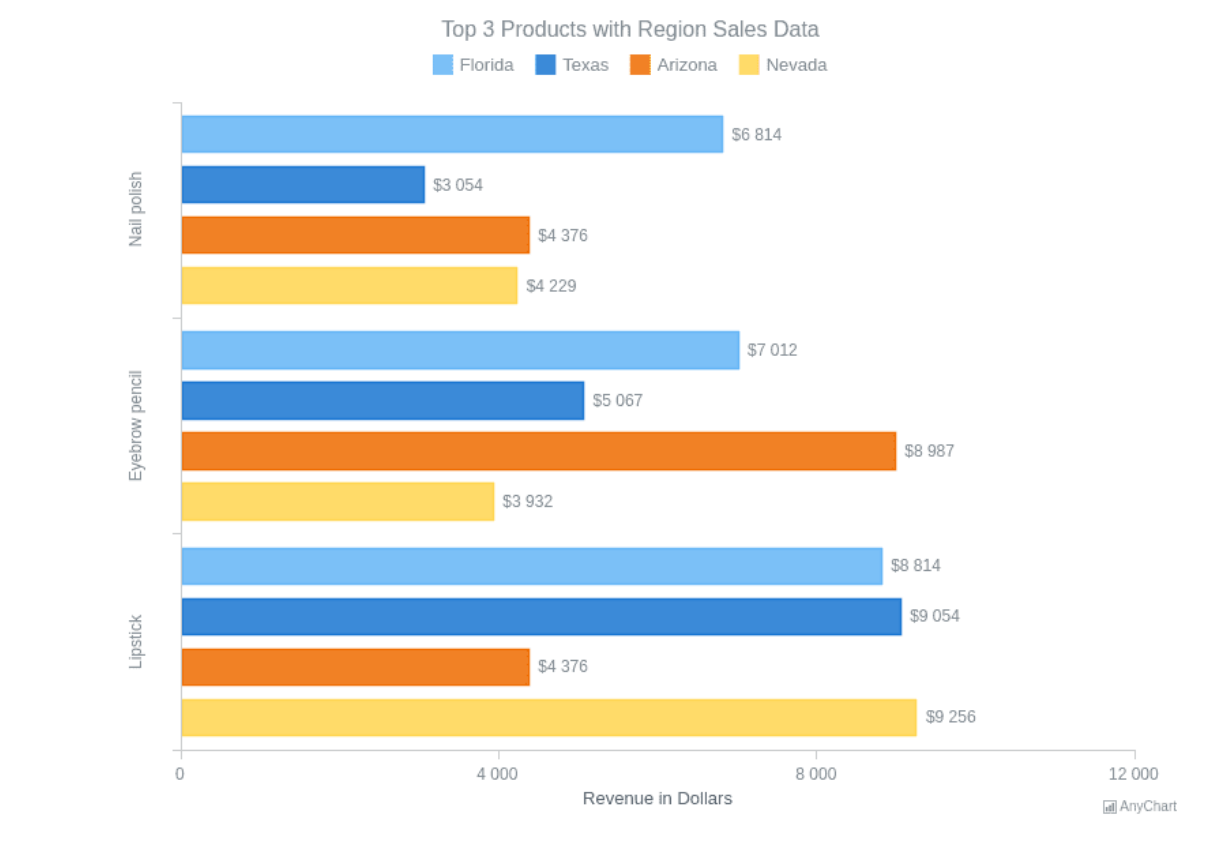

# *Gráficas de barra*

Útiles para comparar categorías

#### Total Units by Month and Manufacturer

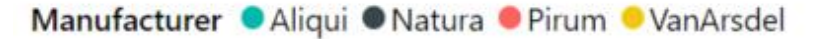

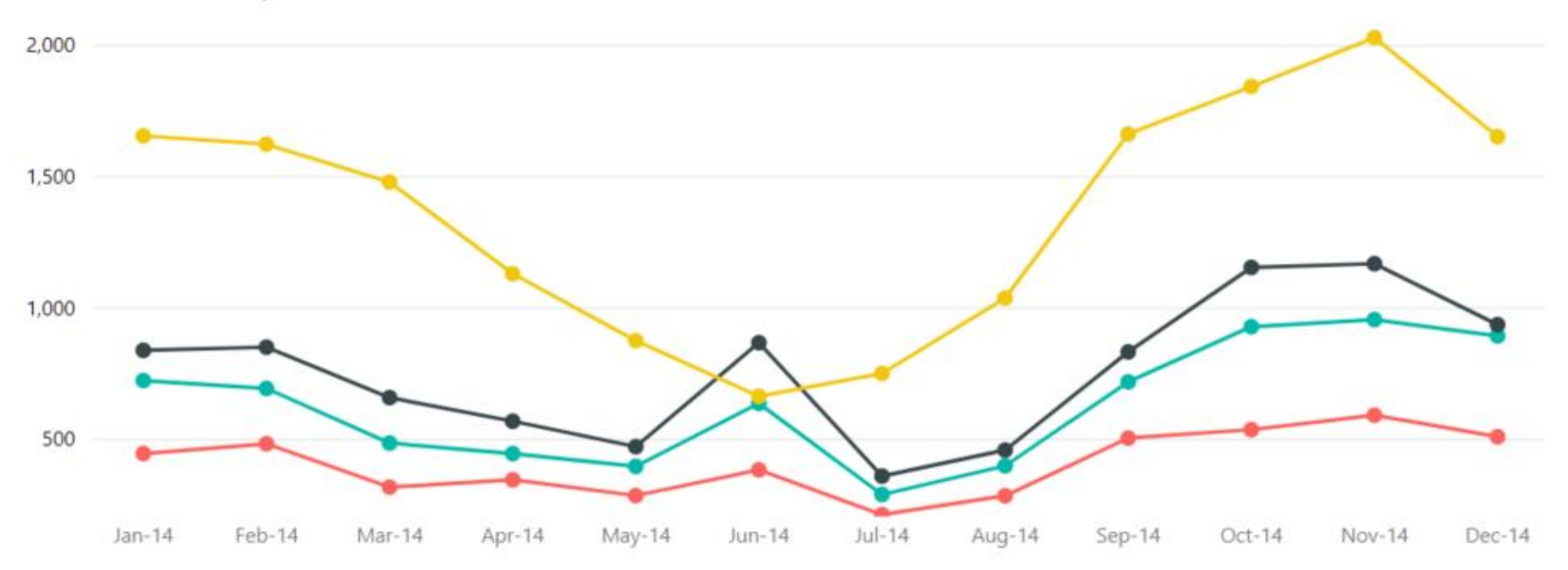

# *Gráficas de línea*

### Útiles para identificar tendencias

#### **Browser Market Share North America 2020**

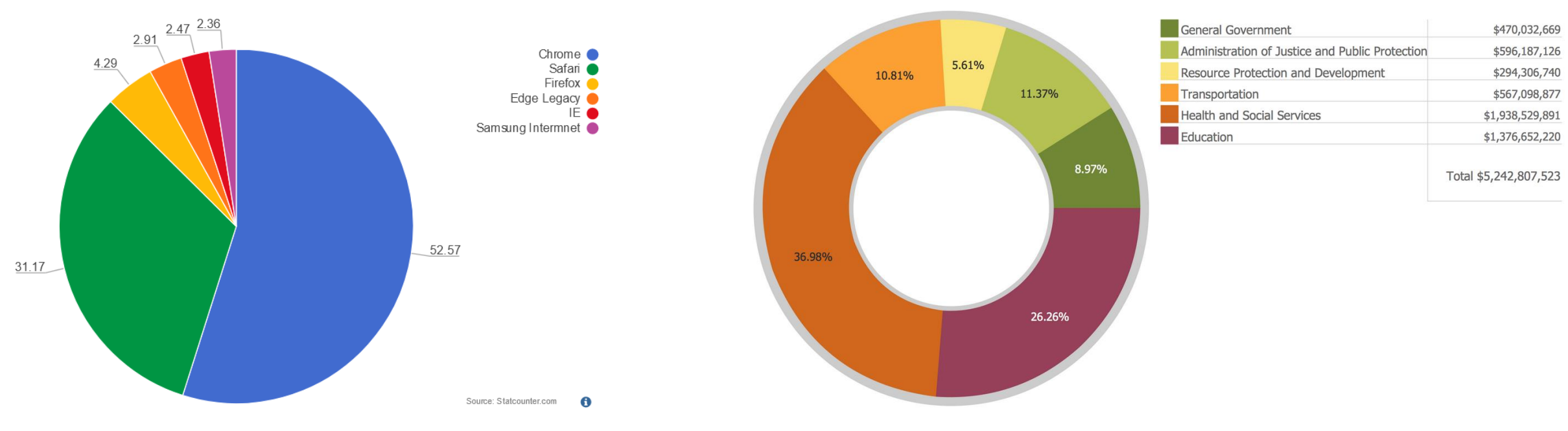

# *Gráficas de pastel "pie charts"*

Útiles para mostrar la composición de un todo

## *Consideraciones al preparar gráficas*

- Recordemos que el **propósito principal de una gráfica es resumir un conjunto de datos de manera visual y fácil de entender para comunicar algún conocimiento o descubrimiento** a nuestro público.
- Para lograr que nuestras gráficas sean lo más efectivas posibles, **debemos considerar múltiples elementos en el diseño y preparación** de éstas.

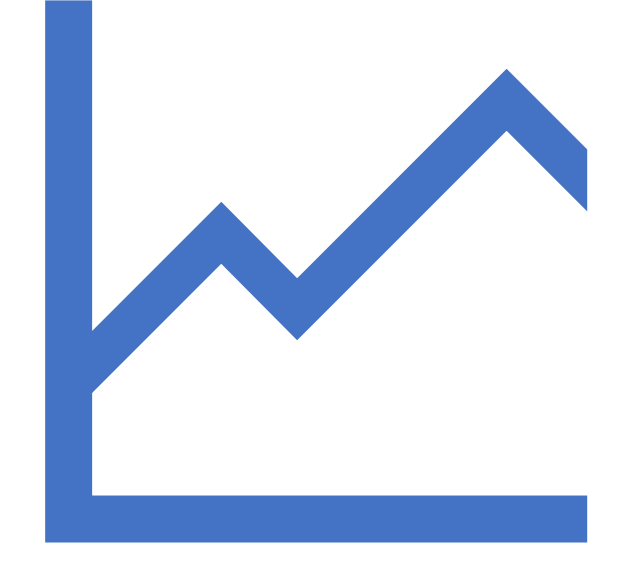

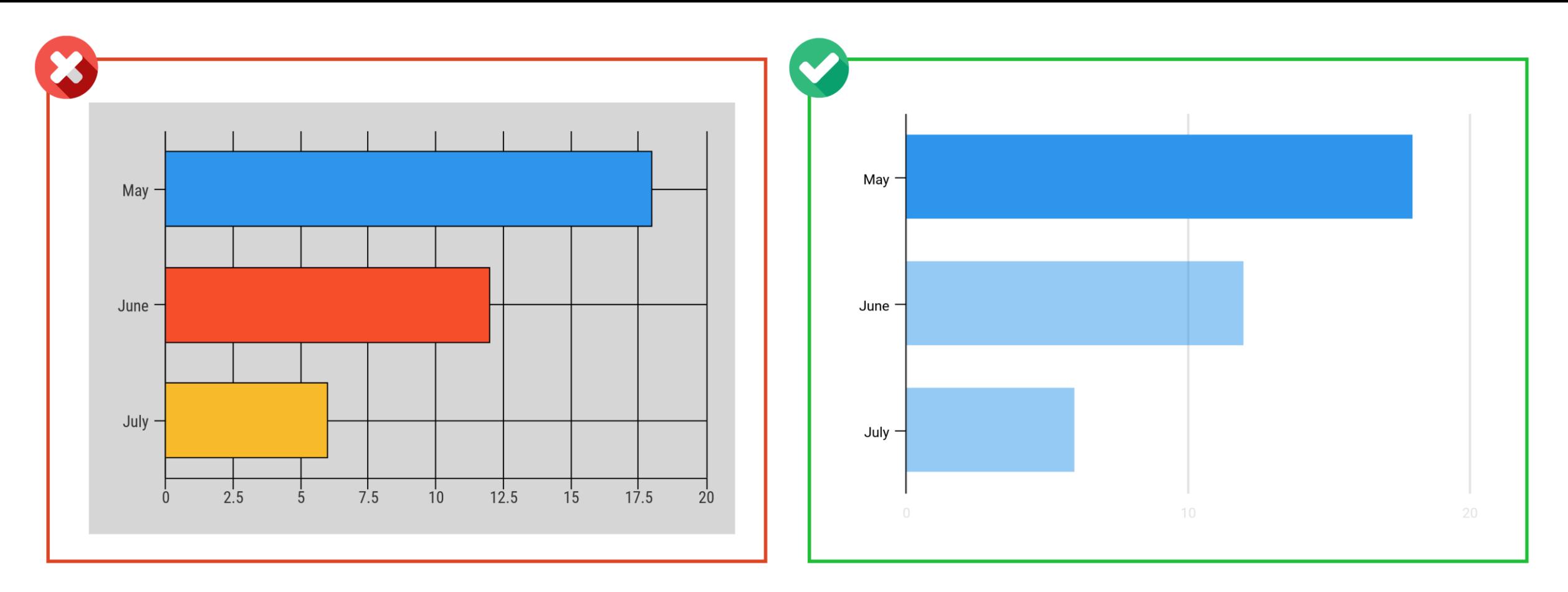

https://venngage.com/blog/chart-design/

## *Consideraciones al preparar gráficas*

Mantener un diseño simple

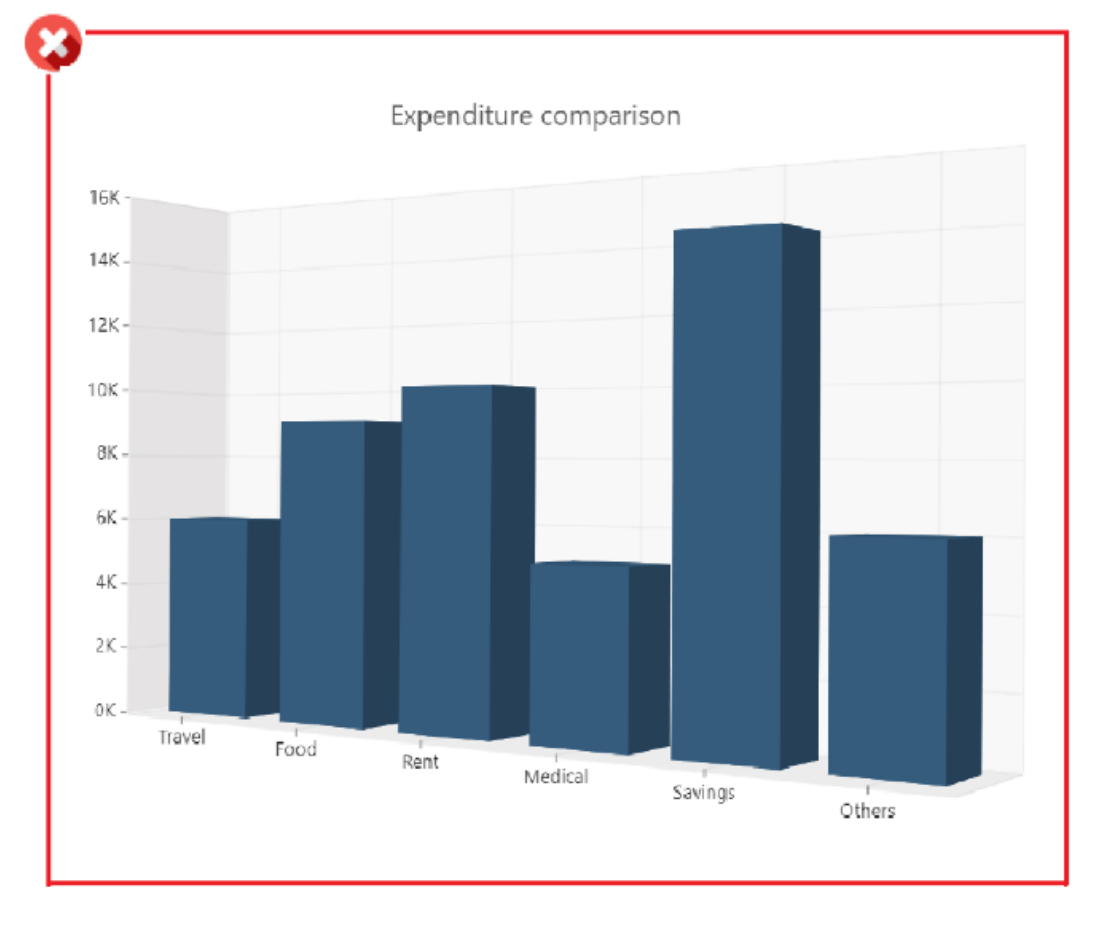

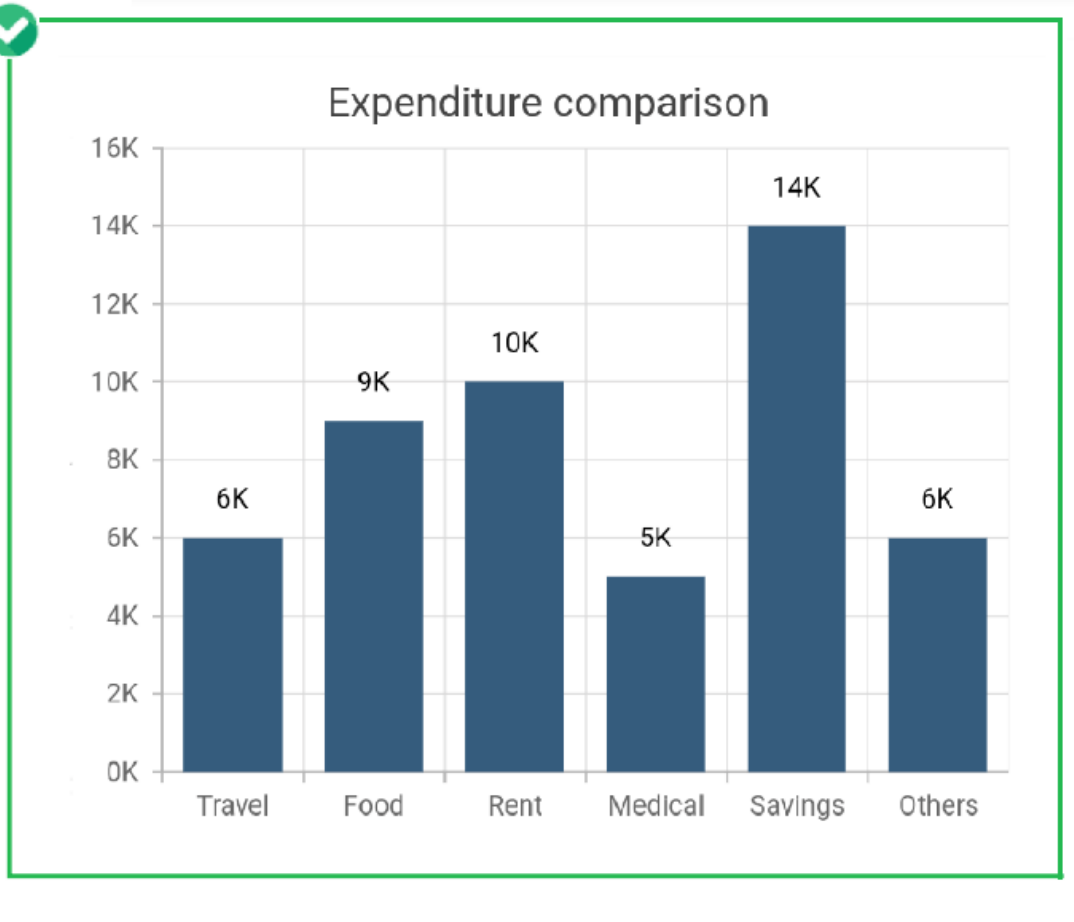

https://www.syncfusion.com/blogs/post/15-tips-and-tricks-to-make-your-charts-more-understandable.aspx

### *Consideraciones al preparar gráficas*

Evitar uso de gráficas 3D

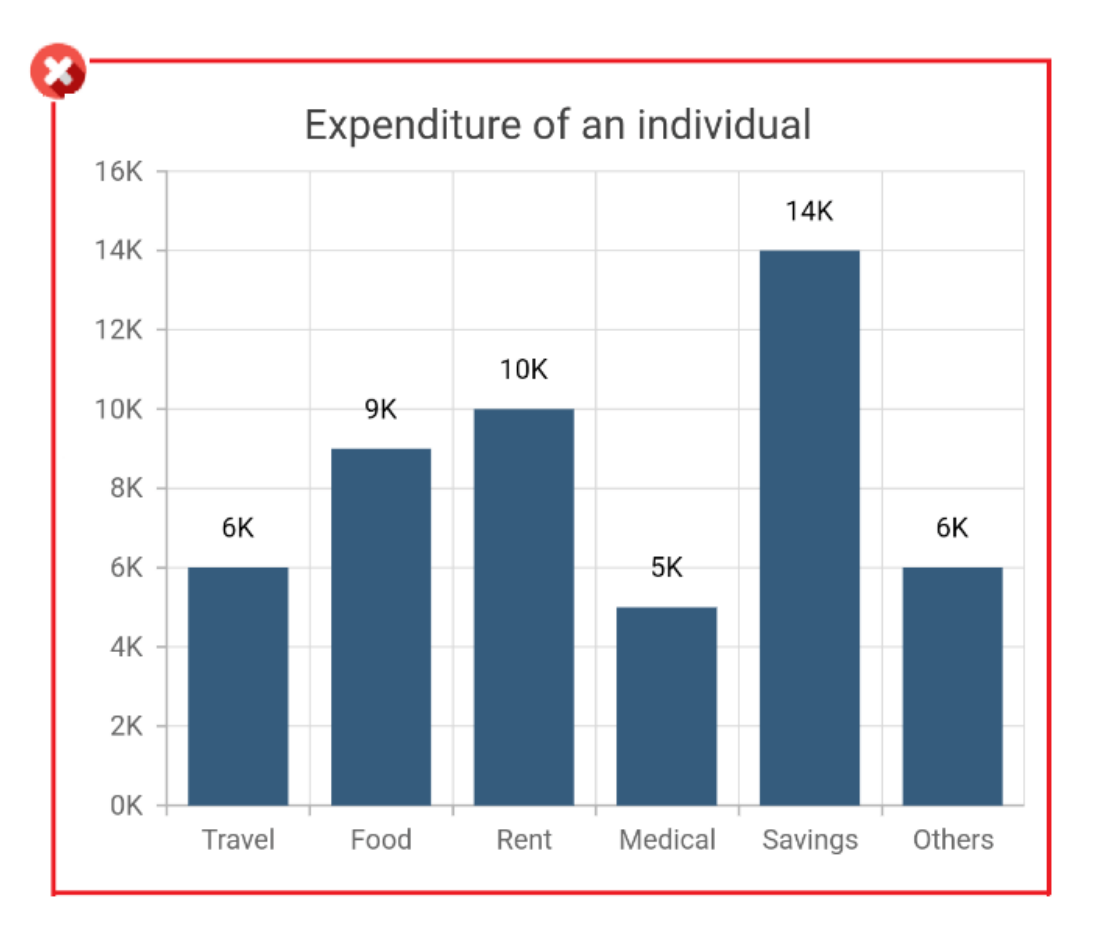

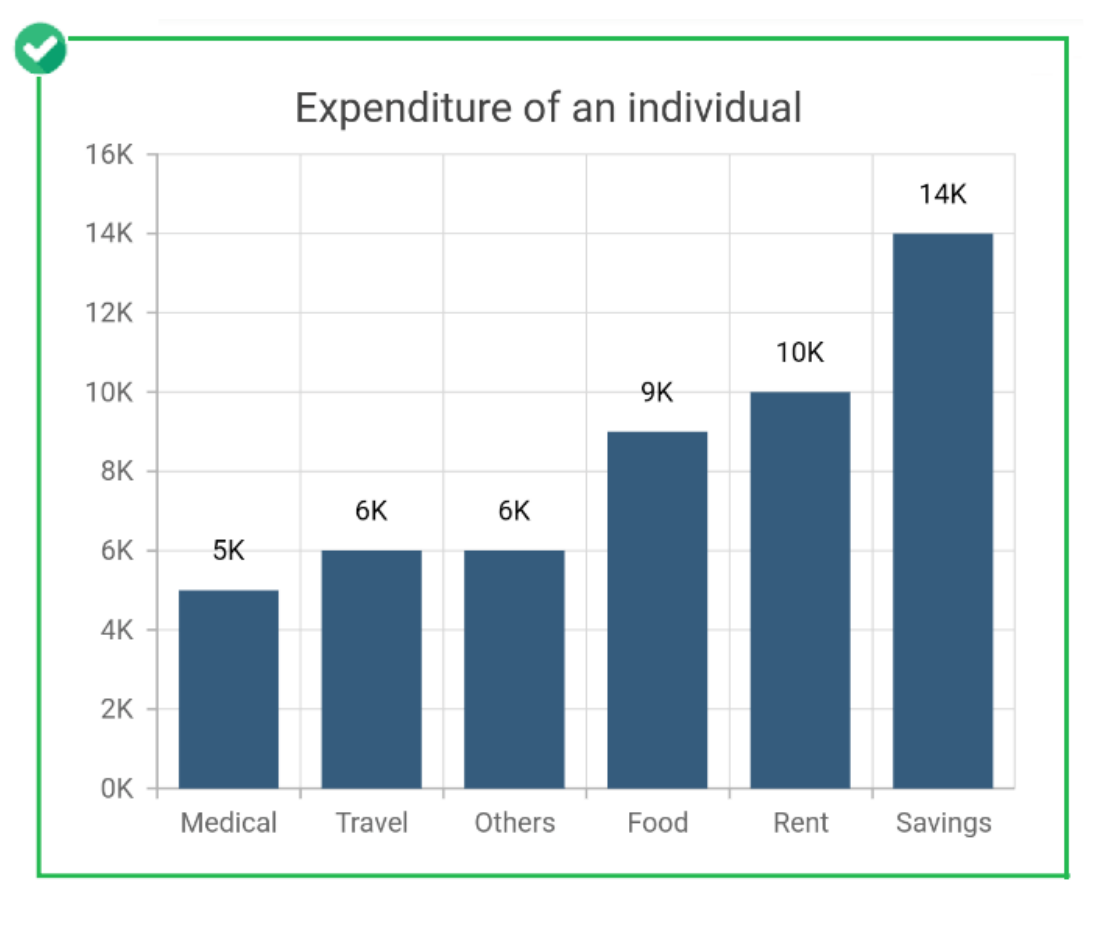

https://www.syncfusion.com/blogs/post/15-tips-and-tricks-to-make-your-charts-more-understandable.aspx

## *Consideraciones al preparar gráficas*

Ordenar los datos de manera lógica

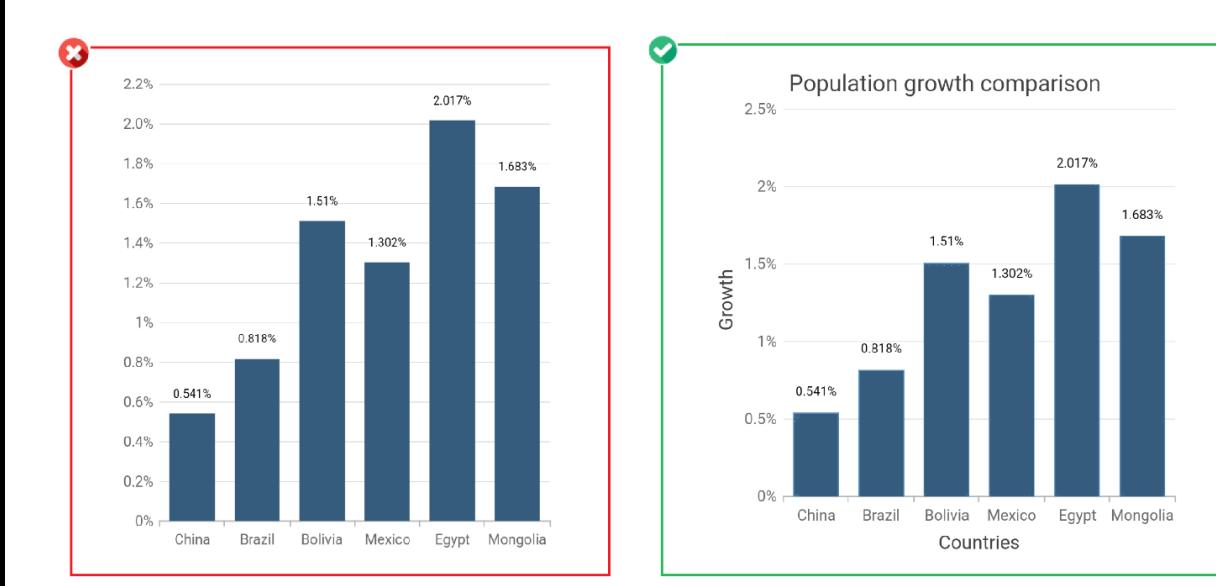

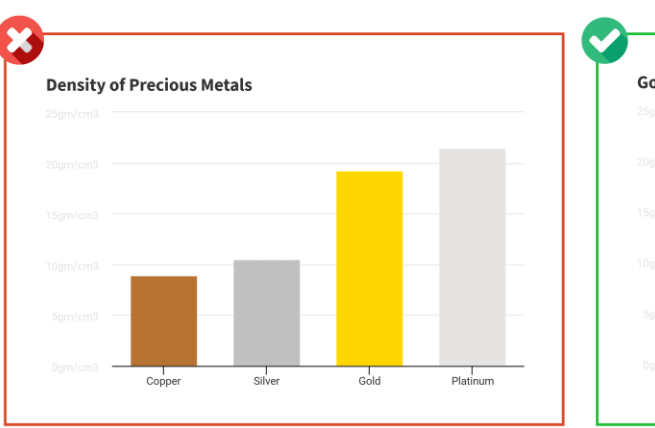

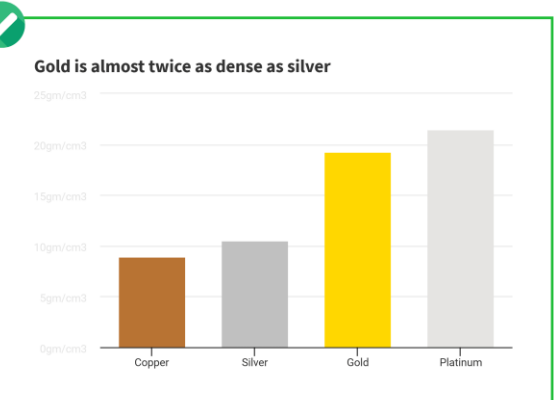

https://www.syncfusion.com/blogs/post/15-tips-and-tricks-to-make-your-charts-more-understandable.aspx https://venngage.com/blog/chart-design/

## *Consideraciones al preparar gráficas*

Utilizar títulos significativos

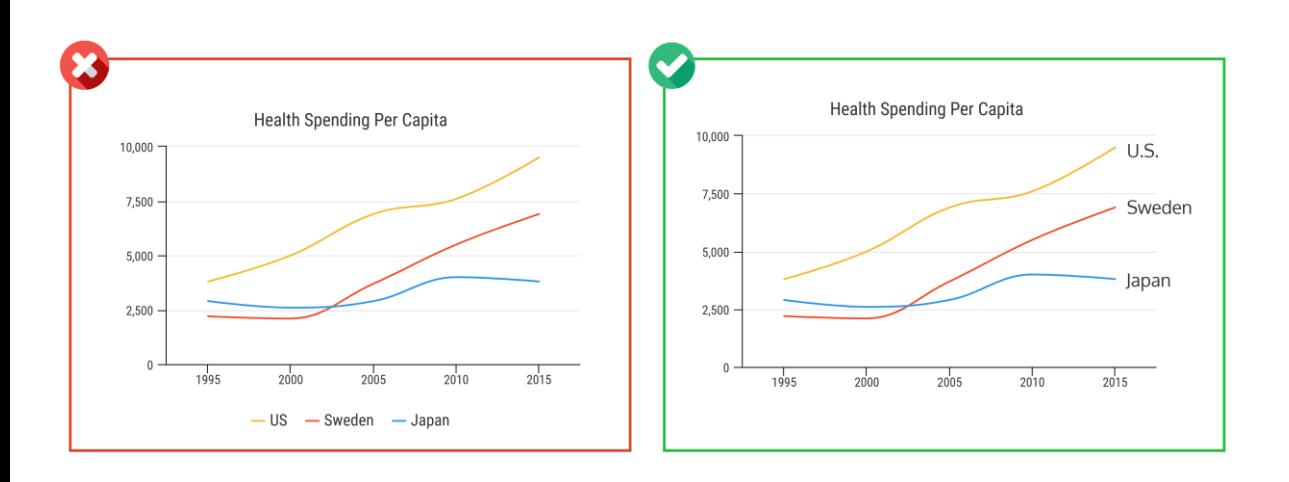

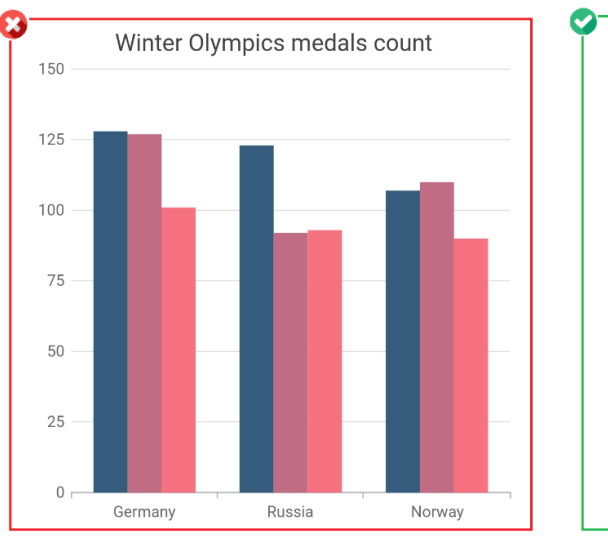

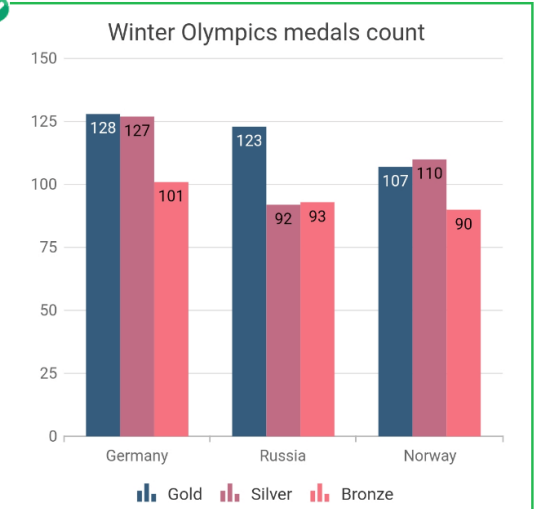

https://venngage.com/blog/chart-design/ https://www.syncfusion.com/blogs/post/15-tips-and-tricks-to-make-your-charts-more-understandable.aspx

## *Consideraciones al preparar gráficas*

Utilizar leyendas y etiquetar los valores

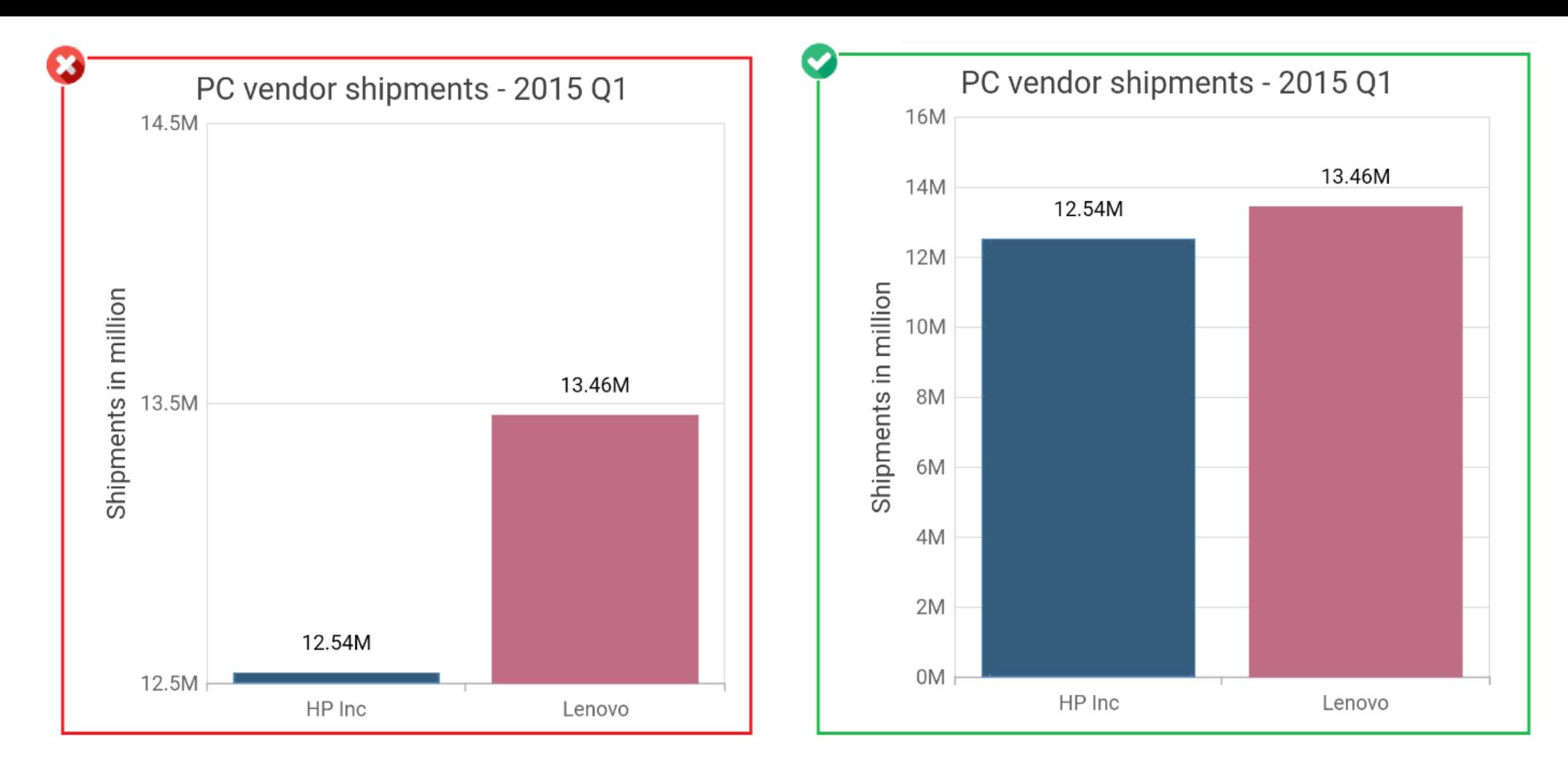

https://www.syncfusion.com/blogs/post/15-tips-and-tricks-to-make-your-charts-more-understandable.aspx

## *Consideraciones al preparar gráficas*

Establecer los ejes apropiados

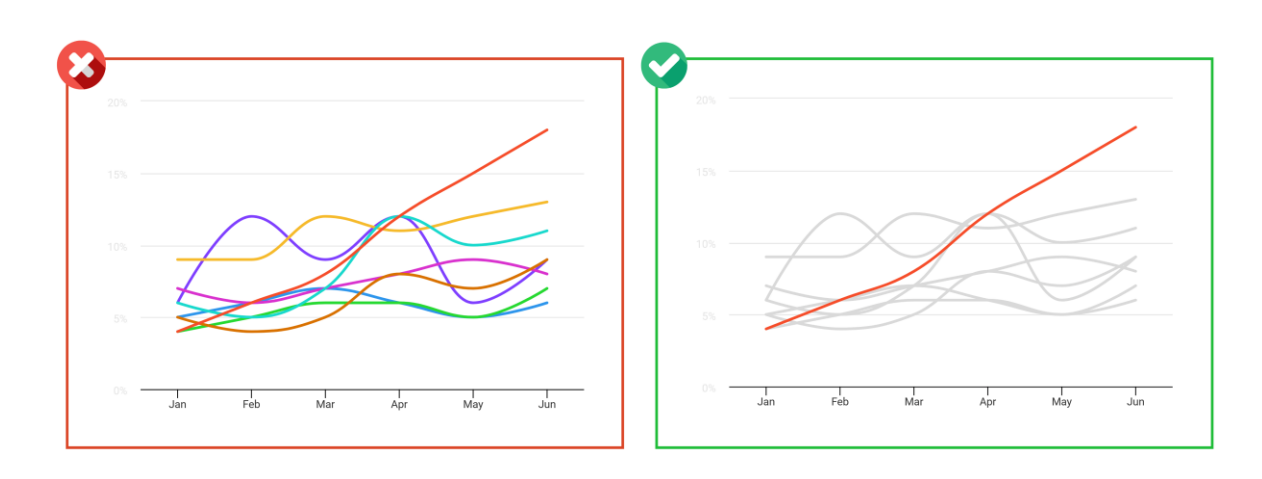

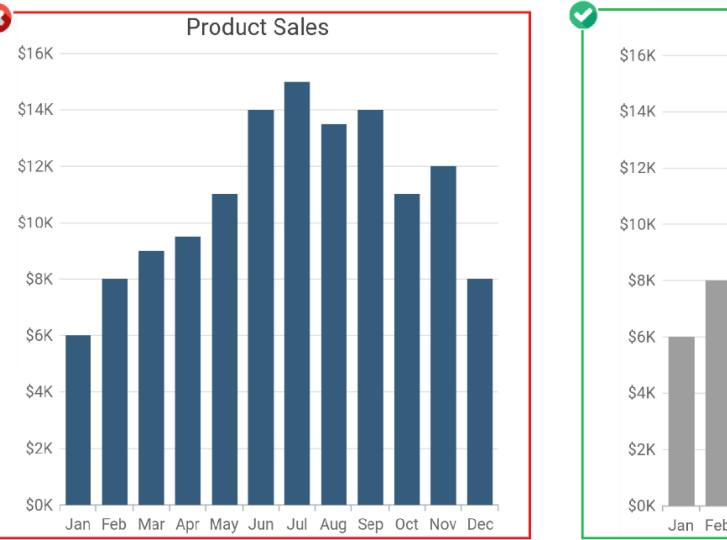

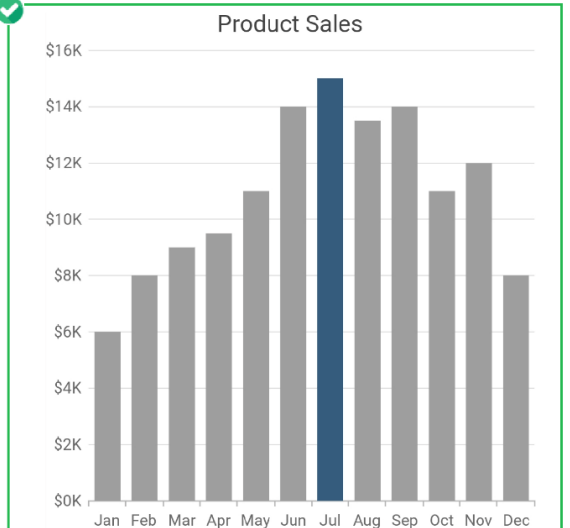

https://venngage.com/blog/chart-design/ https://www.syncfusion.com/blogs/post/15-tips-and-tricks-to-make-your-charts-more-understandable.aspx

### *Consideraciones al preparar gráficas*

Resaltar los datos para llamar la atención al punto de interés

# *Consideraciones sobre gráficas de pastel*

- A pesar de que las gráficas de pastel o "pie charts" son de las más reconocidas y utilizadas en el mundo de los negocios, existen **estudios científicos que han mostrado que este tipo de gráfica no es la más efectiva** para comunicar datos.
- Los estudios indican que la mayoría de **los seres humanos somos mucho mejores comparando el largo y alto de figuras** (como las que se muestran en gráficas de barras o líneas), que comparando las áreas o ángulos en una gráfica de pastel.
- Además, los valores más pequeños en la gráfica tienden a ser más difíciles de leer e interpretar.
- Si vamos a utilizar gráficas de pastel, debemos **considerar hacerlo con datos que contienen pocas categorías**. Además, debemos **considerar consolidar o agrupar los valores más pequeños** en la gráfica en una categoría llamada "Otros", para evitar divisiones particularmente pequeñas.
- Aun así, de ser posible, debemos **considerar convertir la gráfica en barras o líneas**.

## *Consideraciones sobre gráficas de pastel (2)*

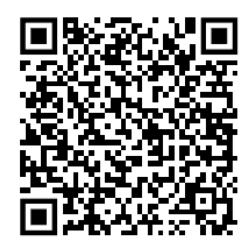

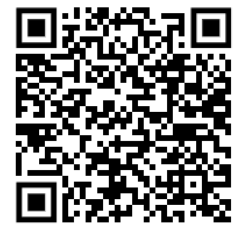

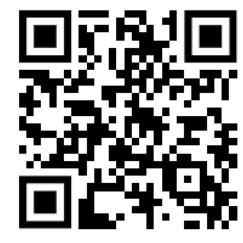

- Multiple Pie Charts: Unreadable, Inefficient, and Over-Used
	- Artículo publicado en abril de 2015 por Marcin Kozak, James Hartley, Agnieszka Wnuk y Magorzata Tartanus en Journal of Scholarly Publishing
	- https://www.researchgate.net/publication/277648324 Multiple Pie Charts Unreadable Inefficient and Over-Used
- Why you shouldn't use pie charts
	- Recurso publicado en la página de Centro de Consultoría Estadística de la Universidad de Melbourne, Autralia
	- [https://scc.ms.unimelb.edu.au/resources/data-visualisation-and-exploration/no\\_pie-charts](https://scc.ms.unimelb.edu.au/resources/data-visualisation-and-exploration/no_pie-charts)
- Data Driven Storytelling Tip #8: Don't Use Pie Charts
	- Entrada en el blog de la compañía Evolytics dedicada a la consultoría y análisis de datos
	- <https://evolytics.com/blog/8-dont-use-pie-charts/>

# *Power BI: Visualizar y analizar datos*

- Luego de transformar los datos en el Power Query Editor, utilizamos la opción **[Close & Apply]**.
- Esta opción **aplica las transformaciones** que definimos al conjunto de datos que cargamos, **cierra el Power Query Editor** y **nos regresa a la ventana principal** de Power BI.
- Ahora podemos comenzar a trabajar en la ventana principal de Power BI para crear nuestras visualizaciones, utilizando los datos transformados.

### *Power BI: Visualizar y analizar datos (2)*

- En la **ventana principal** de Power BI podemos:
	- Crear, editar y formatear visualizaciones
	- Revisar los datos transformados
	- Iniciar el proceso de publicar o compartir nuestro informe

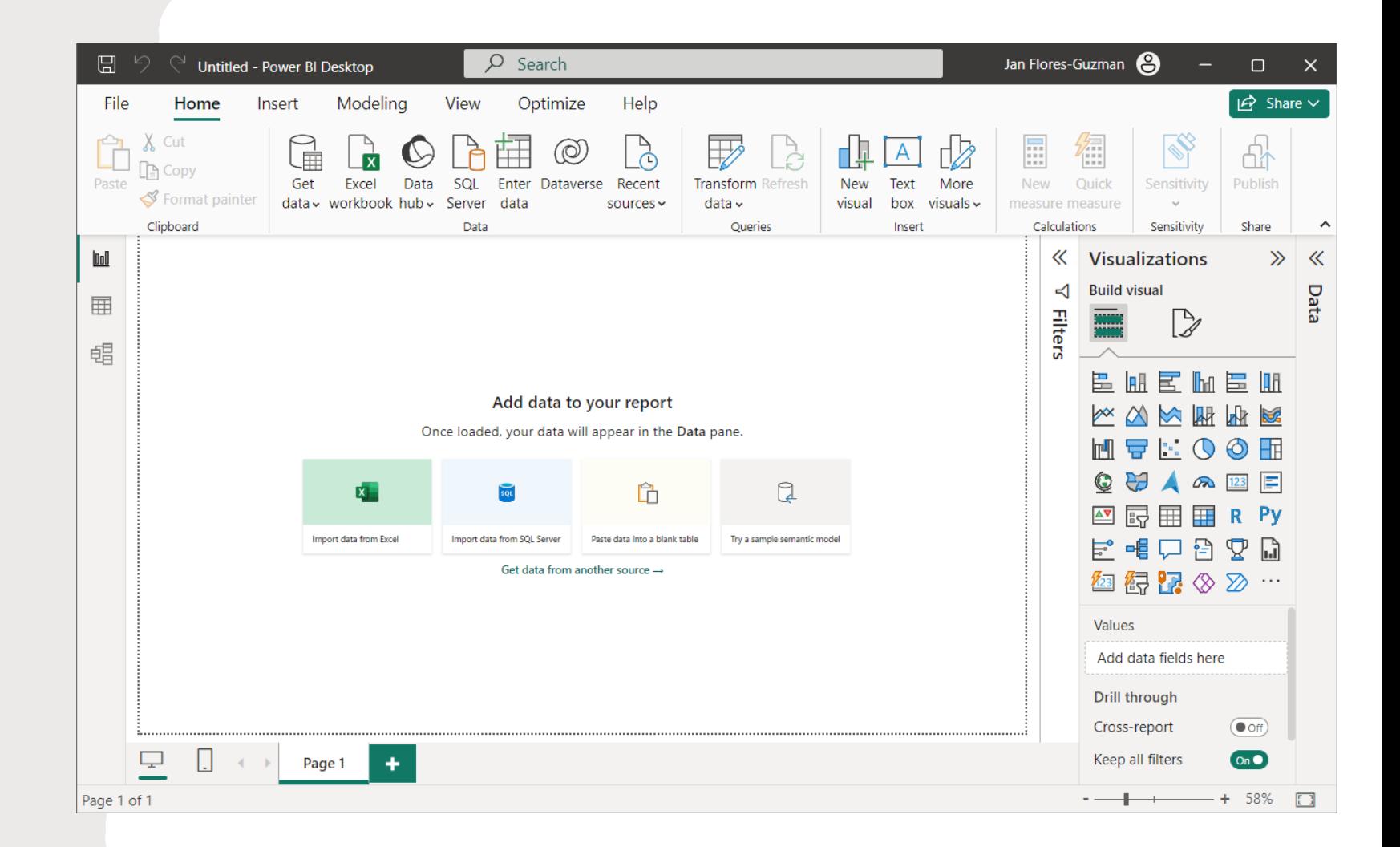

### *Power BI: Visualizar y analizar datos (3)*

- Los informes de Power BI pueden tener 1 o más páginas.
- Cada página tiene un lienzo o **[Canvas]**, que es donde ubicamos las visualizaciones que vamos a mostrar.
- A mano derecha del **[Canvas]**, tenemos tres áreas para trabajar con **filtros**, preparar las **visualizaciones** y acceder a los **datos** transformados en nuestros "queries".

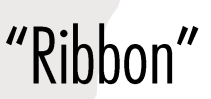

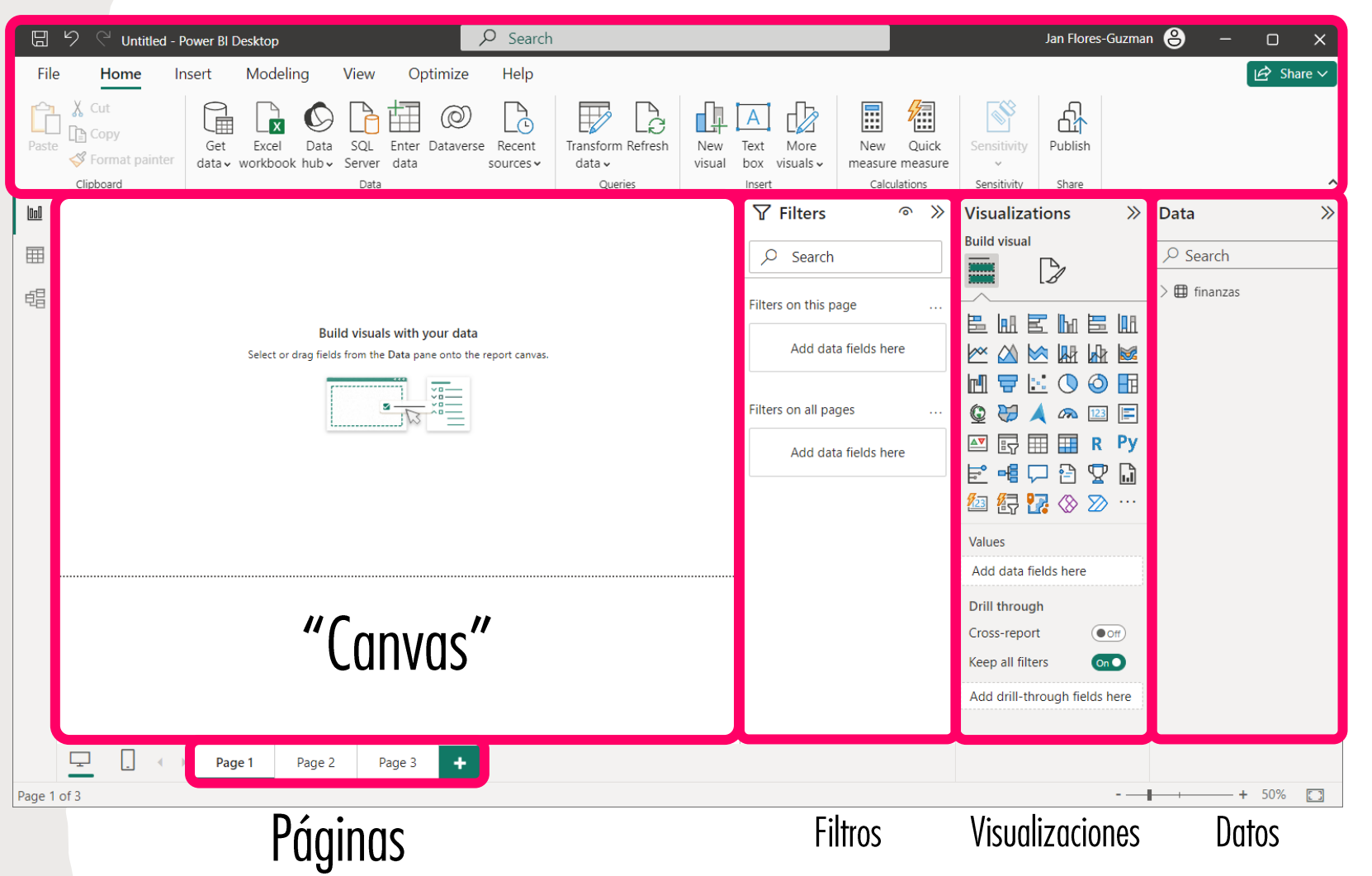

### *Power BI: Visualizar y analizar datos (4)*

- El área llamada **[Data]** nos permite acceder a los datos transformados, para utilizarlos en las visualizaciones o hacer cambios menores.
- Los campos se agrupan por tabla o "query", y si hacemos "doubleclick" sobre el nombre de cualquier campo, podemos cambiar el nombre.
- Para añadir campos a las visualizaciones, solo tenemos que arrastrar los mismos a donde los queremos utilizar.

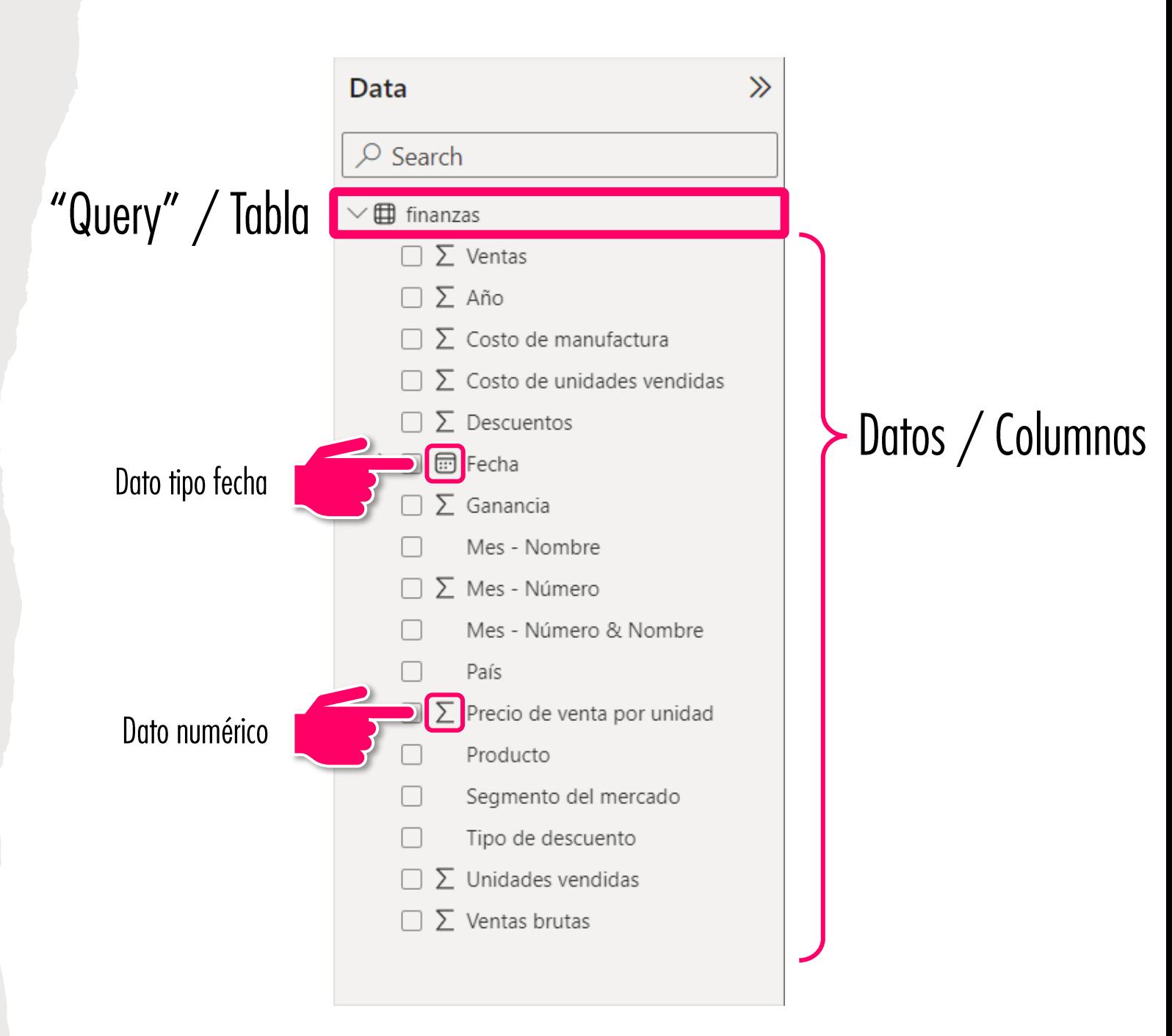

### *Power BI: Visualizar y analizar datos (5)*

- El área **[Visualizations]** nos permite añadir y trabajar con las visualizaciones en nuestro "canvas".
- Esta ventana tiene varios botones en la parte superior.
- El botón llamado **[Build visual]** nos muestra los visuales que podemos añadir al "canvas". Además, cuando añadimos o tenemos un visual seleccionado, nos provee los espacios para colocar los datos que queremos utilizar en el visual.

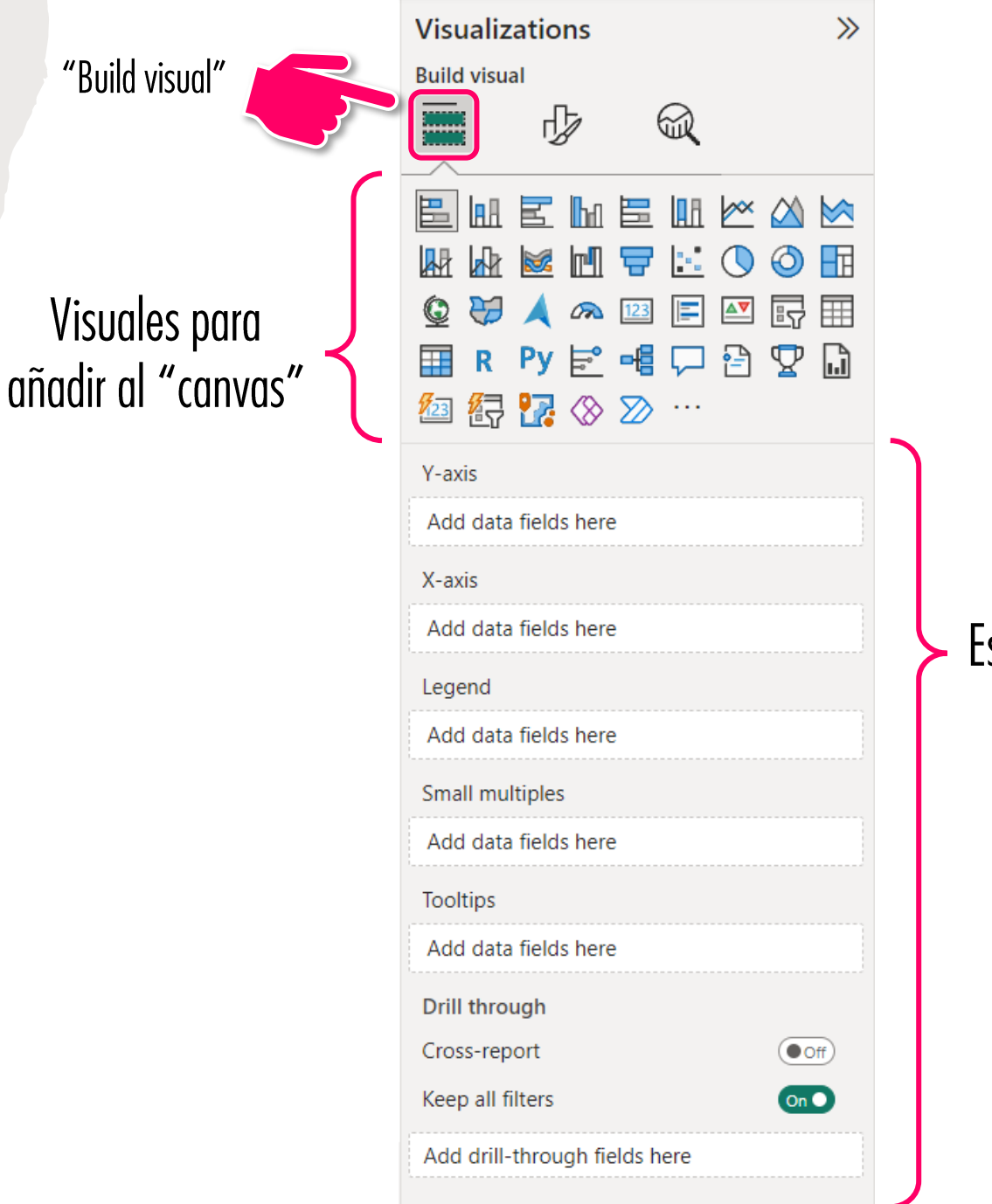

Espacios para añadir datos al visual

### *Power BI: Visualizar y analizar datos (6)*

- El botón **[Format visual]** en la parte superior del área **[Visualizations]** nos permite trabajar con el formato y otras propiedades de los visuales.
- Las opciones en esta ventana están divididas en dos grupos.
- **[Visual]** agrupa las opciones que controlan cómo luce un visual, mientras que **[General]** agrupa opciones para trabajar con otras propiedades de un visual.

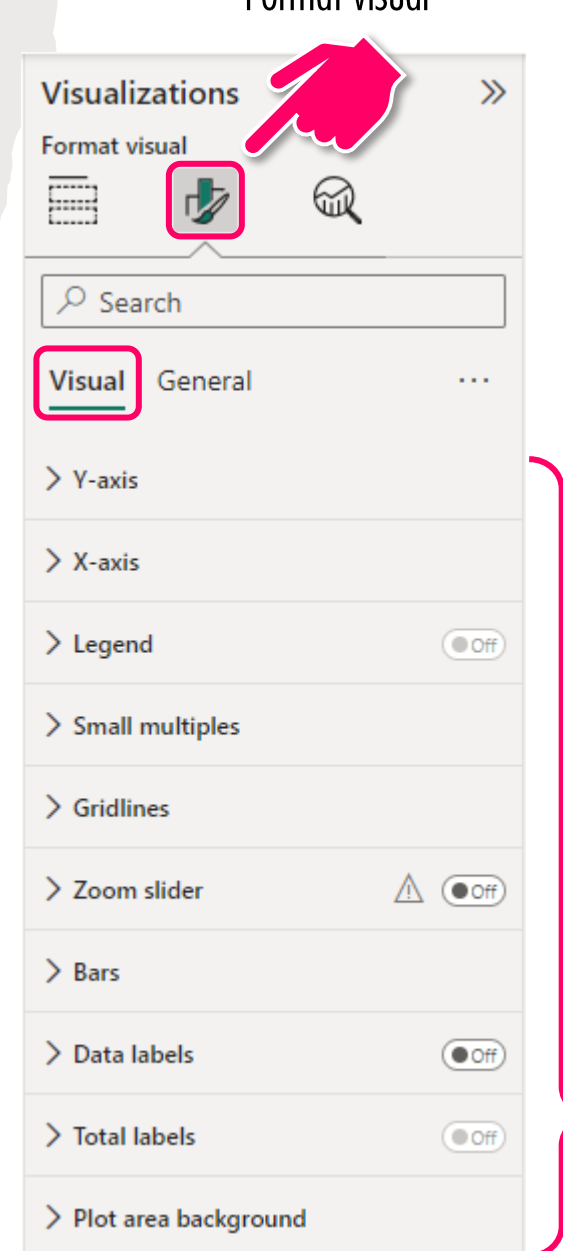

"Format vicual"

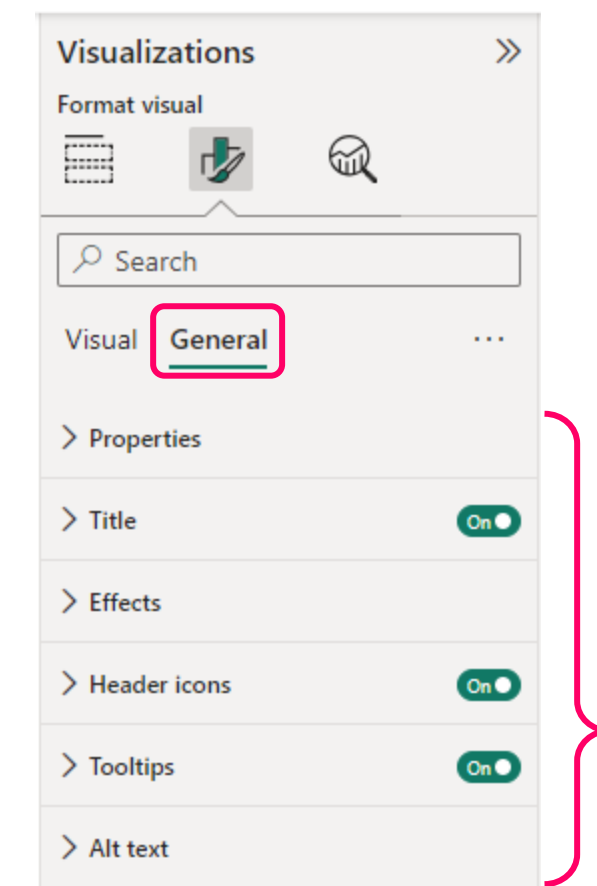

# Opciones para trabajar con el formato<br>y otras propiedades de los visuales

#### *Power BI: Visualizar y analizar datos (7)*

• El botón **[Analytics]** en la parte superior del área **[Visualizations]** nos permite añadir componentes de análisis al visual que estemos preparando.

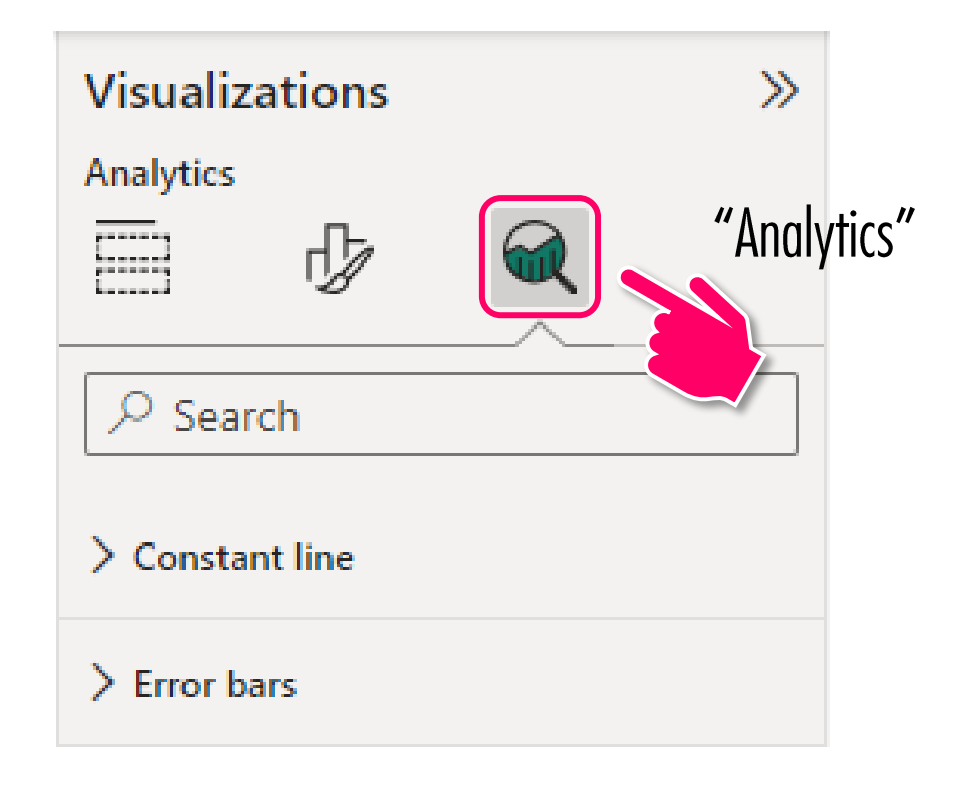

### *Power BI: Visualizar y analizar datos (8)*

- El área **[Filters]** nos permite configurar filtros para los usuarios del informe.
- Podemos añadir filtros que apliquen solo a un visual en el informe, que apliquen a cada página en el informe, o que apliquen a todas las páginas en el informe.
- Si no necesitamos la funcionalidad, podemos obviar esta área y esconderla de nuestros usuarios.

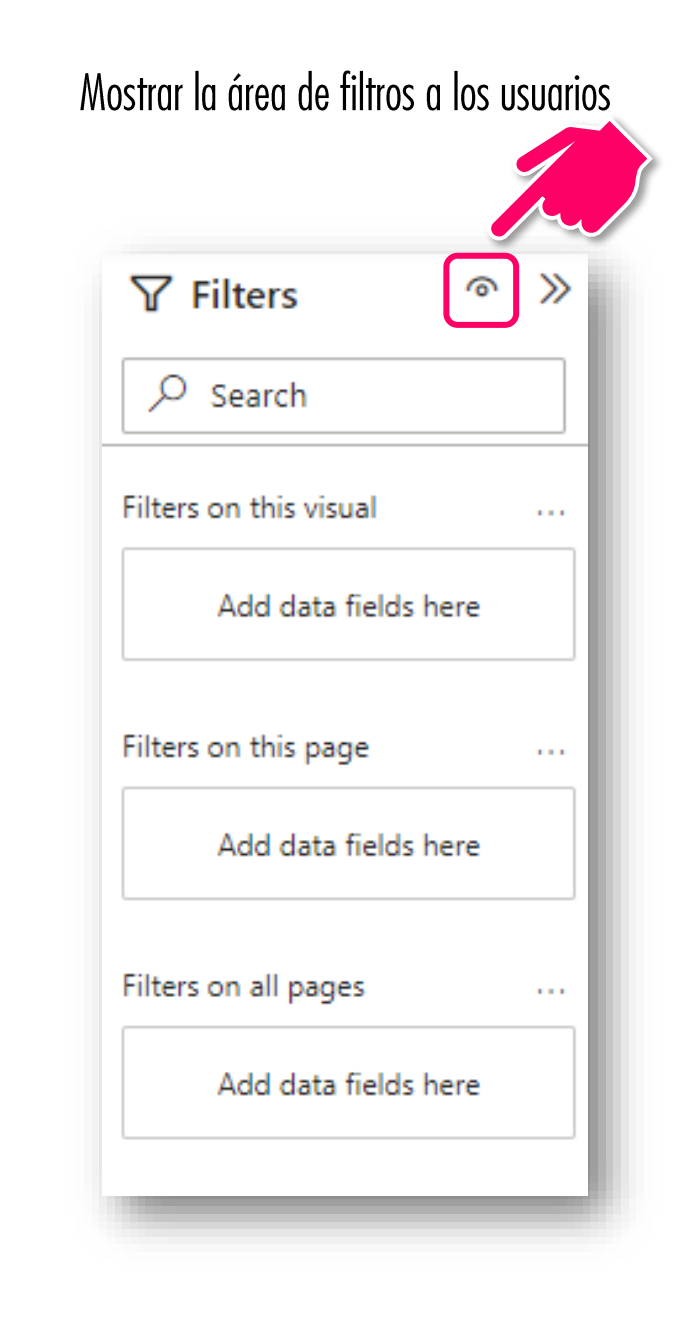

#### Esconder la área de filtros a los usuarios

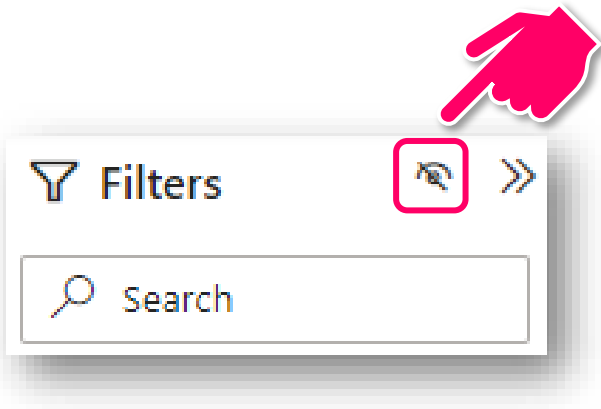

### *Power BI: Visualizar y analizar datos (9)*

- El visual tipo "slicer" nos permite añadir campos al mismo para crear filtros dinámicos que permiten a los usuarios filtrar los visuales en la página.
- Por defecto, el "slicer" lista los valores del campo en una lista vertical, pero existen otros tipos de "slicer".

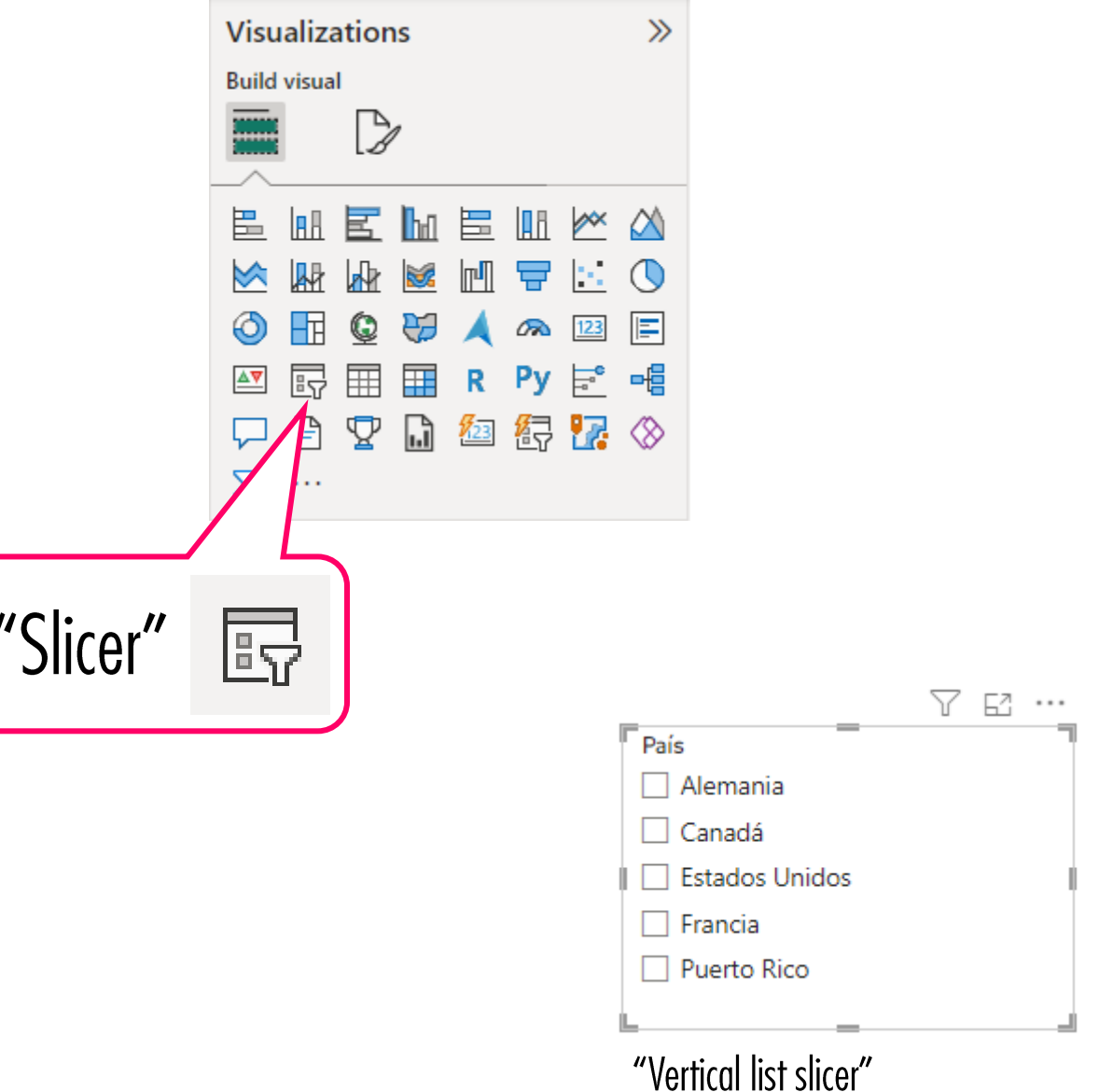

### *Power BI: Visualizar y analizar datos (10)*

- Los "slicers" proveen a los usuarios una manera intuitiva de filtrar los datos en las páginas del informe.
- Si preferimos un "slicer" tipo "tile" o "dropdown", lo podemos cambiar en las opciones dentro de **[Format visual]**.

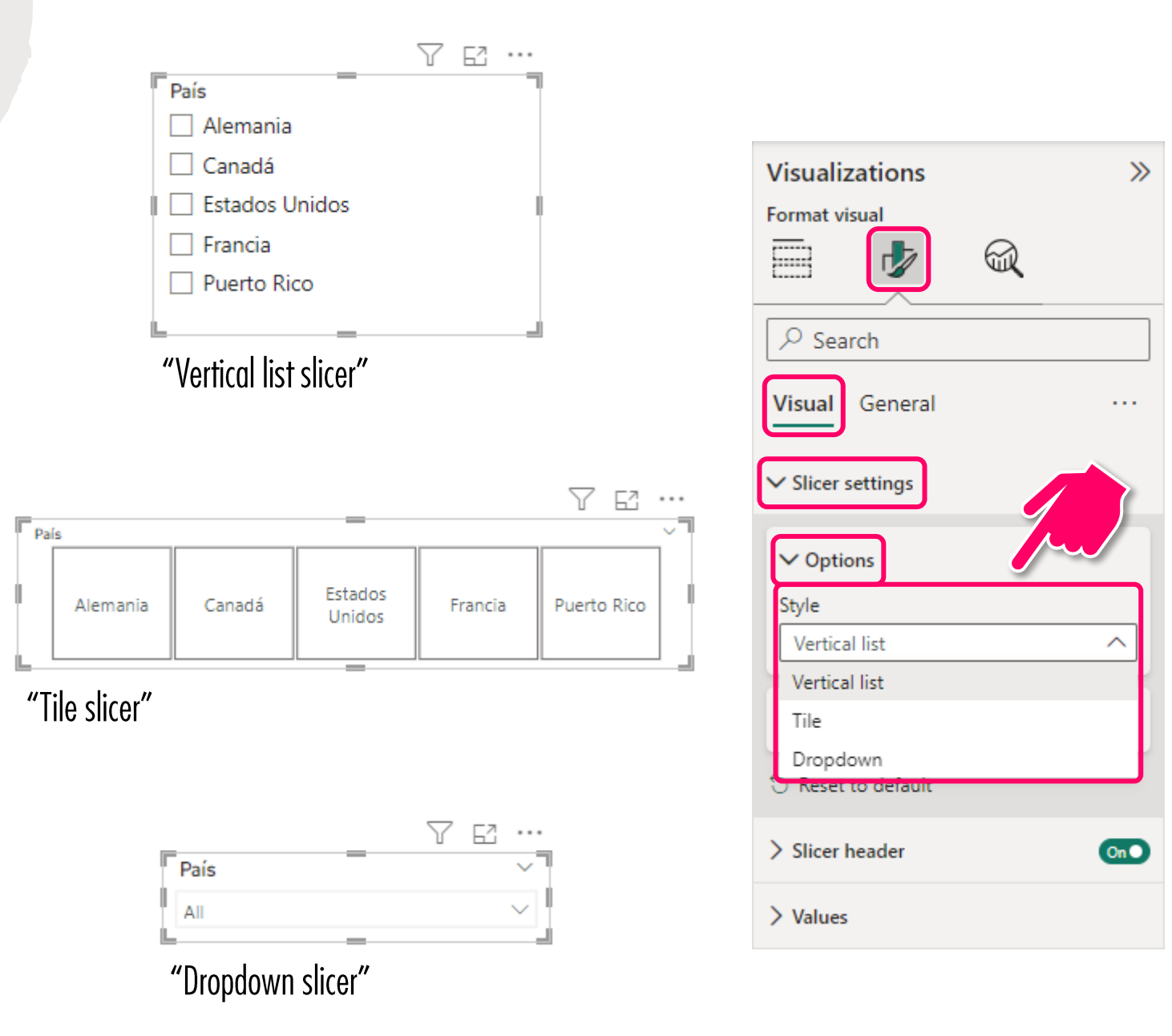

### *Power BI: Visualizar y analizar datos (11)*

- Los "slicers" nos permiten establecer **filtros de dos niveles**.
- En otras palabras, podemos añadir más de un campo al "slicer", para **mostrar los valores de ambos campos de manera jerárquica**.

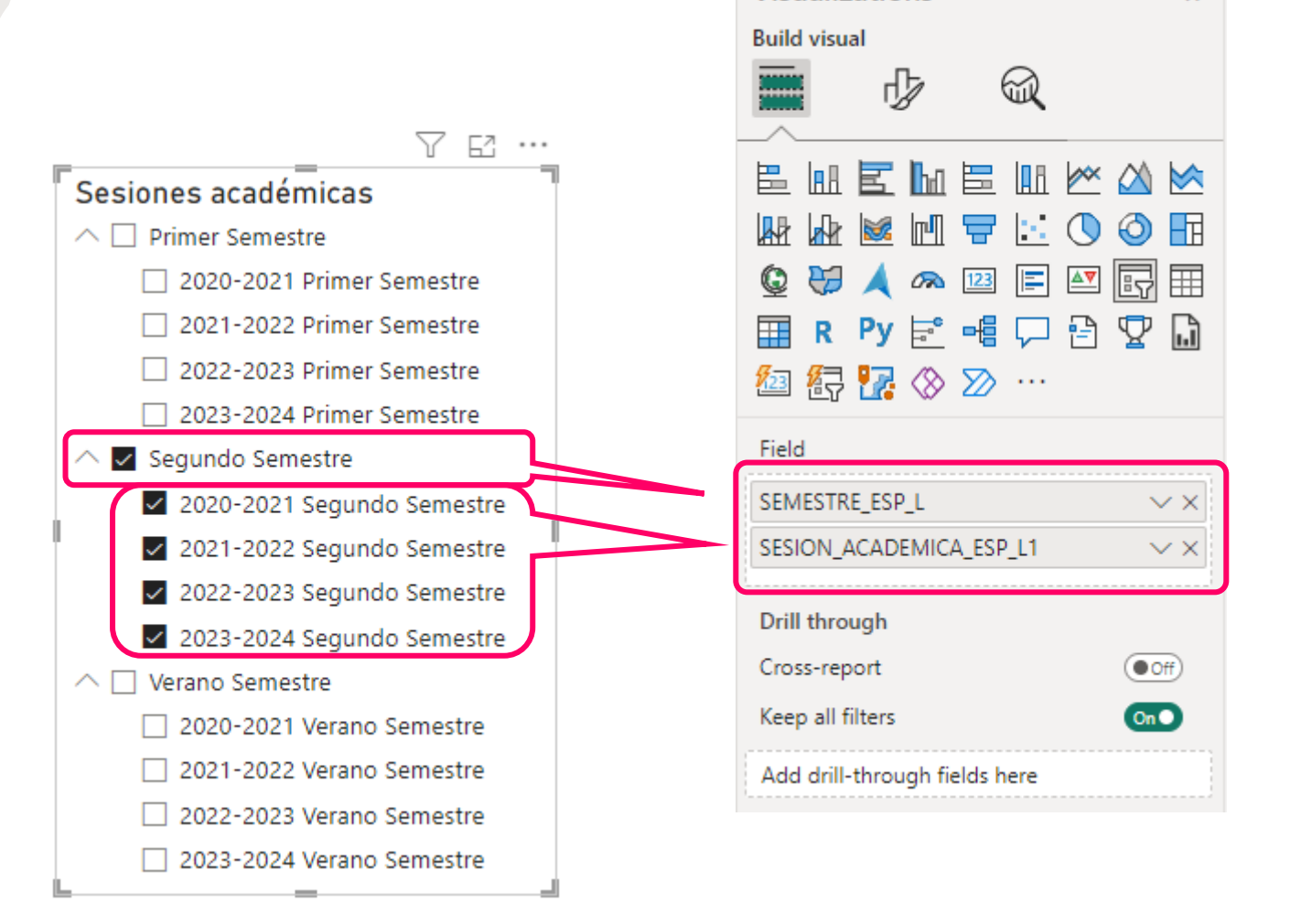

Visualizations

 $\gg$ 

"Slicer" de dos niveles

### *Power BI: Visualizar y analizar datos (12)*

- Para cambiar el orden de los datos en un visual, podemos hacer clic en **[ … ]** en el área superior derecha del visual para acceder a más opciones.
- Para acceder al orden de los datos, pueden acceder las opciones dentro de **[Sort axis]**.
- Las opciones nos permiten escoger cuál campo vamos a utilizar para ordenar los datos en el visual, y qué orden le vamos a dar a los datos.

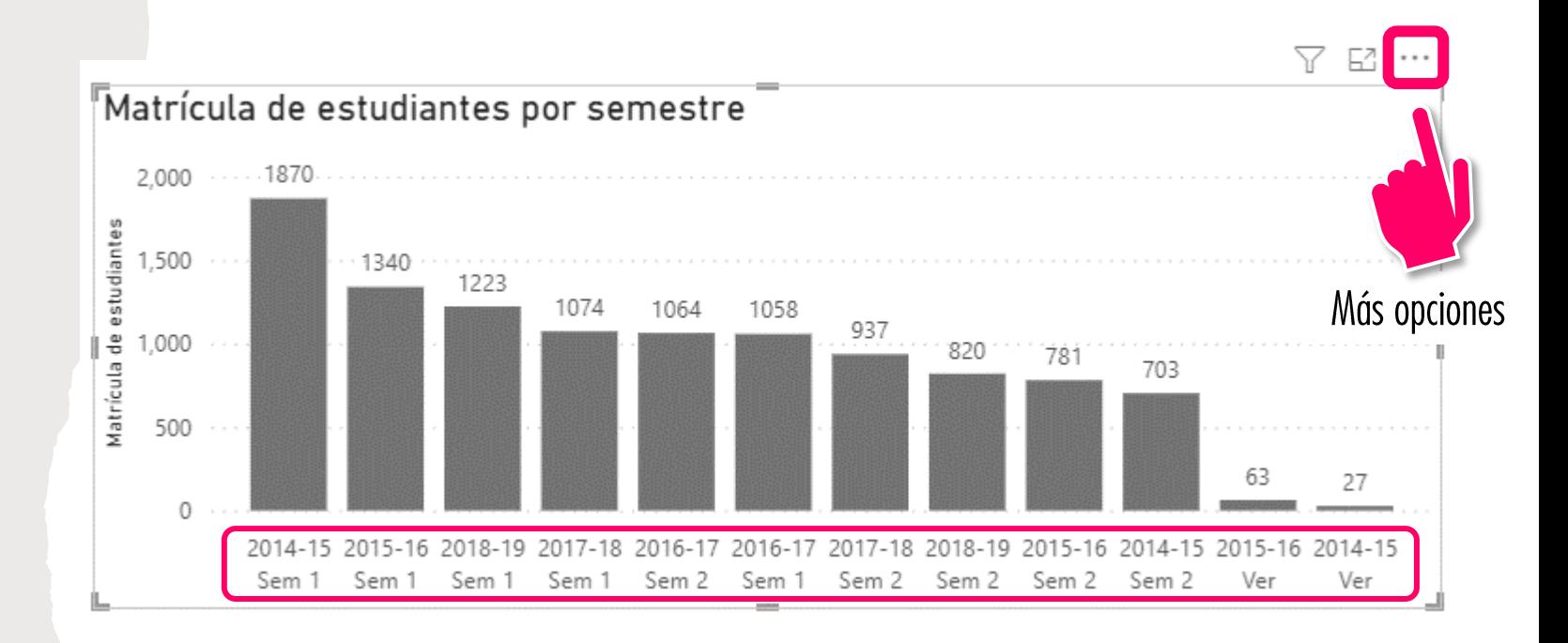

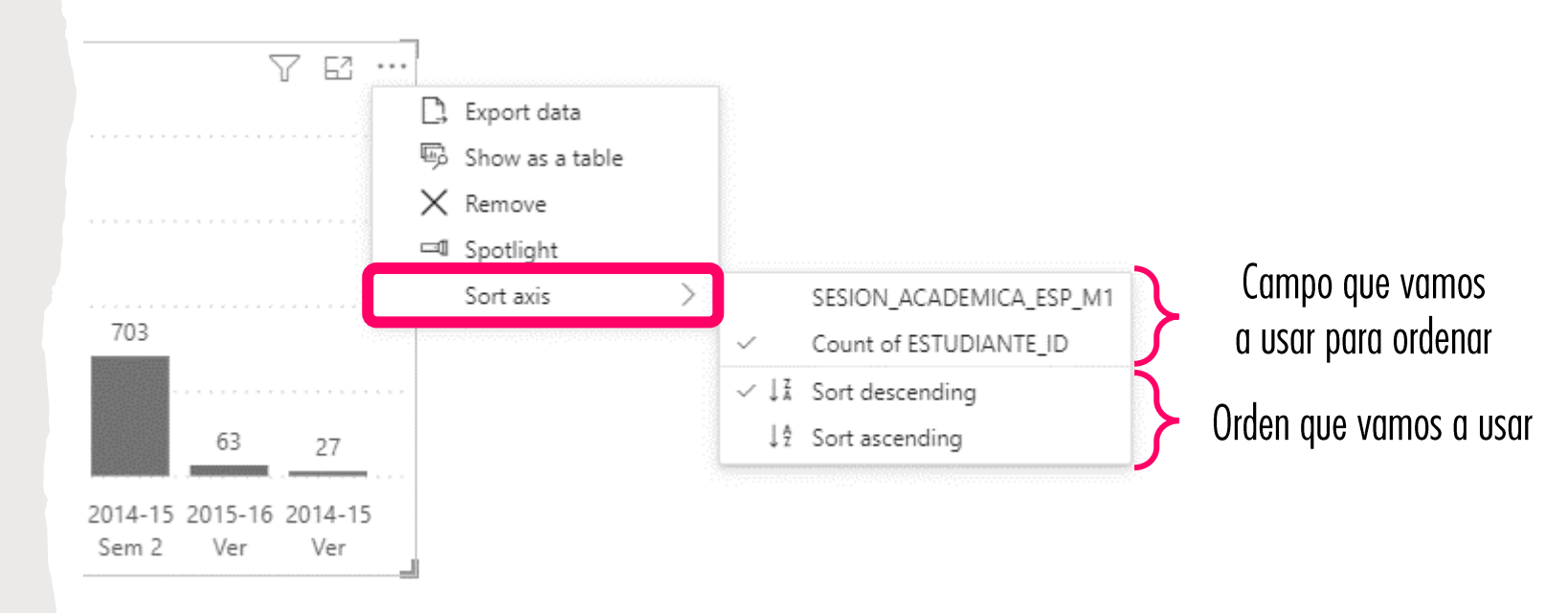

### *Power BI: Visualizar y analizar datos (13)*

- Para trabajar con la presentación de nuestros informes de Power BI, la pestaña **[Insert]** nos permite añadir cajas de texto, que podemos utilizar para escribir títulos.
- Además, la misma pestaña nos provee la capacidad de añadir ciertas figuras geométricas e incluso imágenes, que podemos utilizar para mejorar la presentación de nuestros visuales.

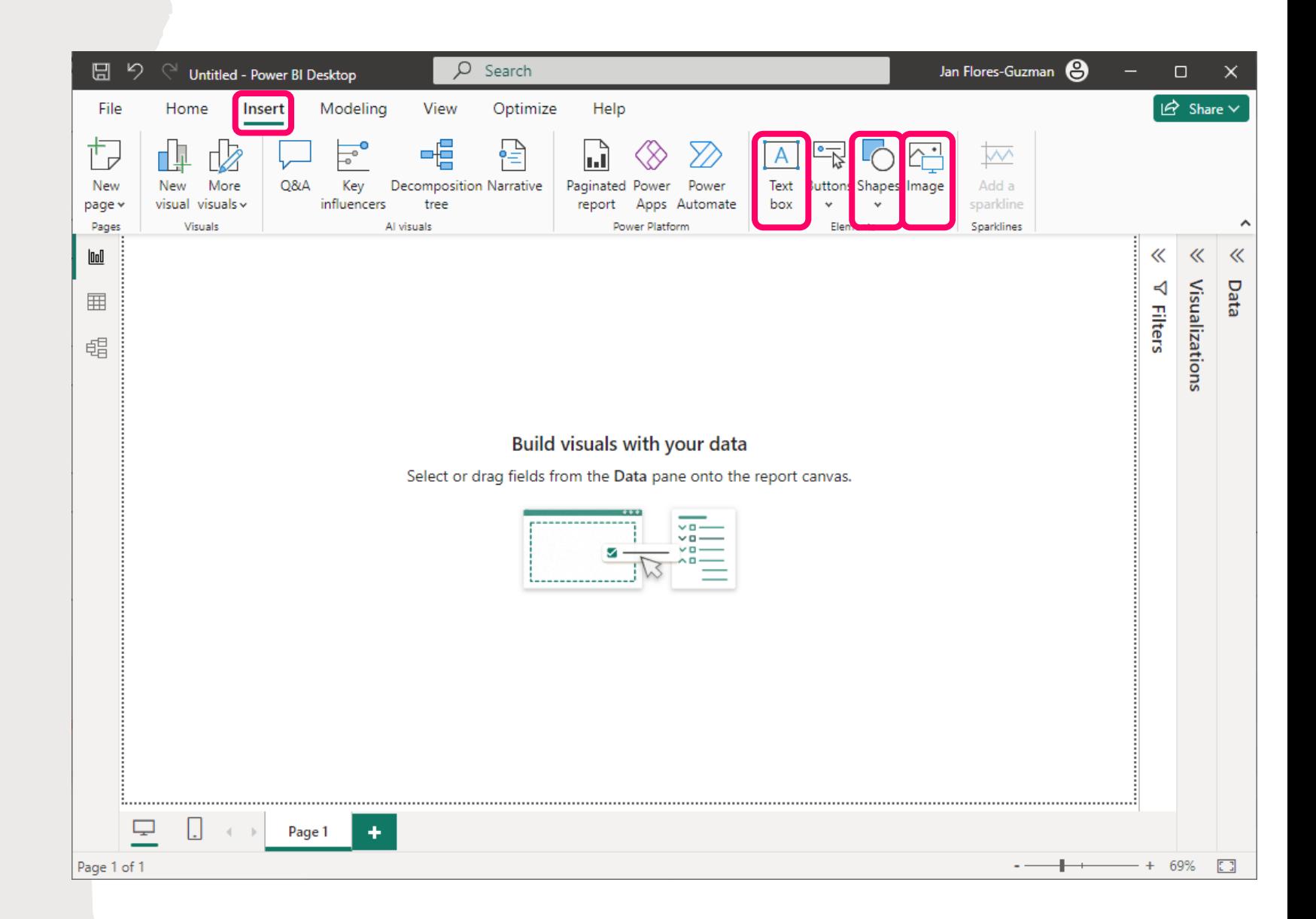

### *Power BI: Visualizar y analizar datos (14)*

- Adicionalmente, el "canvas" que utilizamos para colocar nuestros visuales también tiene propiedades que podemos cambiar para mejorar la presentación de nuestro informe de Power BI.
- Si hacemos clic en un espacio vacío en el "canvas", podemos ver las propiedades al hacer clic en **[Forma page]**.

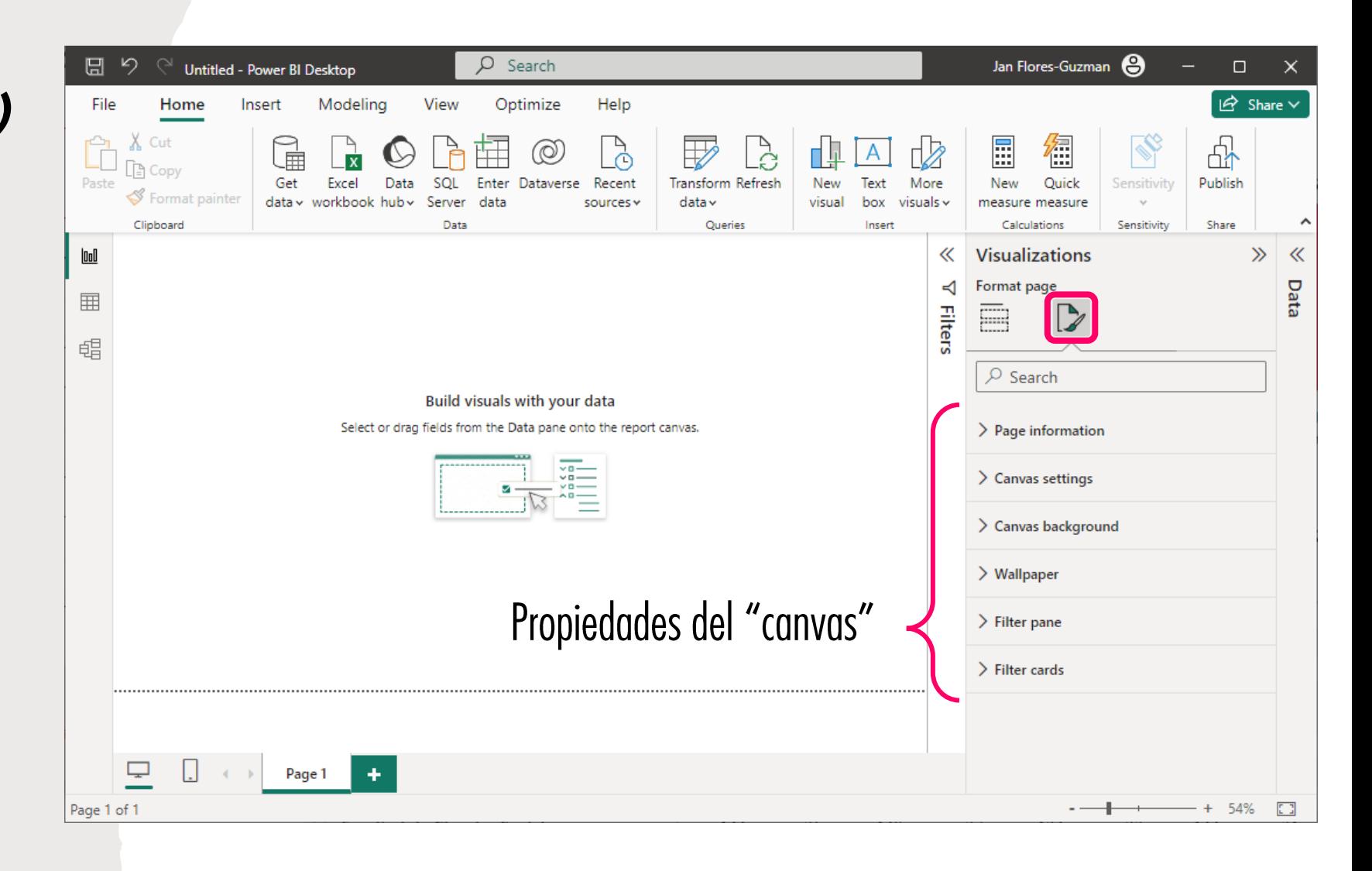

## *"Power BI Workflow"*

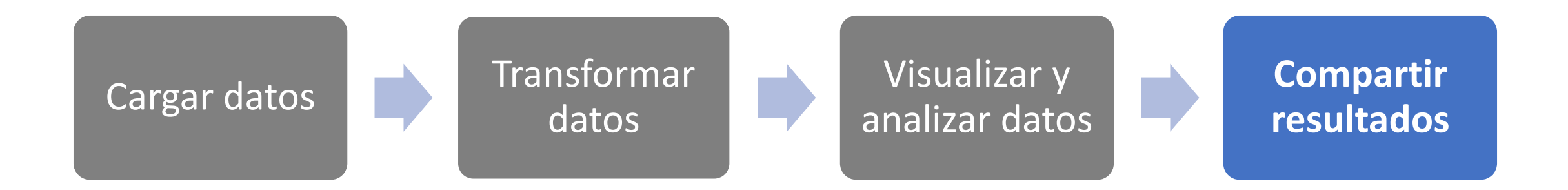

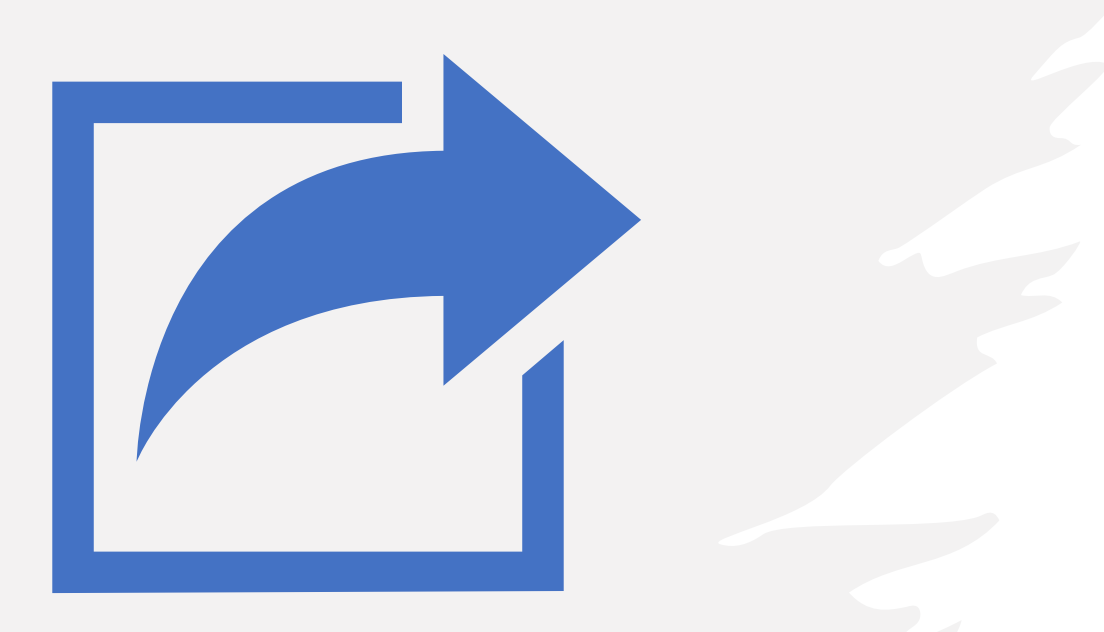

## *Power BI: Compartir resultados*

- Después que creamos las visualizaciones que interesamos compartir en nuestro informe de Power BI, **debemos guardar nuestro informe para entonces poder compartir el mismo**.
- Power BI ofrece múltiples maneras de compartir un informe con otros usuarios y grupos de trabajo.
- La manera **más sencilla de compartir** un informe de Power BI **con el público más amplio posible es publicando el informe al "web" a través del Power BI Service**.

### *Power BI: Compartir resultados (2)*

• Cuando estén listos para compartir su informe de Power BI con su público, pueden utilizar la opción **[Publish]** que se encuentra en la pestaña **[Home]**.

#### $\rho$  Search  $\boxplus$ Jan Flores-Guzman OfertaCursos · Last saved: Todav at 8:47 PM ▼  $\Box$  $\overline{B}$  Share  $\overline{B}$ File Home Insert Modelina **View** Optimize Help  $\begin{picture}(120,115) \put(0,0){\line(1,0){15}} \put(15,0){\line(1,0){15}} \put(15,0){\line(1,0){15}} \put(15,0){\line(1,0){15}} \put(15,0){\line(1,0){15}} \put(15,0){\line(1,0){15}} \put(15,0){\line(1,0){15}} \put(15,0){\line(1,0){15}} \put(15,0){\line(1,0){15}} \put(15,0){\line(1,0){15}} \put(15,0){\line(1,0){15}} \put(15,0){\line$ 團 G 徑 @  $\overline{\mathbf{x}}$ Get Excel Data SQL New Quick Enter Dataverse Recent Transform Refresh New Text More Publish  $8$  Forma data v workbook hub v data v Server data sources v visual box visuals v measure measure Clipboard Calculation Ind **« Visualizations**  $\gg$  Data Comparación de matrícula y oferta de cursos Resumen de la<br>oferta de cursos 学 Matrícula promedio Detalle de matrícula Secciones por tipo **Ruild visua** modalidad por sección por sección  $\boxplus$  $O$  Search Fechas de cort  $\overline{\mathbb{H}}$  Facultades 唱 Facultad o Escuela Nivel 1er / 2do Semestre  $2023 - 08 - 30$ 2023-08-28 **田** Matrícula All  $\Delta$ II Cursos / Secciones / Créditos Matricul **田** Niveles (i) Haga clic aguí para ver cómo usar este dashboard Cantidad de secciones y matrícula E Seccione **母** Sesiones Académicas Matrícula - Cantidad de seccione  $\overline{123}$   $\boxed{=}$ Tipos de Cursos  $4<sub>K</sub>$ R Py  $\nabla$   $\Gamma$ 3,012 3.037  $2K_{\frac{8}{3}}$  $1K\frac{3}{5}$ Value 14.932 3,740 2,867 13,226 1,902 1,099 Add data fields here 2018-19 Sem 2018-19 Sem 2 - 2019-20 Sem 1 - 2019-20 Sem 022-23 Sem 1 2022-23 Sem 2 2023-24 Sem **Drill through** Promedio de créditos y cursos matriculados  $\circledcirc$ Cross-report Matrícula - Promedio de cursos matriculados - Promedio de créditos matriculado Keep all filters  $On O$ Add drill-through fields here  $11.6 -$ 11.4  $5 -$ 14,395 13,194 13,892 12,867 1,902 1,099 3,740 13,226 12,037 11,556 14,932 2018-19 Sem 1 2018-19 Sem 2 2019-20 Sem 1 2019-20 Sem 2 2020-21 Sem 1 2020-21 Sem 2 2021-22 Sem 1 2021-22 Sem 2 2022-23 Sem 1 2022-23 Sem 2 2023-24 Sem  $\Box$ ← ▶ Matrícula y oferta de cursos  $+$ Secciones nor modalidad Secciones por tipo Matrícula promedio por sección Detalle de matrícula por sección Resur Page 1 of 8  $+ 87\%$

#### Para publicar el informe al Power BI Service

### *Power BI: Compartir resultados (3)*

- Luego, debemos indicar el **"workspace"** en donde queremos colocar nuestro informe en el **Power BI Service**.
- Los **"workspaces"** son espacios que los usuarios tienen disponibles en el Power BI Service para organizar sus informes.
- Usuarios con **licencias Pro** de Power BI pueden publicar a cualquier "workspace" al que tengan acceso.
- Usuarios con **licencias gratuitas** de Power BI solo pueden publicar en su "workspace" personal básico llamado **[My workspace]**.

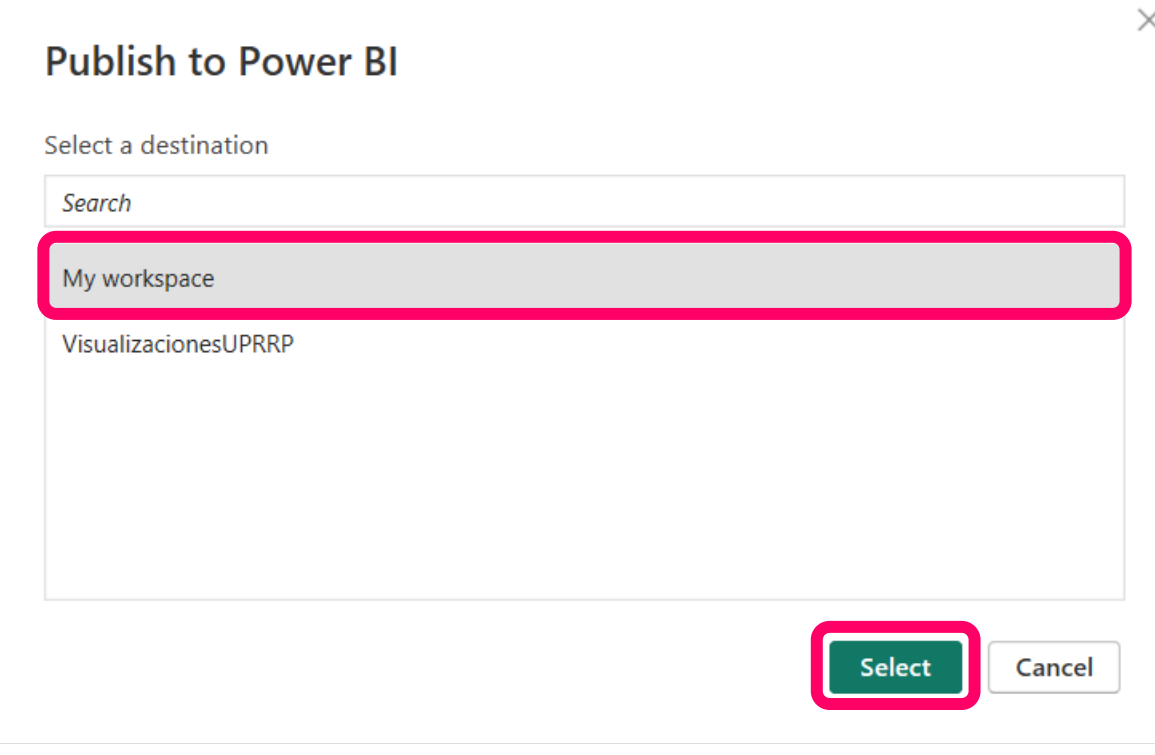

### *Power BI: Compartir resultados (4)*

• Una vez se publique nuestro informe, podemos hacer clic sobre la opción que indica **[Open … in Power BI]**, para abrir la versión de nuestro informe que fue publicada en el **Power BI Service**.

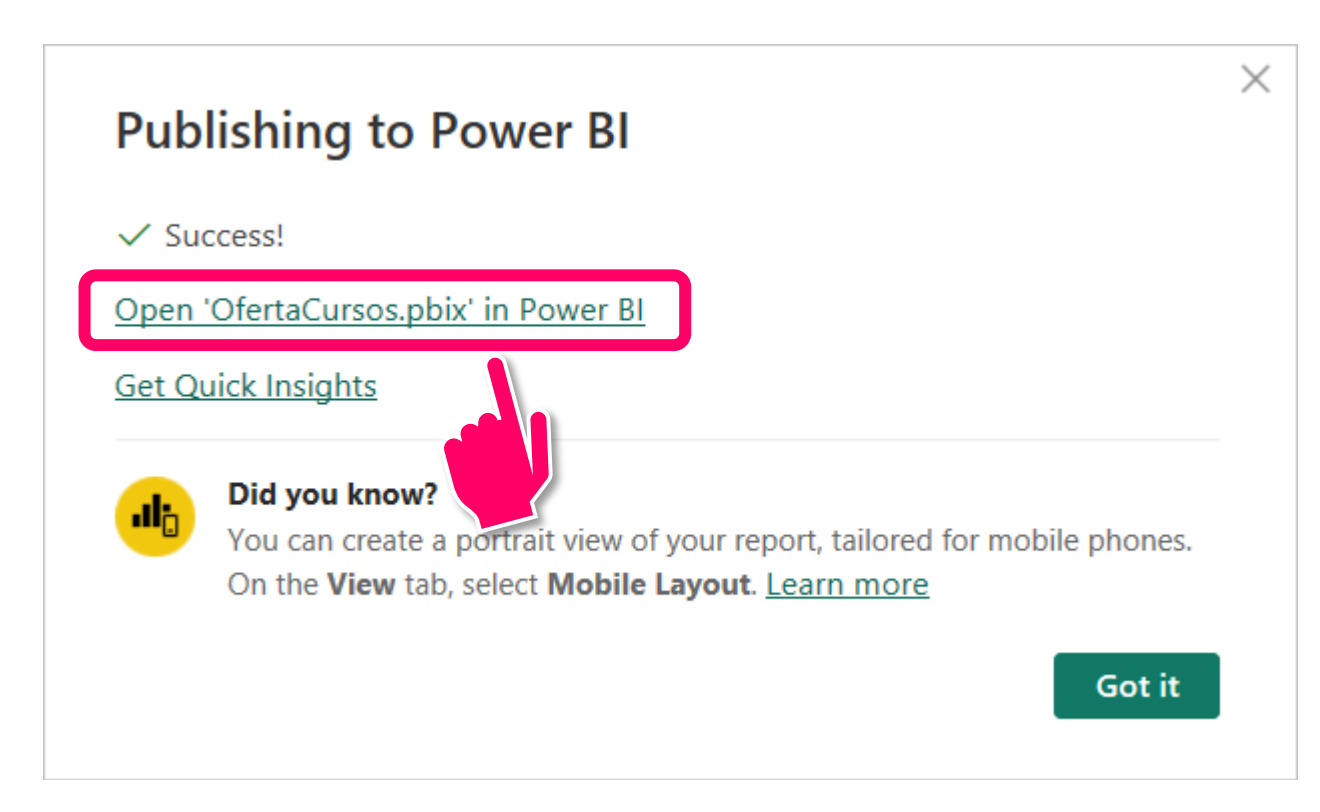

### *Power BI: Compartir resultados (5)*

- Nuestro informe deberá abrir en un **navegador web.**
- Esta es la versión del informe que se publicó al **Power BI Service** y debe lucir similar, aunque **puede tener ciertas diferencias menores.**
- Una vez tenemos el informe en el Power BI Service, **usuarios con licencias Pro** pueden compartir el mismo con otros usuarios autorizados dentro de la organización a través de la opción **[Share]**.

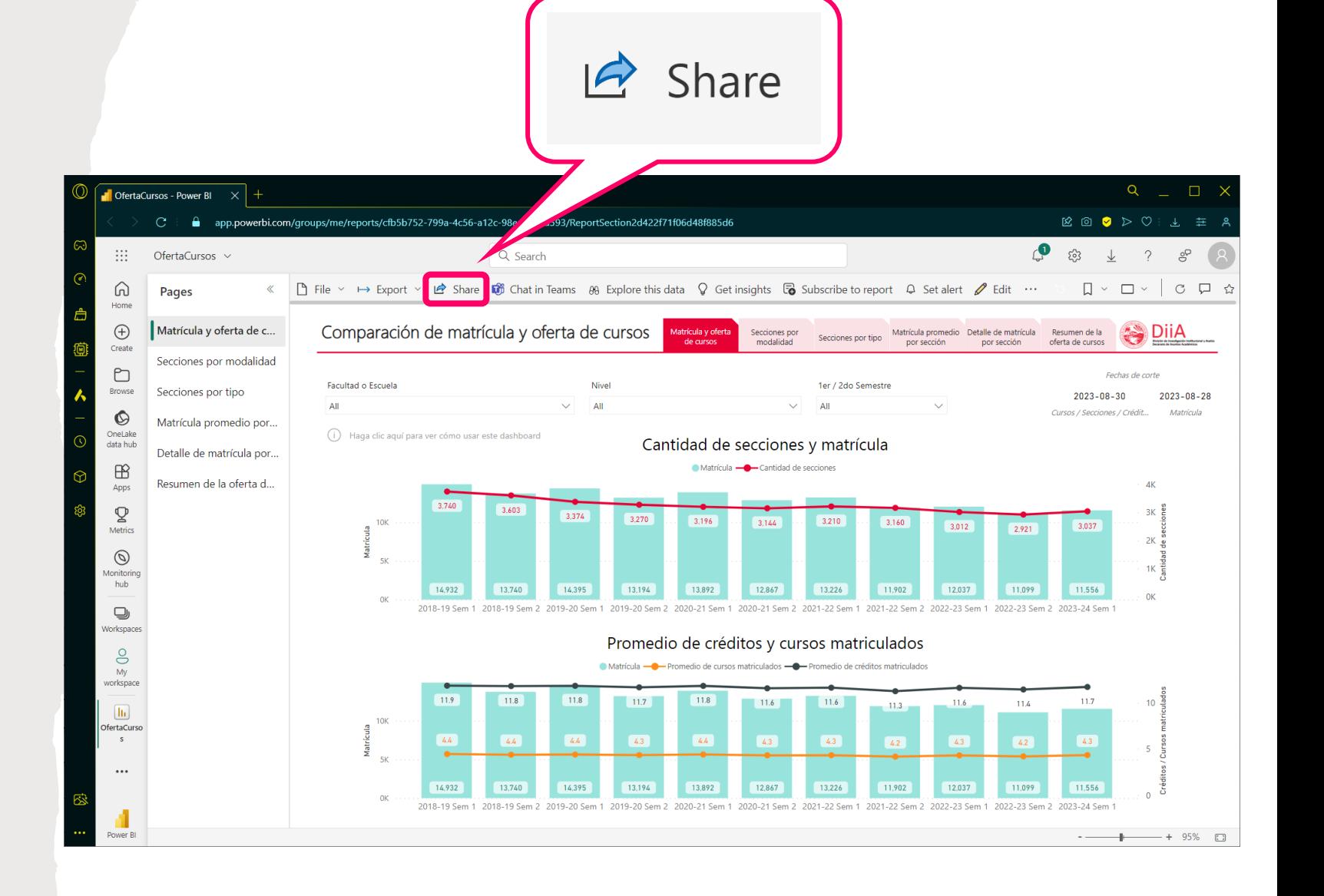

### *Power BI: Compartir resultados (6)*

- Si queremos publicar el informe con el público más amplio posible, podemos publicar el mismo a la internet, de manera que cualquier persona en el mundo pueda acceder al informe si tiene el vínculo al mismo.
- Para publicar el informe a la internet hacemos clic en **[File] » [Embed report] » [Publish to web (public)]**.
- Esto va a publicar el informe a la internet y nos va a generar un vínculo para acceder al mismo.

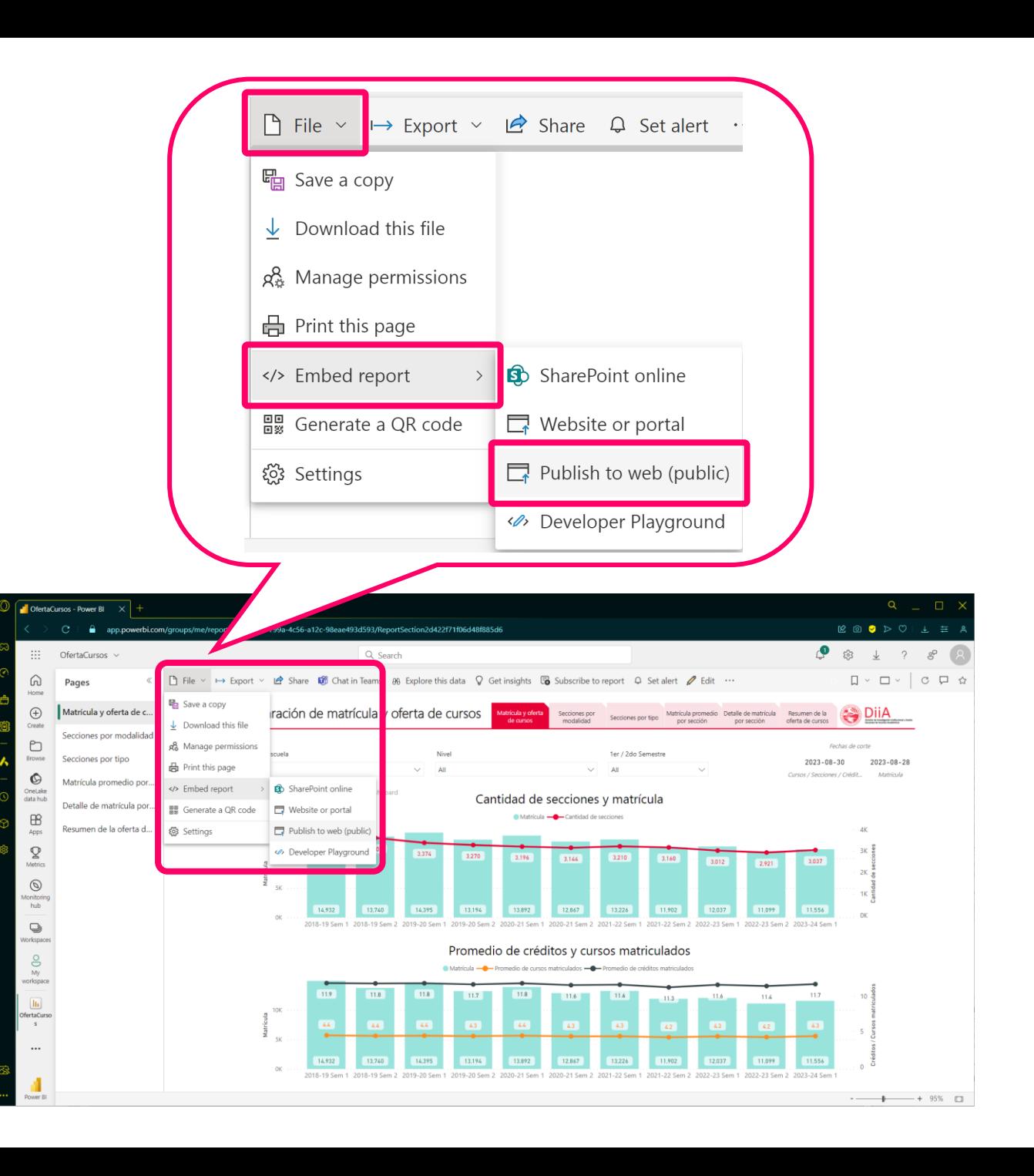

### *Power BI: Compartir resultados (7)*

- Es importante tener en cuenta que al publicar cualquier informe de Power BI a la internet, estamos publicando tanto el informe, como el "dataset" en el que está basado.
- Cualquier persona con acceso al internet puede acceder al informe y al "dataset" correspondiente.
- Con esto en mente, debemos tener cuidado de **no publicar informes con datos confidenciales, datos personales que identifiquen a individuos o información privada de la organización.**

#### Embed in a public website

 $\times$ 

You are about to create an embed code for this report. Once published, anyone on the internet will be able to access:

- This report: OfertaCursos
- · Semantic model: OfertaCursos
- △ Do not publish confidential or proprietary information, or an individual's personal data.

Before you continue, ensure you have the right to share the data and visualizations publicly. If in doubt, check your organization's policies. Microsoft may display the report on a public website or public gallery.

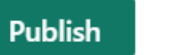

Close
### *Power BI: Compartir resultados (8)*

- **[Link you can send in email]** es un vínculo que podemos compartir con cualquier persona que queremos que acceda a nuestro informe a través del web.
- **[HTML you can paste into a website]** es un código en HTML que pueden copiar y pegar en una página web para insertar ("embed") el informe dentro de una página "web" existente.
	- Con **[Size]** pueden controlar el tamaño que ocupa el informe en la página "web".
- La opción **[Default Page]** indica la página del informe que abrirá inicialmente al acceder al mismo.

#### $\times$ Success! Your report is ready to share Comparación de matrícula y oferta de cursos ink vou can send in email https://app.powerbi.com/view?r=eyJrljoiMzkzOG Copy Cantidad de secciones y matrícula HTML you can paste into a website <iframe title="OfertaCursos" width="600" height Copy Promedio de créditos y cursos matriculado Size 600 x 373.5 px Placeholder image 44%  $\begin{pmatrix} 1 & 1 \\ 1 & 1 \end{pmatrix}$ 不 Upload **Microsoft Power BI**  $\langle 1$  of 6  $\rangle$  $\mathfrak{S}% _{A}^{\alpha\beta}$ TiiJ Delete Default Page Default Close

# *"Power BI Workflow"*

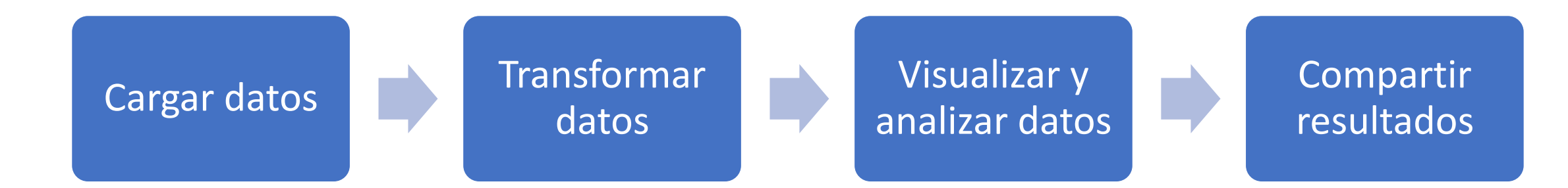

## *Más contenido educativo sobre Power BI*

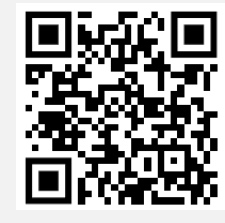

- Guy in a Cube en YouTube
	- <https://www.youtube.com/@GuyInACube>

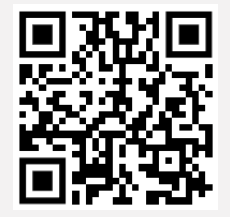

- How to Power BI en YouTube
	- <https://www.youtube.com/@HowtoPowerBI>

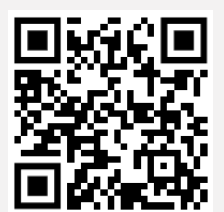

- Leila Gharani en YouTube
	- <https://www.youtube.com/@LeilaGharani>

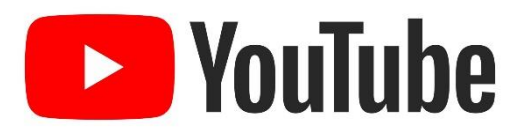

## *¡Gracias por su atención!*

#### **Jan Flores Guzmán**

Coordinador de Servicios Técnicos al Usuario División de Investigación Institucional y Avalúo (DIIA) [jan.flores1@upr.edu](mailto:jan.flores1@upr.edu) 787-764-0000 Ext. 83206

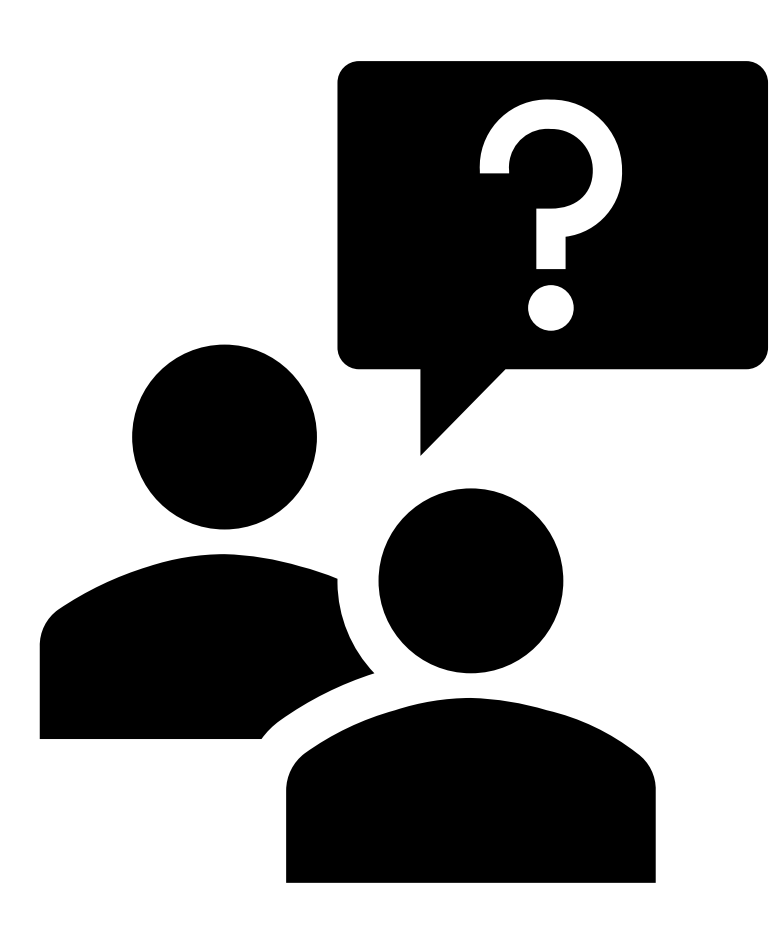

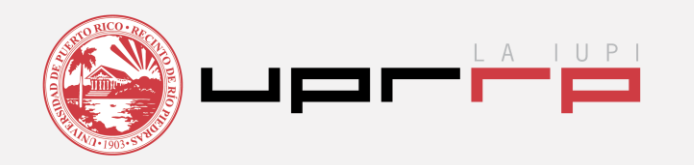